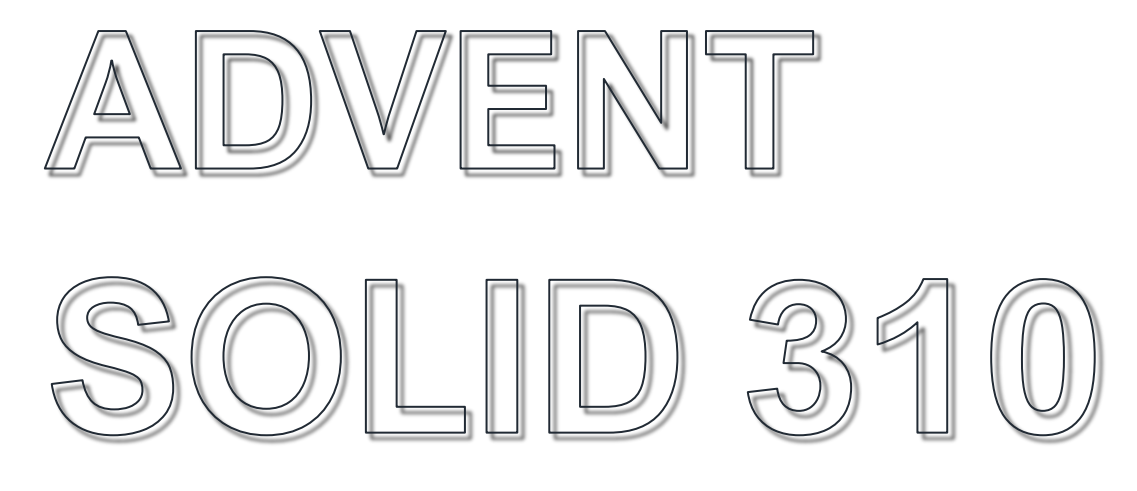

Техническое Руководство

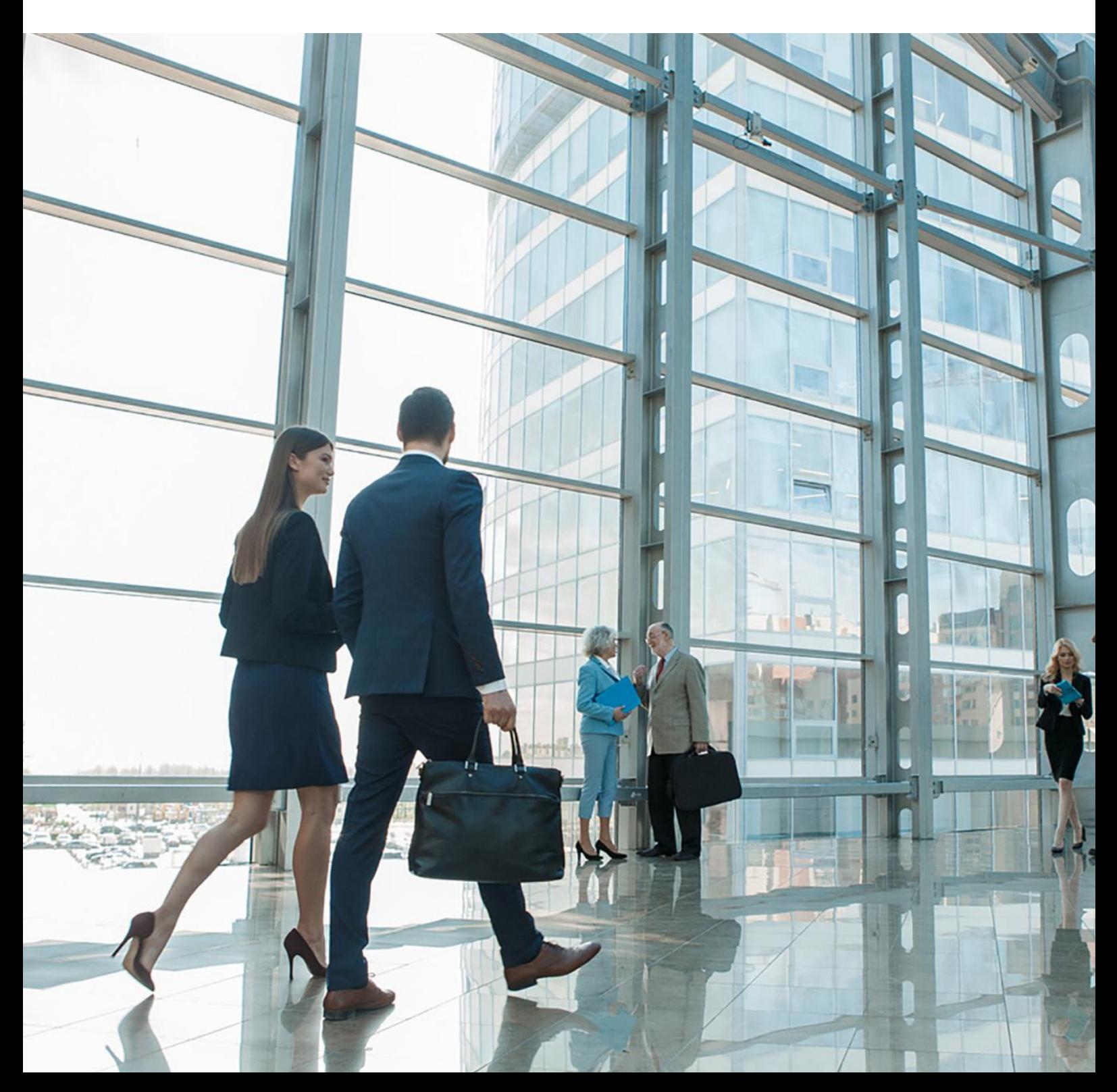

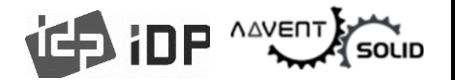

# **ADVENT SOLID серия**

SOLID-310S, SOLID-310D, SOLID-310R

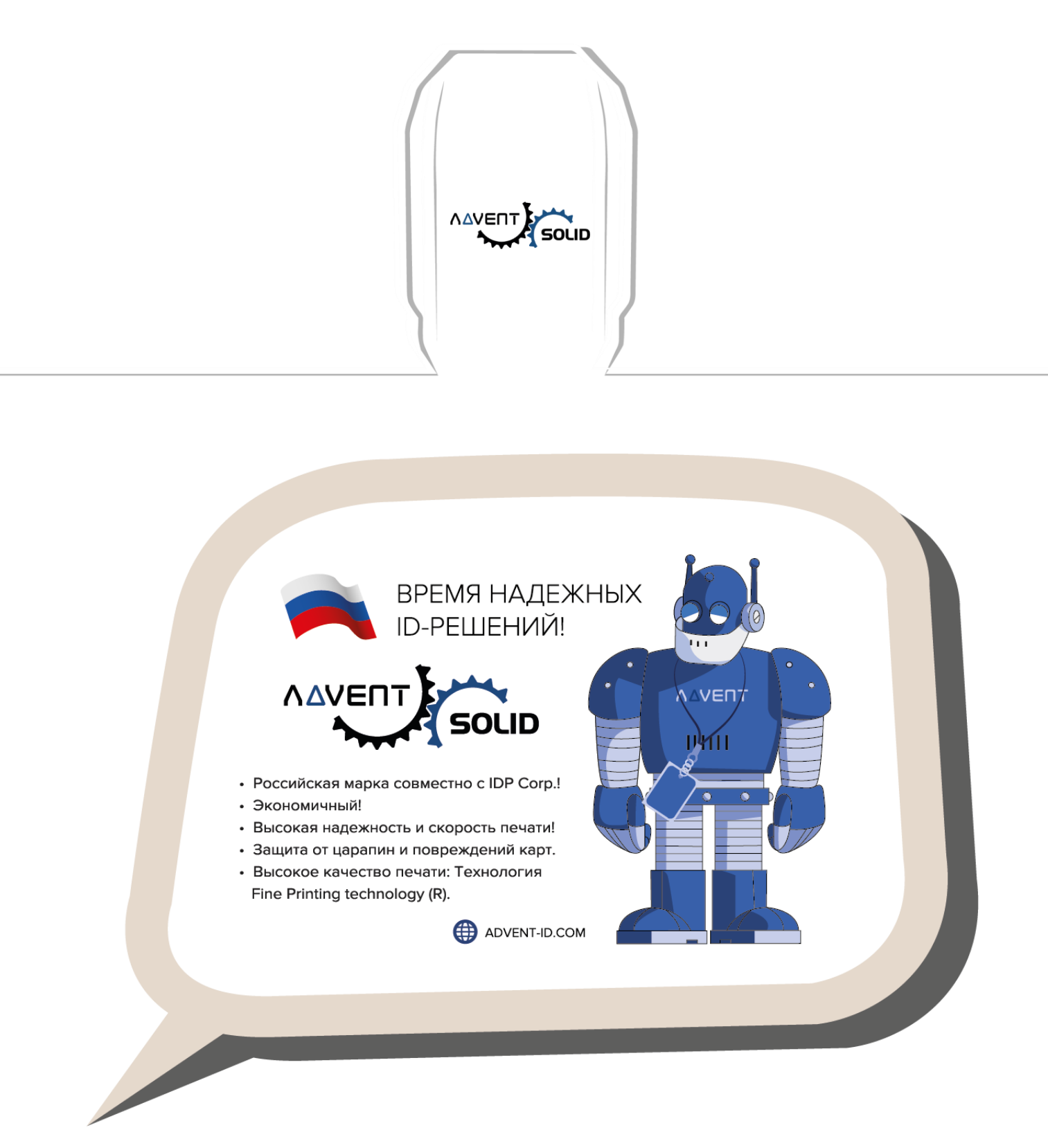

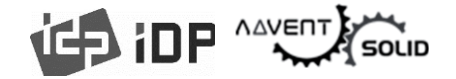

## ⬤ **Уведомление о правах**

⬤ ADVENT SOLID – Это Российская торговая марка, совместный проект компании Advent Systems (РФ) и корпорации IDP (Корея) в области поставки, продажи и сервисного обслуживания цифровых систем печати, кодирования и персонализации пластиковых ID, Smart, контактных, бесконтактных, а также «банковских» карт на рынках РФ и стран СНГ. Все права Защищены: права на бренд, интеллектуальную собственность, программные приложения, технологические стандарты и защитный инструментарий принадлежат компании Advent Systems. Данный документ запрещено фотографировать, а также каким-либо образом трансформировать содержание материалов без разрешения компаний Advent Systems или IDP Corp. (Корея).

Для уточнения прав и полномочий свяжитесь с нами: [www.advent-systems.com](http://www.advent-systems.com/)

⬤ Компания Advent Systems или компания IDP не несут ответственности за любые возможные ошибки, а также за любые случайные повреждения оборудования или повреждения, вызванные распространением или использованием данного руководства.

С уважением, команда ADVENT SOLID

#### ⬤ **Торговые марки**

 $\bullet$  Windows – это официальная торговая марка корпорации Microsoft. Также, как и другие упоминаемые марки или бренды в этом документе принадлежат их Уважаемым Правообладателям.

#### ⬤ **Гарантия и Возврат**

 $\bullet$  Чтобы подать гарантийную претензию, вы должны связаться с Дилером ADVENT SOLID, продавшим Вам оборудование. Покупатель несет ответственность за качество упаковки Принтера для отправки, а также расходы по доставке и страхованию оборудования от места использования принтера до торгового посредника ADVENT SOLID. Торговый посредник ADVENT SOLID или Главный офис Advent Systems берет на себя расходы по доставке и страхованию принтера от места ремонта до адреса, по которому принтер должен быть возвращен.

⬤ Перед возвратом любого оборудования для гарантийного или постгарантийного ремонта обратитесь к торговому посреднику (Дилеру) ADVENT SOLID или в сервисный центр Advent Systems, чтобы получить номер разрешения на возврат оборудования (номер RMA). Упакуйте оборудование в исходный упаковочный материал и разместите стикер с номером RMA снаружи коробки. Дополнительные сведения о гарантийных обязательствах RMA или ADVENT SOLID см. в материалах компании Advent Systems.

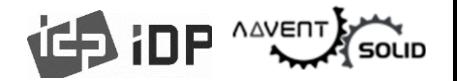

## ⬤ **Содержание:**

### **1. Введение**

- 1.1 Принтер внешние характеристики
- 1.2 Принтер внутренние характеристики
- 1.3 Характеристики картриджа лент
- 1.4 Дисплей и Кнопки

### **2. Установка Принтера**

- 2.1. Коннект кабеля питания и USB-кабеля
- 2.2. Установка лент
- 2.3. Загрузка карт
- 2.4. Выгрузка напечатанных карт
- 2.5. Установка Драйвера (Windows 7 / 8 / 10)

#### **3. Конфигурирование Драйвера**

- 3.1. Характеристики Принтера
- 3.2. Тонкие (Детальные) настройки
- 3.3. Другие настройки

#### **4. Утилиты**

- 4.1. Конфигурирование Принтера карт
- 4.2. Сетевое конфигурирование
- 4.2. Тест Принтера карт
- 4.4. Обновление «Программной прошивки» Firmware

#### **5. Установка драйвера дополнительного устройства**

- 5.1. Уведомления об ошибках
- 5.2. Очистка принтера

#### **6. Решение Проблем**

- 6.1. Уведомления об ошибках
- 6.2. Очистка принтера
- 6.3 Замена «Термопечатной головки» TPH (Thermal Print Head)
- 6.4. Операции с Картами
- 6.5. Качество печати
- 6.6. Кодировка Магнитной полосы
- 6.7. Общие рабочие параметры

#### **7. Спецификации**

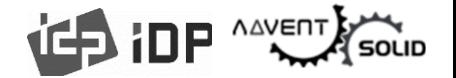

## **1.1 Принтер – внешние характеристики**

⬤ Для удобства пользователя статус, а также управления принтером ADVENT SOLID-310 может осуществляться с помощью светодиодной кнопки. Принтер имеет адаптер 24 Вольт и кабель, поставляемый с принтером. Через USB и сетевой порт осуществляется связь с ПК пользователя.

⬤ Ниже показаны внешние функциональные возможности принтера.

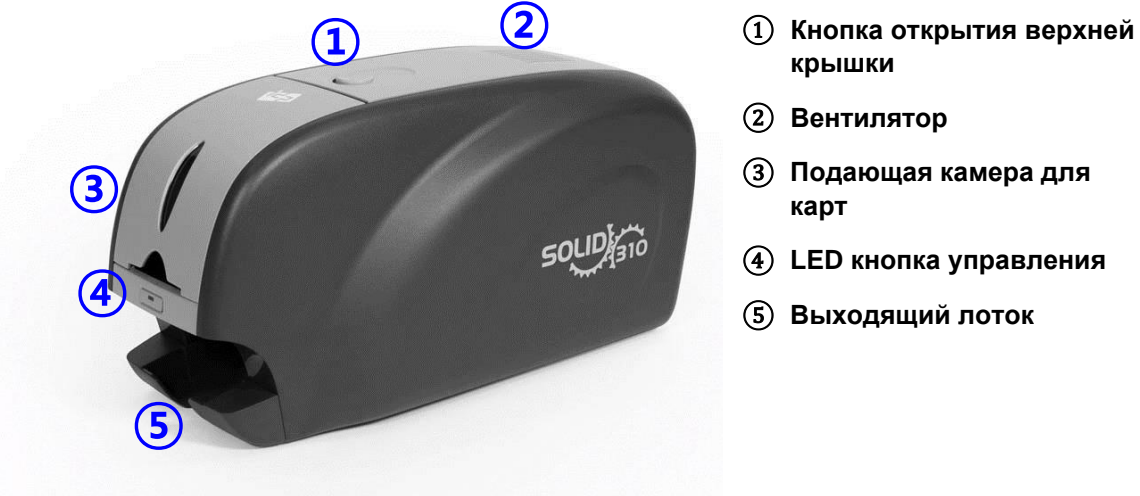

*Рис. 1 SOLID-310 Фронтальная часть*

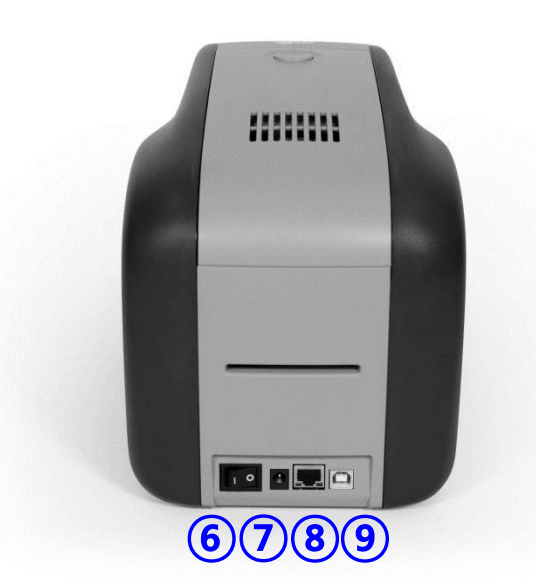

- ⑥ **Кнопка Вкл/Выкл.**
- ⑦ **24V слот для питания**
- ⑧ **Сетевой порт**

**В случае, если нет сетевой опции, слот закрыт**

⑨ **USB порт**

*Рис. 2 SOLID-310 задняя часть*

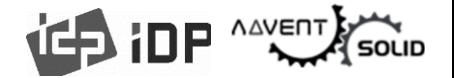

#### ⬤ **Принтеры серии ADVENT SOLID-310 имеют три типа: SOLID 310S, SOLID 310D и SOLID 310R.**

⬤ **SOLID-310S (Рис. 3)** это стандартный принтер ID-карт односторонней печати с возможностью кодировки магнитной полосы, RFID бесконтактного чипа и контактного Smart-чипа.

★★★ **Данный документ составлен на основе модели ADVENT SOLID 310S.** 

⬤ **SOLID-310D (Рис. 4)** данная версия принтера ID-карт имеет встроенный Флиппер (переворачивающее устройство), который позволяет печатать на картах с двух сторон, а также кодировать карты (Магнитную полосу, бесконтактный RFID чип и контактный Smart чип).

⬤ **SOLID-310R (Рис. 5)** эта версия принтера односторонней печати посредством «термохромной» технологии «Re-Write» и кодирования карт. Принтер может удалять напечатанную ранее информацию на картах и печатать новую информацию или образы на картах «по-новой». Данная модель также позволяет устанавливать кодировщики карт. Этот принтер не требует лент, однако для печати используют «специальные карты для термохромной печати».

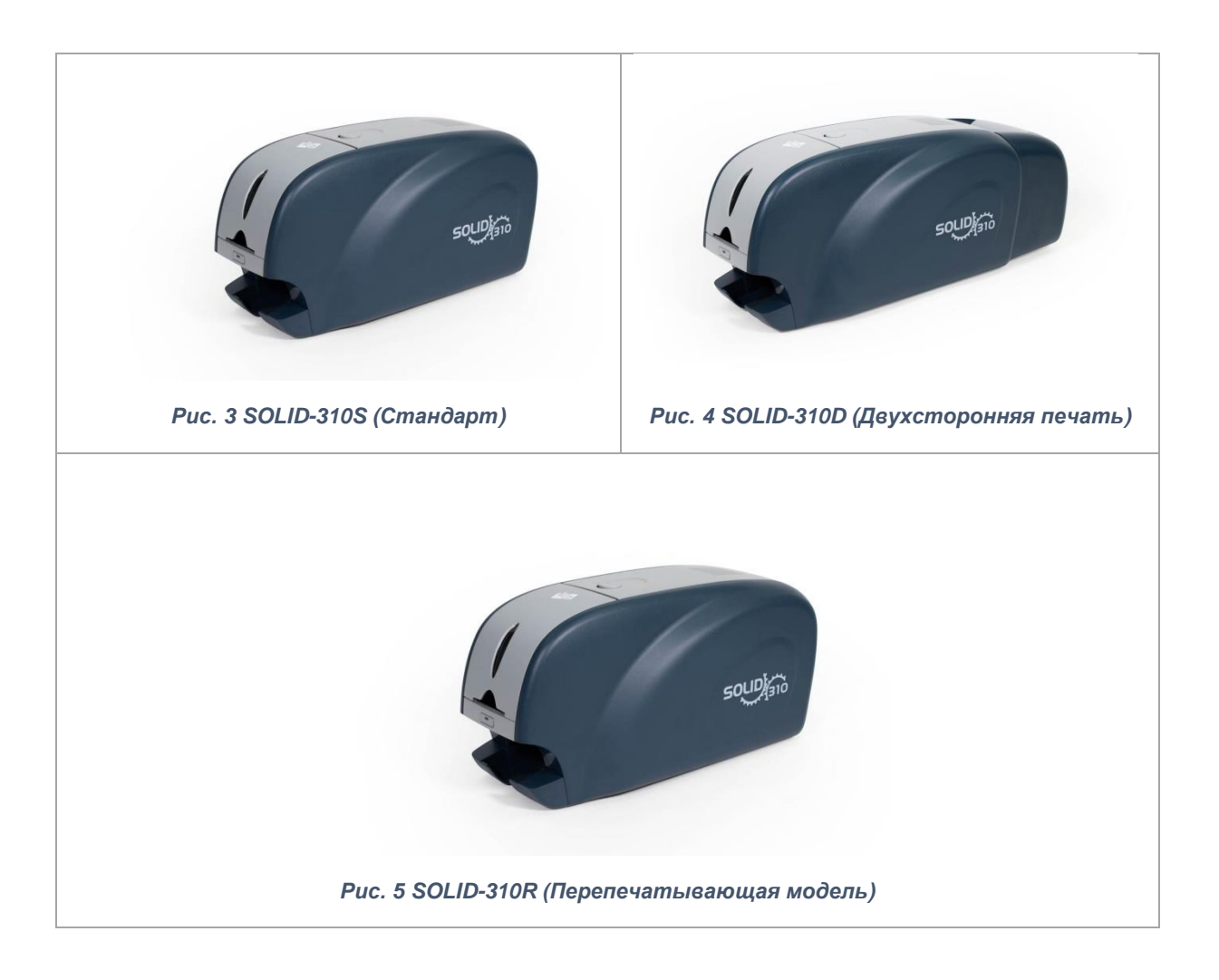

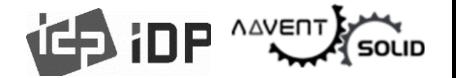

## **1.2 Принтер – внутренние характеристики**

⬤ В принтер ADVENT SOLID-310 лента устанавливается с помощью съемного картриджа. Ниже показаны внутренние функциональные блоки вашего принтера ADVENT SOLID-310.

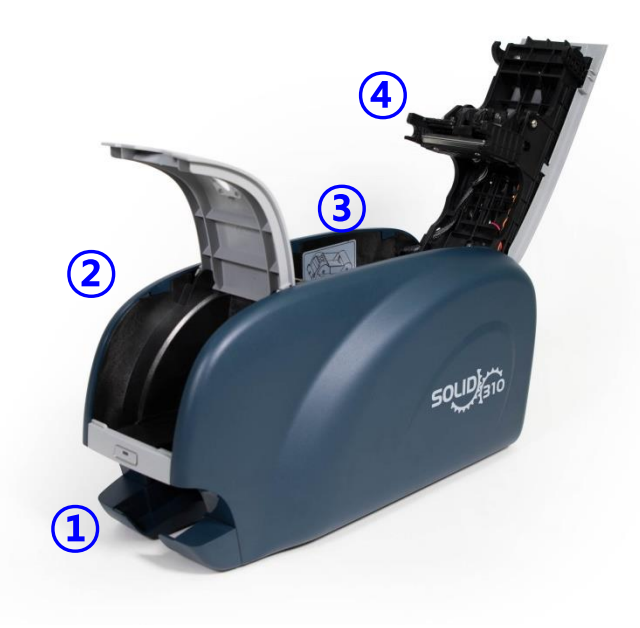

*Рис. 6 SOLID-310 – Внутренние характеристики*

#### ① **Выходной лоток (Камера приема карт)**

▶ В данный блок выгружаются напечатанные и закодированные карты. Максимальное количество – **25 карт**. Выходной лоток **может быть отодвинут для удобства изъятия стопки карт, после их печати,** если Вы потяните на себя.

#### ② **Входной лоток**

▶ Лоток предназначен для загрузки карт для печати. Максимальное количество – **40 карт** если крышка закрыта.

★★★ **Если крышка открыта – количество загружаемых карт – 80 штук!**

#### ③ **Съемный картридж для лент**

▶ Позволяет установить ленту и чистящий ролик и далее – загрузить картридж в принтер. После печати лента и чистящий ролик могут быть легко изъяты и это удобно делать с помощью вынимаемого картриджа.

#### ④ **Термохромная печатная головка**

⬤ Внимание**:** После печати – модуль печатной головки очень горячий. Не трогайте поверхность печатной головки пальцами или металлические острые части для того, чтобы это не отразилось на качестве печати в дальнейшем, а также, чтобы не повредить саму печатную головку!

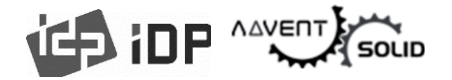

## **1.3 Характеристики съемного картриджа для печатной ленты**

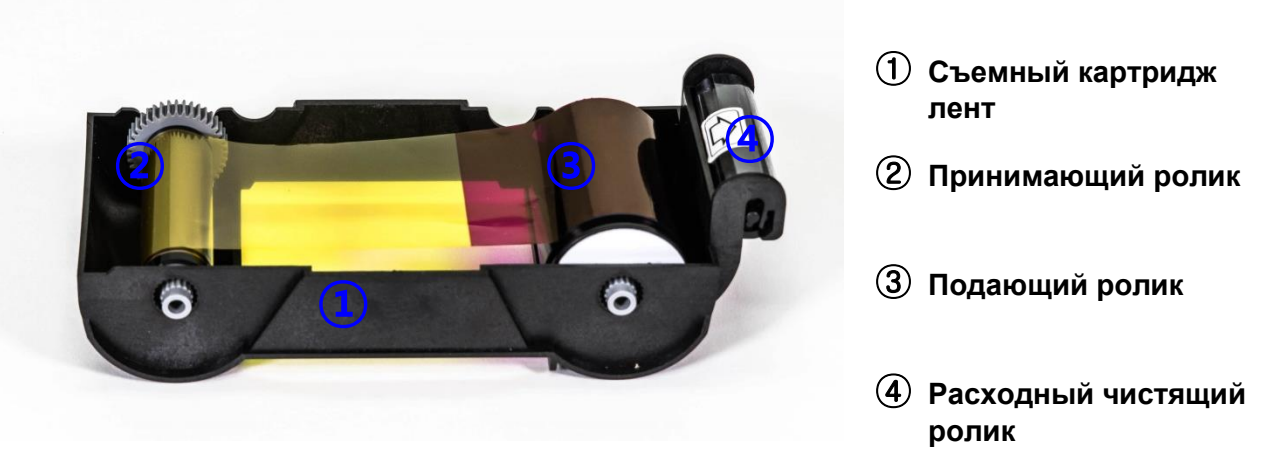

*Figure 7 Характеристики съемного картриджа для лент* 

### ① **Съемный картридж для лент**

⬤ Установите **ленту и расходный чистящий ролик**, который поставляется вместе с лентой в комплекте.

⬤ **(Версия R)** В случае использования **ADVENT SOLID 310 R лента не используется**, устанавливается и используется только расходный чистящий ролик.

⬤ Съемный картридж для лент – это часть Принтера. Принтер не будет функционировать, если картридж сломан или поврежден. Если возникнет с картриджем проблема, свяжитесь с Дилером.

#### ② ③ **Принимающий и Подающий ролики**

⬤ Лента намотана на ролики как показано на фото, лента должна быть установлена в Съемный картридж как показано на Рисунке 7.

#### ④ **Расходный чистящий ролик**

⬤ Ролик **удаляет пыль с поверхности карты** для повышения качества печати до того, как карт попадает в блок печати. Чистящий ролик как и лента является одноразовым и заменяется вместе с печатными лентами.

⬤ После установки чистящего ролика в съемный картридж, удалите защитную пленку.

⬤ Чистящий ролик поставляется вместе с лентой.

⬤ (**Версия R)** При использовании принтера версии ADVENT SOLID-310R Вы должны купить чистящие ролики у Дилера.

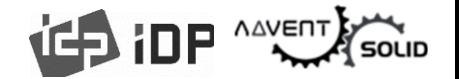

## **1.4 Дисплей и Кнопки**

⬤ Статус ADVENT SOLID-310 отображается в программе Watchman на панели задач Windows.

**• Также статус ADVENT SOLID-310 отображается цветом светодиода. При загрузке он** красный.

⬤ Если с принтером все в порядке, появляется уведомление - **System Ready «Система готова»**. Когда запускается печать, отображается надпись **Printing «Печать»**. В случае обнаружения ошибки статус меняется на **Error «Ошибка»**. Всякий раз, когда открывается верхняя крышка, операция останавливается, отображается надпись — **Top Cover Open «Открыта верхняя крышка».**

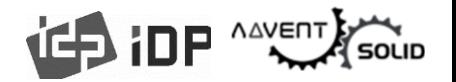

## 2. Установка принтера

## **2.1. Подключение кабеля питания и кабеля USB**

#### **(1) SOLID-310S / 310R**

**• Соедините кабеля питания и USB-кабель как показано на картинке. Пожалуйста, см.** Раздел «Сетевая конфигурация», если Вы используете LAN коннект.

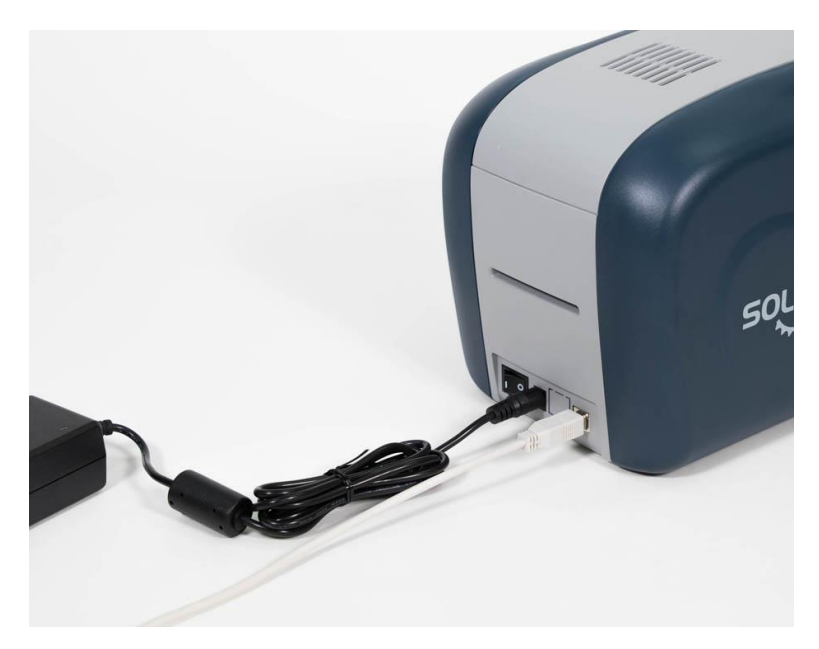

 *Рис. 8 ADVENT SOLID-310S/SOLID-310R Коннект кабеля питания и USB кабеля*

#### **(2) SOLID-310D**

**● Соедините кабеля питания и USB-кабель как показано на картинке. Пожалуйста, см.** Раздел «Сетевая конфигурация», если Вы используете LAN коннект.

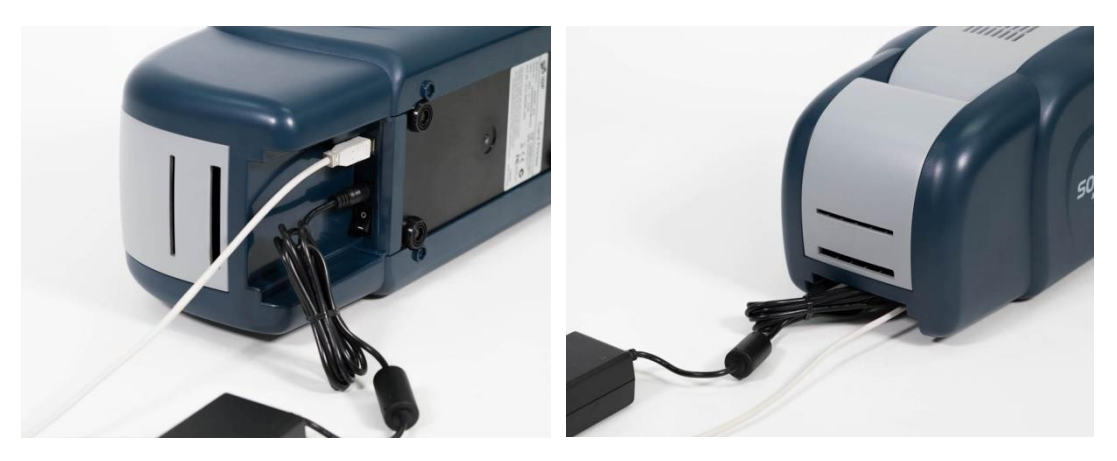

*Рис. 9 ADVENT SOLID-310D Коннект кабеля питания и USB кабеля*

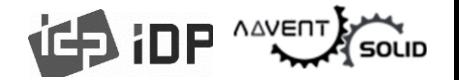

## **2.2. Установка ленты**

⬤ Перед печатью подготовьте требуемые элементы, например, карты, ленту и чистящий валик. В этом разделе мы предлагаем вам узнать, как правильно установить ленту и чистящий валик в принтер.

**(1) Выключите** Принтер

**(2)** Откройте верхнюю крышку принтера нажатием **кнопки сверху на крышке.**

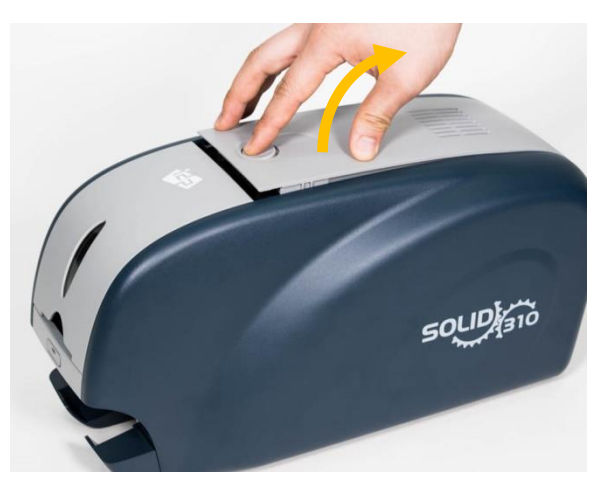

*Рис. 8 Откройте верхнюю крышку*

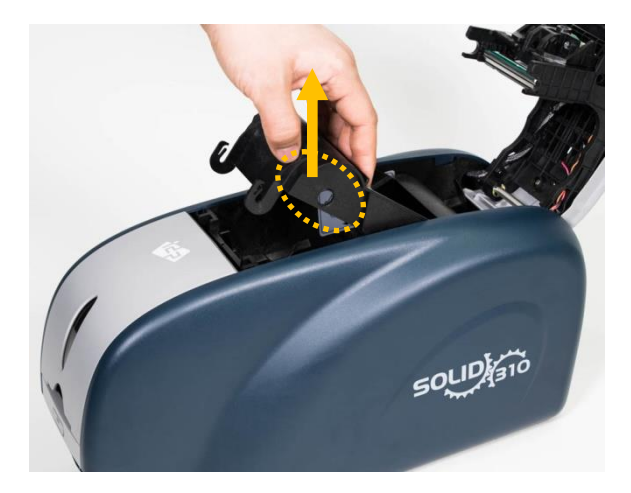

*Рис. 9 Вытащите съемный картридж с лентой*

**(3)** Вытащите **съемный картридж с лентой**.

 $\mathsf{IP}$   $\overset{\wedge\wedge\vee\in\cap\top}{\sim}$ 

**(4)** Установите **ленту в съемный картридж** для печатных лент как показано на картинке.

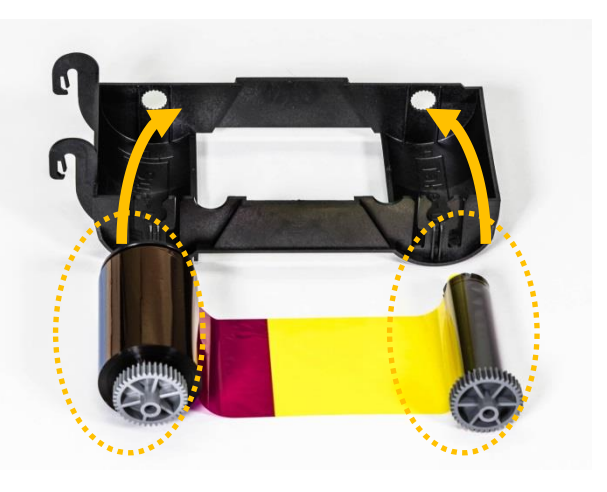

*Рис. 10 Загрузка Ленты 1*

**(5)** Вставьте **«подающий» ролик** ленты **в отверстие 1** и надавите на **противоположную сторону ролика 2**. Вставьте **принимающий роли**к таким же образом в **отверстие 3** и надавите на **зону 4**. После установки – натяните ленту.

⬤ Внимание! Если лента не натянута, возможно появление ошибки «натяжения ролика».

#### **(6) Установите одноразовый чистящий ролик в съемный картридж для лент.**

⬤ Наклейка на подающем ролике должна совпасть с наклейкой на съемном картридже.

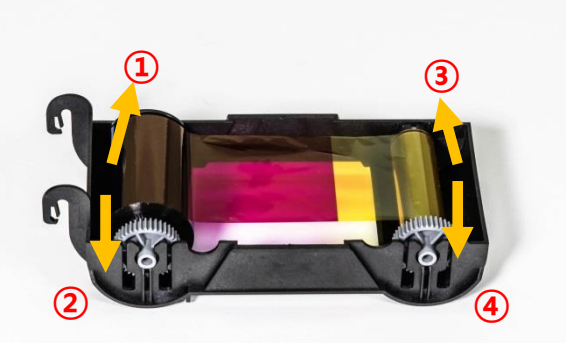

*Рис. 11 Установка ленты 2*

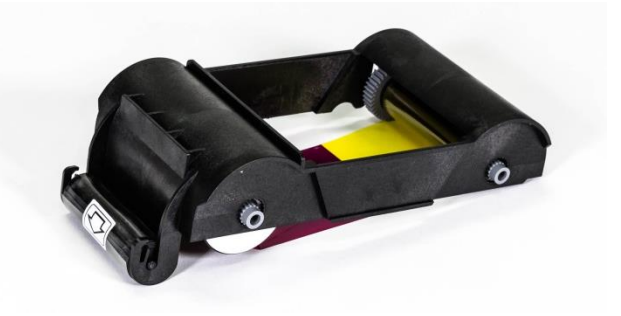

*Рис. 124 Установите чистящий ролик*

**(7) Снимите пленку с «чистящего ролика».**

После **удаления защитной пленки**, избегайте попадания пыли и не трогайте ролик пальцами, чтобы избежать загрязнения так как **ролик – липкий**.

⬤ Внимание! Не сняв защитную пленку не используйте чистящий ролик!

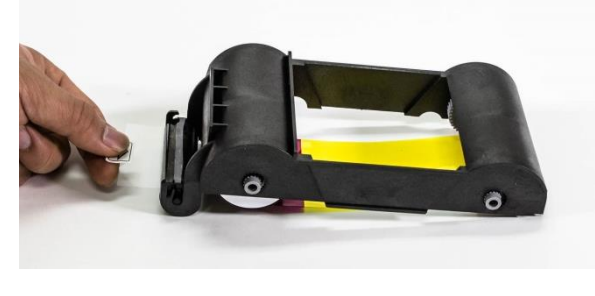

*Рис. 13 Удаление защитной пленки*

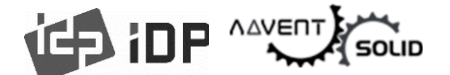

#### **(8) Вставьте съемный картридж** для ленты в принтер после установки картриджа в принтер.

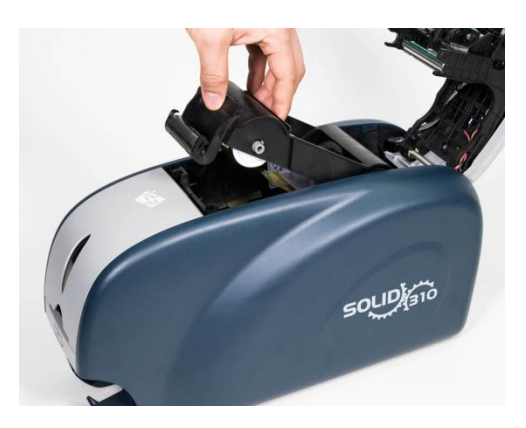

*Рис. 14 Установите картридж с лентой*

#### **(9) Закройте верхнюю крышку.**

⬤ Если крышка до конца не закрыта, проверьте положение картриджа с лентой.

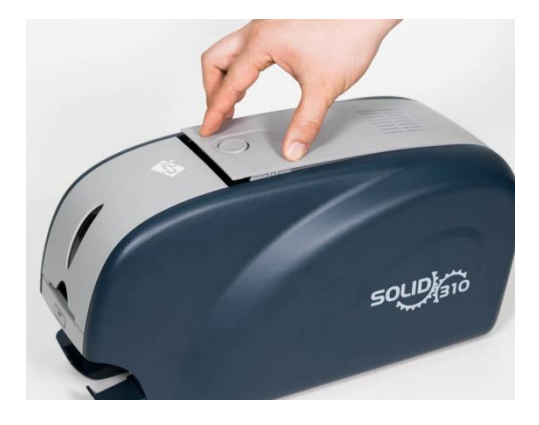

*Рис. 15 Закройте верхнюю крышку*

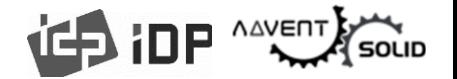

## **2.3. Загрузка карт**

1. Откройте крышку подающей камеры. Ослабьте два винта, вставьте образец карты и закрепите винты после настройки толщины карты.

⬤ **Принтер поддерживает технологию печати карт толщиной от 0,4mm. до 0,8mm.** Обращаем Ваше внимание, что стандарт толщины карты ISO CR-80 – **0,76mm**.

⬤ Внимание! Если настройка не корректная, будет отображаться «Ошибка печати». Используйте допустимый стандарт карт, описанный в данном документе. Обращайте внимание на чистоту поверхности заготовок карт и не допускайте загрязнений!

#### 2. **Чтобы отделить карты друг от друга**, сдвиньте стопку карт вперед и назад под углом около 45 градусов по вертикали.

⬤ Статический заряд заставляет карты приклеиваться со значительной силой сцепления. Эти карты должны быть физически отделены друг от друга, прежде чем вставляться в устройство подачи**. Если не разделить, могут возникнуть проблемы с подачей или печатью.** *Рис. 17 Подготовка карт*

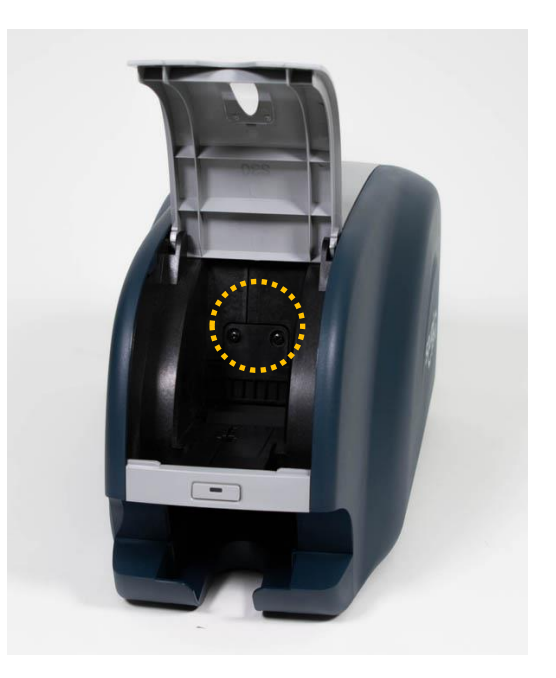

*Рис. 16 Модуль настройки толщины карт*

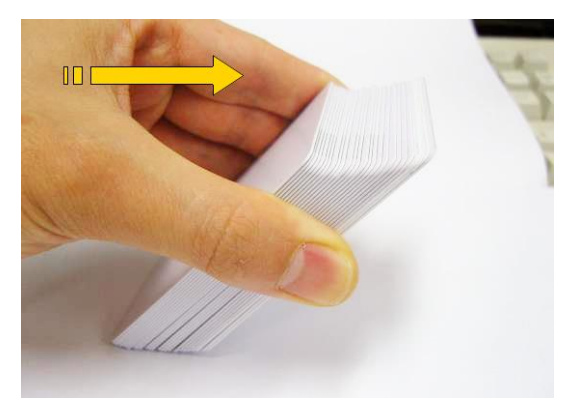

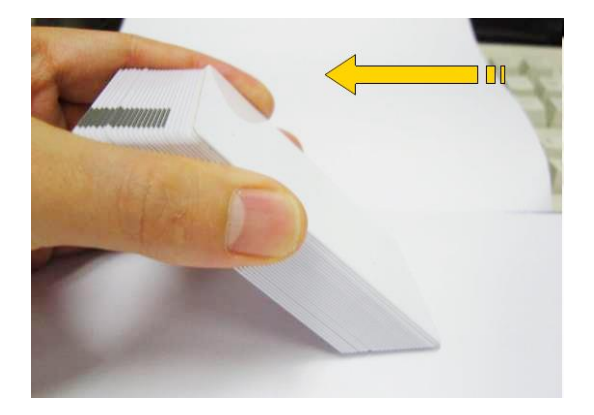

*Рис. 18 Подготовка карт*

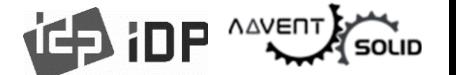

3. **Поставьте стопку карт вертикально** после «разделения».

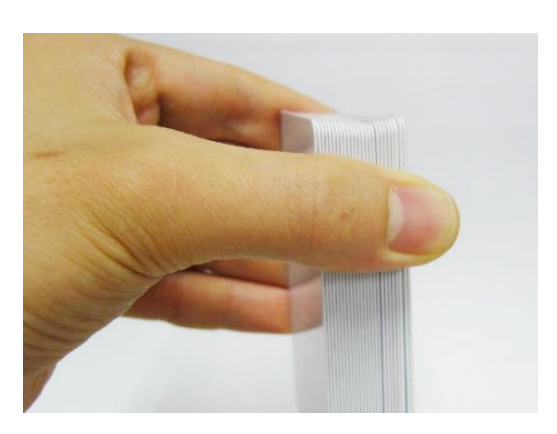

*Рис. 19 Загрузка карт*

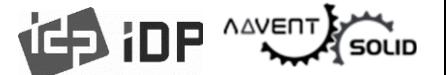

4. **Загрузите карты** в подающий модуль и закройте крышку.

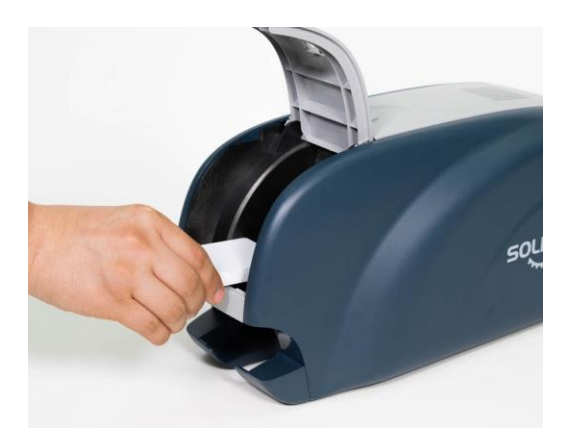

*Рис. 20 Загрузка карт*

5. **При одиночной подаче карт**, вставляйте карты до конца, как показано на картинке.

⬤ Внимание! Если в принтер установлен механический защитный замок, карты не могут подаваться одна за другой.

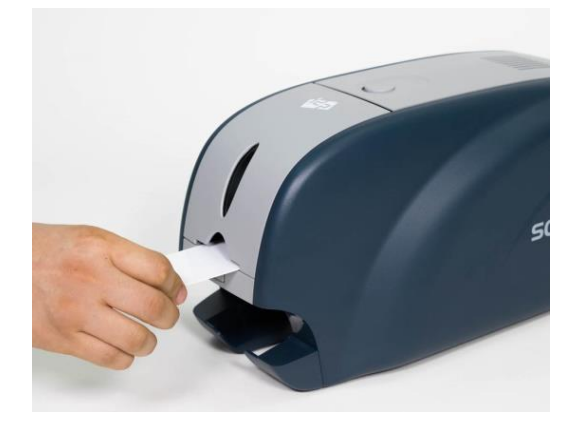

*Рис. 21 Загрузка карт*

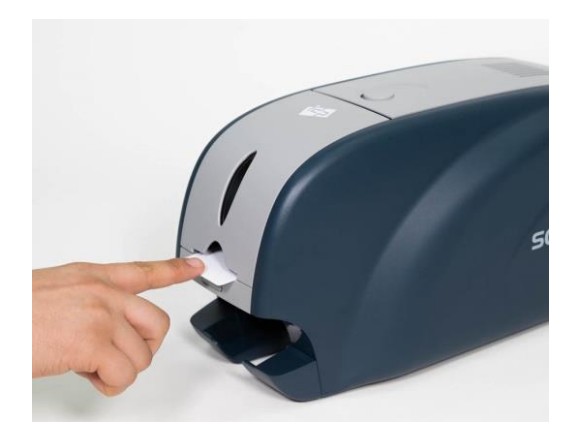

*Рис. 22 Загрузка карт*

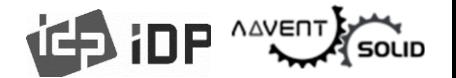

## **2.4. Выдача напечатанных карт.**

⬤ Напечатанные карты подаются через **блок выдачи** во фронтальной нижней части принтера ADVENT SOLID-310.

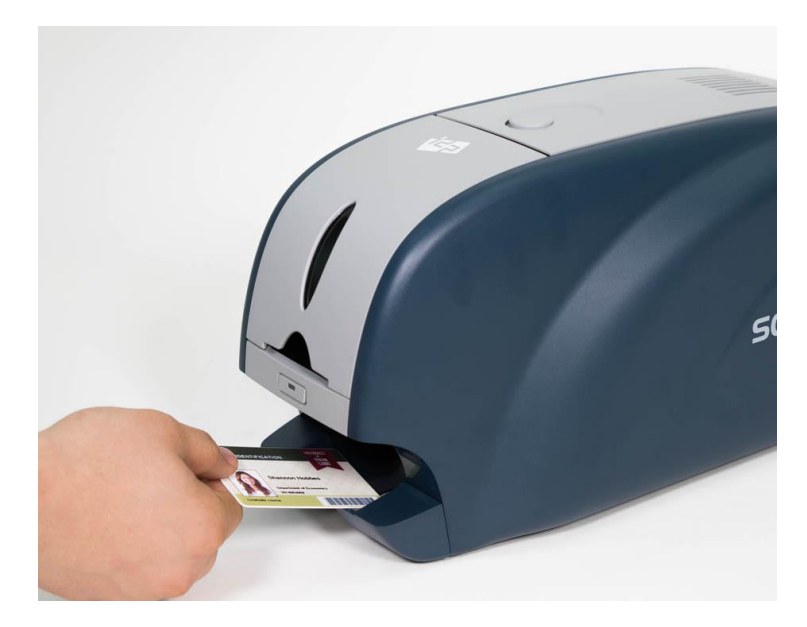

*Рис. 23 ADVENT SOLID-310 Выдача карт*

⬤ Встроенный лоток выдачи карт в нижней фронтальной части принтера **имеет две части** может быть **выдвинут и «раздвинут»**, для удобства изъятия напечатанных карт.

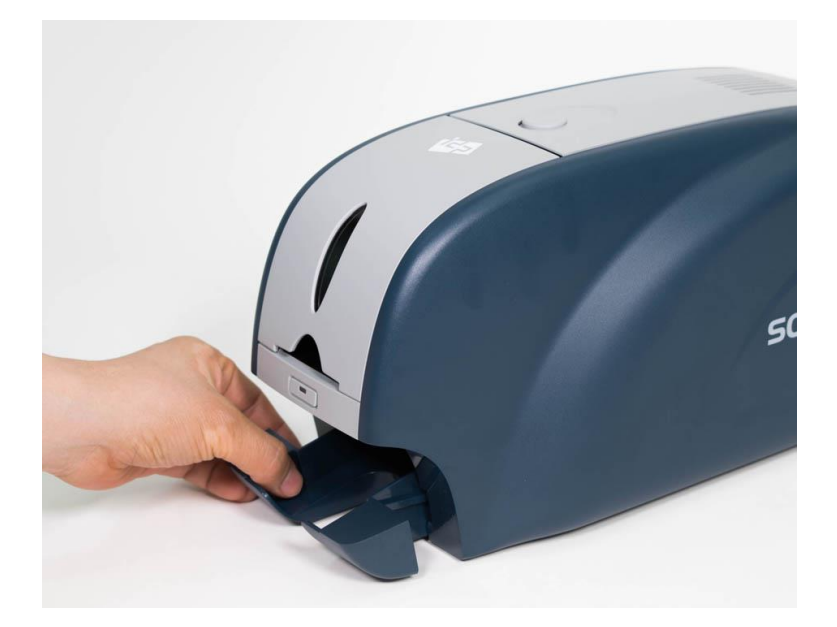

*Рис. 24 ADVENT SOLID-310 «Разделение» лотка выдачи карт*

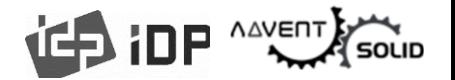

## **2.5. Установка драйвера (Windows 7 / 8 / 10)**

#### **1. Вставьте инсталляционный CD**.

Вы также можете загрузить драйвер через Online из хранилища **HUB-2** на сайте **[www.advent-id.com](http://www.advent-id.com/)**

⬤ **Пароль доступа** – **121212**

⬤ Пожалуйста, выберите язык и нажмите на **«Установить Драйвер»** Driver Install. Вы можете выбрать **русский** язык для установки.

**2.** Когда откроется окно **«Контроль Аккаунта пользователя» "User Account**

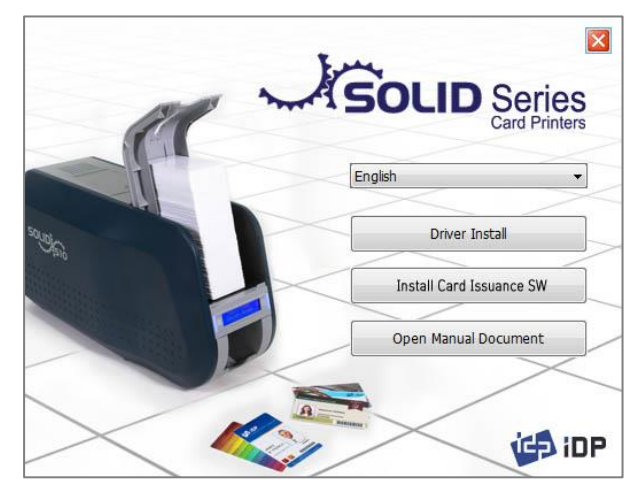

*Рис. 25 Установка драйвера Windows*

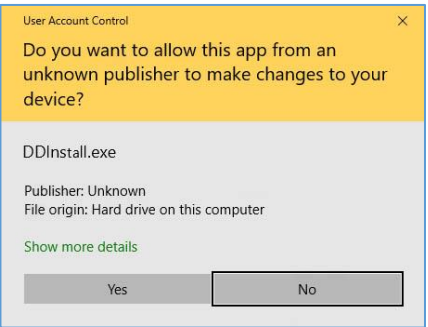

*Рис. 26 Установка драйвера Windows*

**3. ШАГ 1:** 

## **Отключите Принтер если он подключен к ПК.**

**Control"**, нажмите **«Да» "Yes"**

Пожалуйста, нажмите **"Next" «Далее»**. Когда Вы нажмете **«Далее» Next**, более старый драйвер автоматический удален.

⬤ Данный процесс займет несколько минут для удаления старого драйвера.

⬤ Вы можете выбрать язык, в панели **Combo Box** как показано на картинке. *Рис. <sup>27</sup> Установка драйвера Windows*

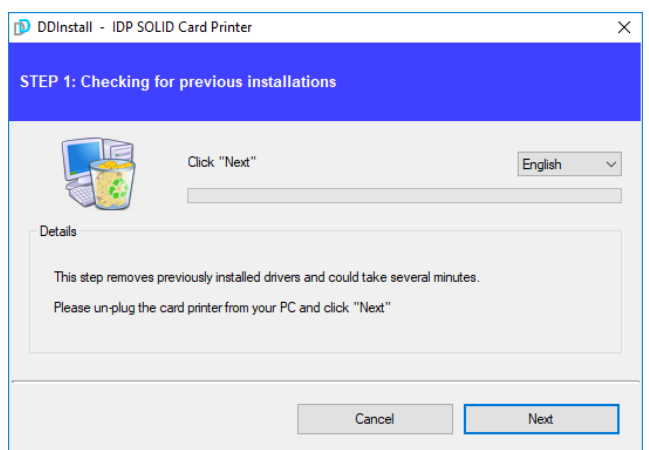

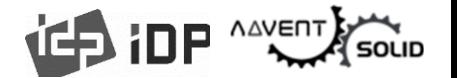

#### **4. ШАГ 2:**

⬤ Когда вы нажмете **«Далее» Next**, драйвер для установки будет запущен.

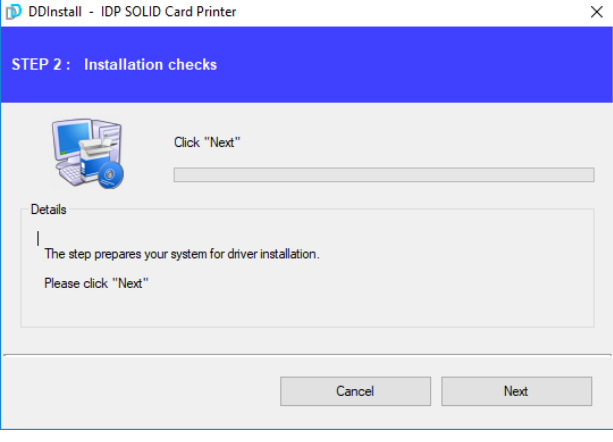

*Рис. 3028 Установка драйвера Windows*

## D DDInstall - IDP SOLID Card Printer  $\overline{\mathbf{x}}$ STEP 3 : Plug in your card printer. tocal USB port ◯ TCP/IP Network port **Detail** |<br>This step installs the printer driver Please plug in & tum on the card printer and wait until installation has completed Cancel Next

*Рис. 31 Установка драйвера Windows*

#### ⬤ Нажмите **«Далее» Next** если принтер

**5. ШАГ 3: USB**

подключен посредством USB.

Если Вы хотите установить драйвер для принтера, который подключен в сеть, пожалуйста, выберите **"TCP/IP Network port"** и выберите соответствующий принтер, как показано на этапе 7.

#### **6. ШАГ 4: Включите принтер**

⬤ Внимание! Сетевой кабель не поставляется с принтером, пожалуйста, обратитесь к сетевому администратору.

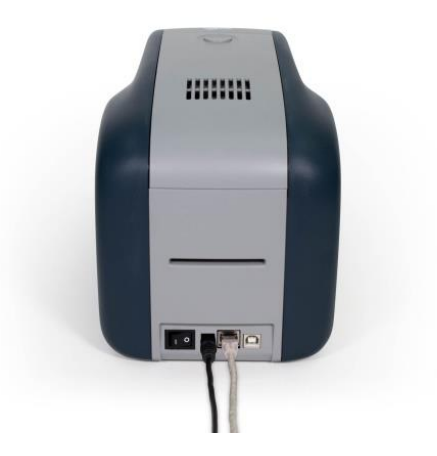

*Рис. 29 Установка драйвера Windows*

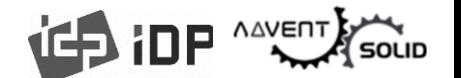

#### **7. ШАГ 5: Сетевые настройки (Network)**

Пожалуйста, выберите Принтер, который Вы хотите установить из списка и нажмите "OK".

⬤ Если в списке не появляется нужный принтер, проверьте связь.

**8. ШАГ 6. Когда установка драйвера завершена, нажмите «Закрыть» (Close).** 

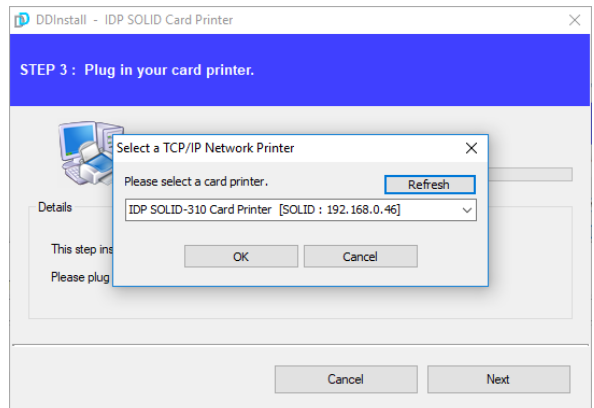

*Рис. 33 Установка драйвера Windows*

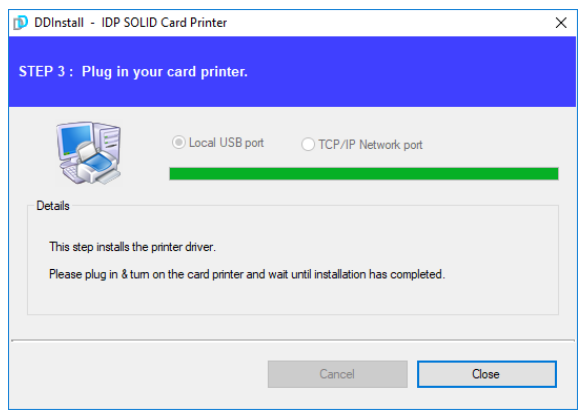

*Рис. 30 Установка драйвера Windows*

**9. ШАГ 7:** Пожалуйста, откройте **«Устройства и Принтеры» "Devices and Printers"** в разделе **«Оборудование и Звук» "Hardware and Sound"**. Пожалуйста, убедитесь в том, что **«Принтер ADVENT SOLID-310»** появился в окне.

**10.** Пожалуйста, кликните правой кнопкой мыши на иконку SOLID-310 Card Printer. Кликните на **«Характеристики принтера» "Printer properties".**

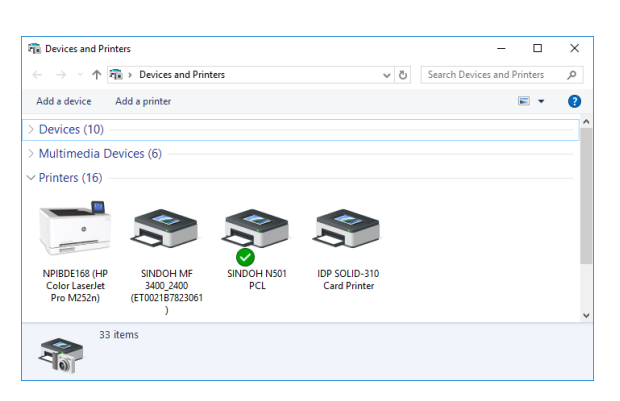

*Рис 31 Установка драйвера Windows*

| <b>Fra</b> Devices and Printers                                                                                          |                        |                           |                                      |  |                             | п | $\times$ |
|----------------------------------------------------------------------------------------------------|------------------------|---------------------------|--------------------------------------|--|-----------------------------|---|----------|
| $\uparrow$ $\uparrow$ $\uparrow$ $\downarrow$ $\uparrow$ Devices and Printers<br>$\sim$ 0<br>$\angle$<br>$\rightarrow -$ |                        |                           |                                      |  | Search Devices and Printers |   | ρ        |
| Add a device                                                                                                    | Add a printer          | See what's printing       | Print server properties              |  | Remove device               |   | മ        |
| $\vee$ Printers (16)                                                                                                    |                        |                           |                                      |  |                             |   |          |
|                                                                                                    |                        |                           |                                      |  |                             |   |          |
|                                                                                                    |                        |                           |                                      |  |                             |   |          |
|                                                                                                    |                        |                           |                                      |  | See what's printing         |   |          |
| NPIBDE168 (HP<br>Color Laserlet<br>Pro M252n)                                                                            | SINDOH MF<br>3400_2400 | SINDOH N501<br><b>PCL</b> | IDP SOLID-310<br><b>Card Printer</b> |  | Set as default printer      |   |          |
|                                                                                                    | (ET0021B7823061        |                           |                                      |  | Printing preferences        |   |          |
| $\geq$ Unspecified (1)                                                                                                   |                        |                           |                                      |  | Printer properties          |   |          |
|                                                                                                    |                        |                           |                                      |  | Create shortcut             |   |          |
|                                                                                                    |                        |                           |                                      |  | Remove device               |   |          |
|                                                                                                    |                        |                           |                                      |  | Troubleshoot                |   |          |
|                                                                                                    |                        |                           |                                      |  | Properties                  |   |          |

*Рис. 32 Установка драйвера Windows* 

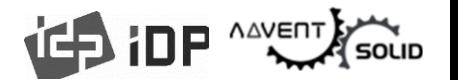

**11.** Пожалуйста, выберите **«Главное» "General"** и запустите **«Тест печати» "Print test page"** в окне характеристик принтера **"SOLID-310 Card Printer Properties".**

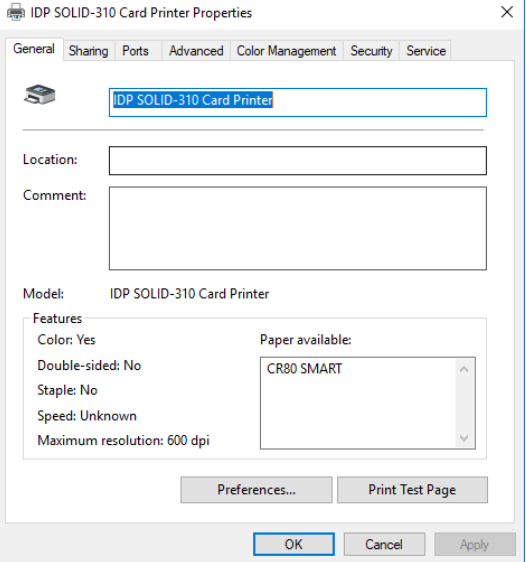

*Рис. 33 Установка драйвера Windows*

**IDP SOLID-310 Card Printer**  $\times$ A test page has been sent to your printer This test page briefly demonstrates the printer's ability to print graphics and text, and it provides technical information about the printer. Use the printer troubleshooter if the test page does not print correctly. Get help with printing  $Close$ 

*Рис. 8 Установка драйвера Windows*

**12. ШАГ 8:** Пожалуйста, проверьте напечатанную тестовую карту, если она напечатана правильно нажмите **«Закрыть» "Close"** 

⬤ Если карта не напечаталась или выдала ошибку, обратитесь к **разделу «Решение проблем» "Trouble Shooting"**

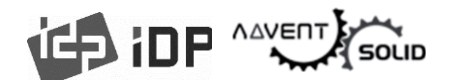

## 3. Конфигурирование драйвера

## **3.1. Характеристики Принтера**

Для проверки характеристик Принтера, Вы должны открыть драйвер принтера. Пожалуйста, откройте **«Устройства и Принтеры» "Devices and Printers"** и нажмите правой кнопкой мышки на "IDP SOLID-310 Card Printer".

⬤ Нажмите на **«Характеристики Принтера» "Printer Properties"**.

## **1. Параметры Печати (Printer Properties)**

#### Нажмите **«Настройки»**

**"Preferences…"**, показанные в нижней части окна.

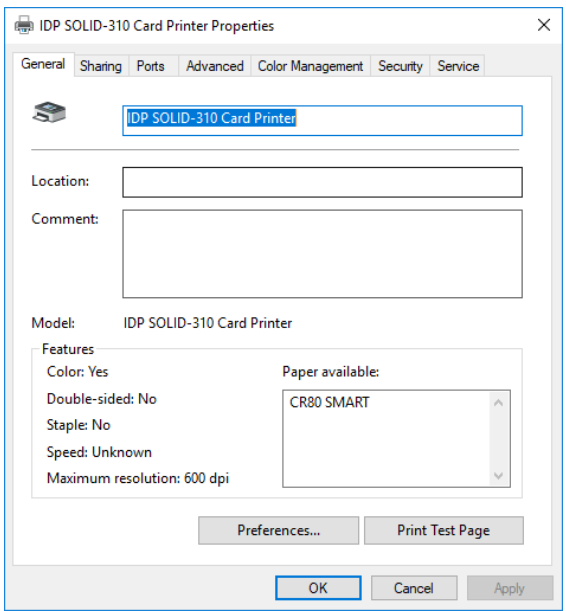

*Рис. 34 Параметры принтера*

## **2. Раскладка (Layout)**

Вы можете выбрать горизонтальную или вертикальную печать карты, для выбора опции нажмите - **"OK".**

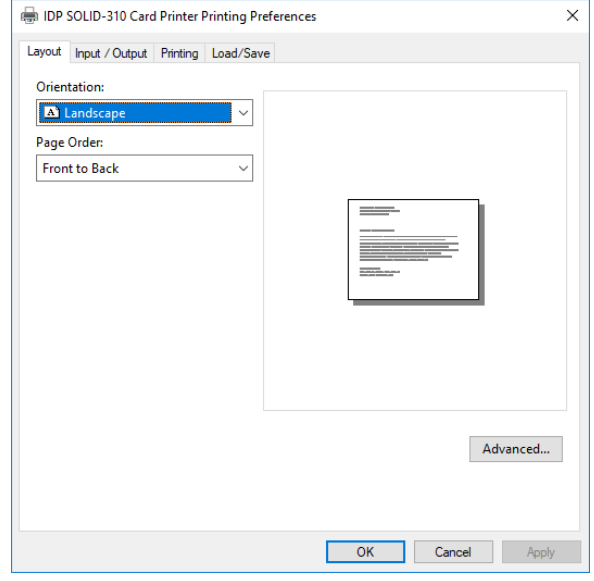

*Рис. 35 Раскладка*

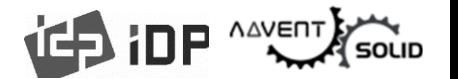

## **3. Input / Output**

**(Входной / Выходной лоток)**

#### **[ Supply Tray ] (Подающий лоток)**

⬤ **Подача карт: Вы можете выбрать «Авто» "Auto"** если SOLID-310 имеет только 1 подающий лоток (в версии мульти-лоточной архитектуры), пожалуйста выберите лоток если решение – мульти-лоточное.

⬤ **Тип карт: Вы должны выбрать** "CR-80" тип карт, потому-что ADVENT SOLID-310 поддерживает только стандарт CR80.

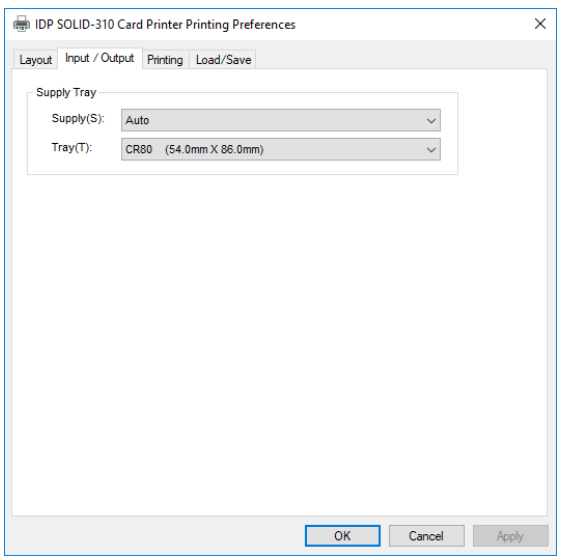

*Рис. 36 Подача / Выдача (Input / Output)*

#### **4. Printing (Печать)**

#### ⬤ **Do Printing (Запустить печать):**

в этом режиме Вы можете запустить или отменить печать

#### **[ Print Side ] (Печатная сторона)**

⬤ **Сторона:** Пожалуйста, выберите сторону печати или обе стороны печати (это возможно только при наличии флиппера) ADVENT SOLID-310.

#### ⬤ **[ Front / Back ] (Фронтальная / Задняя) сторона**

⬤ **Color (Цвет):** Вы можете выбрать цвет или выбрать монохромный режим для печати.

⬤ **Flip (Переворот):** Вы можете перевернуть картинку.

⬤ **Media / Mask:** Вы можете выделить зону для печати с помощью предопределенной маски или зоны печати, определенной потребностью дизайна (Смарт-карты, карты с магнитной полосой), то есть когда требуется лишь частичная запечатка на фронтальной или оборотной части.

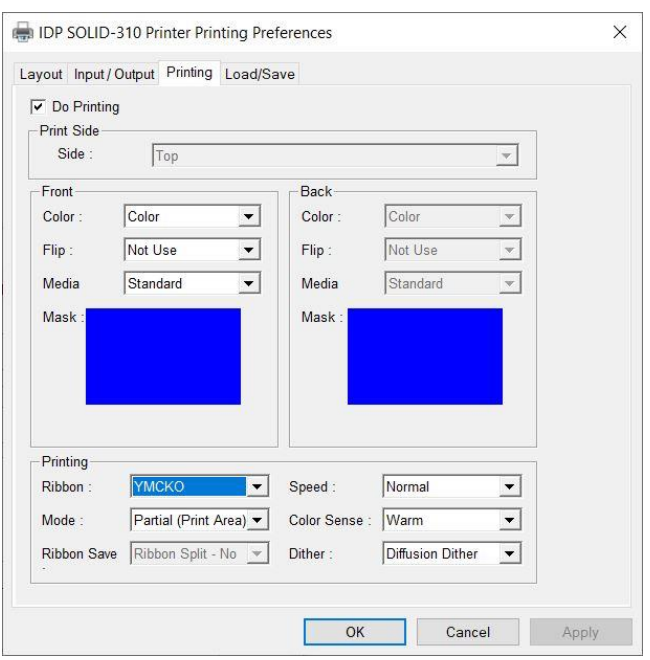

*Рис. 42 Печать*

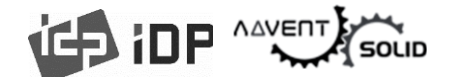

#### **[ Printing ] (Печать)**

⬤ **Ribbon «Лента»:** Демонстрирует тип установленной ленты. Вы не должны выбирать указанные опции, так как ADVENT SOLID-310 распознает ленту автоматически посредством RF метки.

⬤ **Speed «Скорость»:** Данная функция не используется в данной модели.

⬤ **Mode «Режим**»: Установите печатный режим.

**Standard «Стандарт»: Режим печати** по умолчанию – Запечатка всей поверхности карты.

#### ⬤ **Partial «Частичный»:** Режим

частичной запечатки. Принтер печатает частично в назначенной зоне. В этом режиме скорость печати может быть быстрее, нежели в стандартном режиме.

#### ⬤ **Color Sense**

**«Цветочувствительность»:** Установите цветопередачу печатного изображения.

⬤ **Dithering «Дизеринг»:** есть 3 возможных варианта: Пороговый, Случайный и Диффузионный дизеринг. Выполняется только с лентой К и КО. (Пожалуйста, выберите «Диффузионный дизеринг» Diffusing Dither для высокого качества печати.

#### ⬤ **Ribbon Save «Сохранение ленты»:**

Вы можете установить обе стороны (Фронтальная: YMCKO, HYMCKO, BYMCKO). Активируется только при двухсторонней печати.

Вы можете установить маску.

Установленная маска пользователя использует файл в формате BITMAP (1012 X 636 pixels).

Blue (RGB(0,0,255)): Print and Overlay (Синий - Печать и Оверлей)

Sky Blue (RGB(0,255,255)): Overlay only (Голубой – Только оверлей)

Pink (RGB(255,0,255)): Print only (Розовый – Только печать)

Yellow (RGB(255,255,0)): Florescent (Желтый – Флуоресцентный)

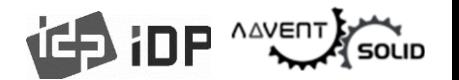

#### **5. Кодировка**

⬤ Данное окно появится только после установки Кодировщика магнитной полосы.

⬤ **Do Encoding (Запустить Кодировку):** 

Вы может выбрать кодировку или нет.

⬤ **Coercivity (Коэрцитивность)**: Вы можете выбрать тип Коэрцитивности:

- ▶ **Loco** : 300, 600 Oe.
- ▶ **HiCo** : 2760 Oe.
- ▶ **SpCo** : 4000 Oe.
- ▶ **Auto** : По умолчанию

#### ⬤ **Repeat Count (Повторение**

**кодировки)**: Вы можете выбрать вторую попытку кодировки, если кодировка не прошла.

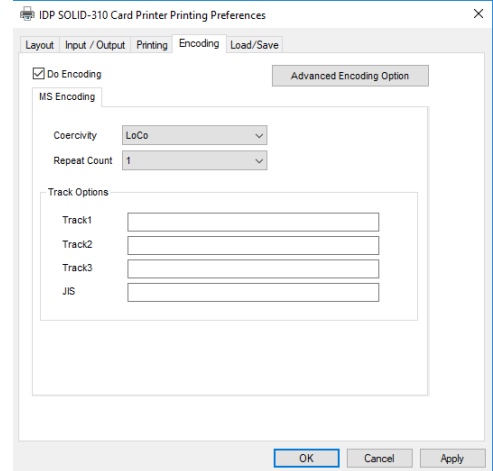

*Рис. 37 Кодировка*

## **6. Кодировка – Тонкая настройка (Magnetic Encoding)**

⬤ **Card Stripe Side (Сторона карты, на которой нанесена магнитная полоса):**  Расположение магнитной полосы [Bottom / Top] (Оборотная сторона / Фронтальная сторона)

**● Before Flip (До переворота карты):** Сделать переворот карты ДО Кодировки [No / Yes] (Нет / Да)

⬤ **After Flip (После переворота карты):**  Сделать переворот карты после Кодировки [No / Yes] (Нет / Да)

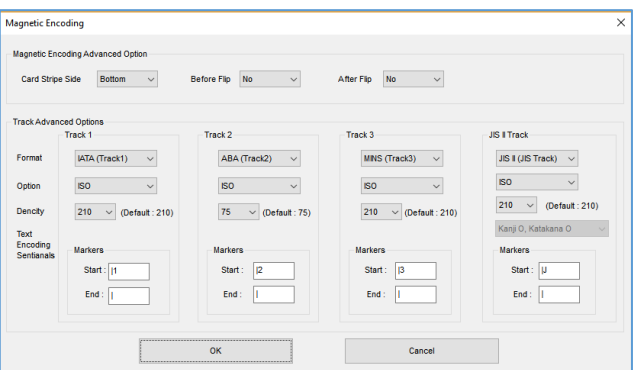

*Рис. 38 Настройка опций кодировки магнитной полосы*

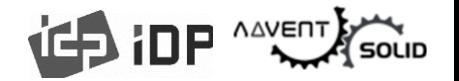

#### ⬤ **Track Advanced Options (Дополнительные настройки треков):**

Format (Формат): Формат кодировки (IATA, ABA, MINS, JISII, Bits Mode)

▶ **Track 1 :** (default) IATA

▶ **Track 2 :** (default) ABA

▶ **Track 3 : (default) MINS** 

▶ **JIS II Track :** (default) JIS II

⬤ **Density (Плотность): «**Плотность» кодировки магнитной полосы (210, 75)

⬤ **Text Encoding Sentinels (Защитные Текстовые параметры кодировки):**  Старт, Конечный Маркер для кодировки Магнитной полосы

▶ **Start :** Start Marker (Старт маркер)

▶ **End :** End Marker (Конечный маркер)

#### **7. Загрузка/Сохранение**

⬤ **Загрузка Настроек Драйвера:** Загрузка файла с конфигурацией сохраненного драйвера.

⬤ **Сохранение Настроек Драйвера:**  Сохранение файла конфигурации драйвера.

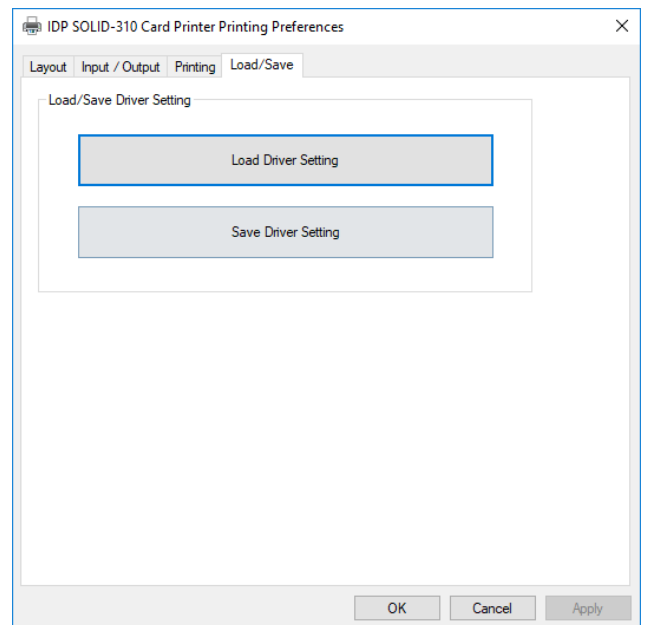

*Рис. 39 Опции Загрузки/Сохранения конфигураций драйвера (Load/Save)*

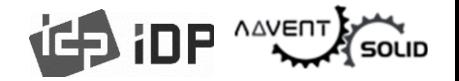

## **3.2. Тонкие настройки**

⬤ Для изменения детального конфигурирования, в разделе **«Раскадка» (Layout)**  нажмите параметр **«Тонкие настройки…» (Advanced…)** показано внизу окна **«Раскладка» (Layout)** в разделе **«Настройки» (Preferences)** 

⚫ **Качество печати (Print Quality):** Для настроек качества печати (DPI). Вы можете параметры из 300 x 300 dpi, 300 x 600 dpi и 300 x1200 dpi.

▶ **300 x 300 dpi :** Поддерживает Цветную и Монохромную печать

▶ **300 x 600 dpi :** Поддерживает только Монохромную печать

▶ **300 x 1200 dpi :** Поддерживает только Монохромную печать

 $\blacktriangleright$  По умолчанию - 300 х 300 dpi.

⚫ **Сбросить настройки до настроек «По умолчанию»:** Сбросить настройки до настроек «По Умолчанию».

⚫ **Коррекция цвета:** Вы можете **откорректировать гамму для настройки цветового профиля**. Для этого используйте команду **CardPrinterConfig** для корректировки насыщенности цветовой гаммы.

▶ **Main [-100:100] :** Корректировка гаммы **для всех панелей** 

▶ **Yellow [-100:100] :** Корректировка гаммы **для Желтой (Yellow) панели**

- ▶ **Magenta [-100:100] :** Корректировка гаммы **для панели Magenta**
- ▶ **Cyan [-100:100] :** Корректировка гаммы **для панели Cyan**
- ▶ **Black [-100:100] :** Корректировка гаммы **для панели Black**
- ▶ **Overlay [-100:100] :** Корректировка гаммы **для панели Overlay**

#### ⚫ **Position Processing (Настройка позиции):** Установите критерии **для смолянистой**

**черной** ленты.

- ▶ **Color [-32:32]:** установка положения **цветных панелей**.
- ▶ **Mono [-32:32]:** установка положения **черной смолянистой или монохромной** ленты.
- ▶ **Overlay [-32:32]:** для установки положения панели **Оверлея**

▶ **Resin Black(K) Processing (Процессинг Смолянистой черной ленты):** Установить параметры работы **черной смолянистой ленты**.

- ▶ **Text [0:100]:** для установки параметра плотности **для печати черных объектов**.
- ▶ **Dot [0:100]:** для установки параметров для печати **точек**.

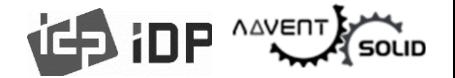

▶ **Threshold [0:100]:** настройка **плотности дитеринга (dithering)**.

▶ **Dithering Degree [0:100]:** установка **значения дитеринга (dithering)**.

➢ **Печать черной смолянистой ленты:** Вы можете установить метод печати черной смолянистой ленты когда вы используете дизайнерские программы. (Но если Вы используете **IDesigner**, вам не нужно выбирать эту опцию) Она будет настроена автоматически.

➢ **Black Object:** для печати черной смолянистой краской автоматически для печати текста, линии, квадрата, круга, бинарных изображений итп.

➢ **Black Text**: для печати черным только текста.

➢ **Black Dots**: для печати смолянистой черной краской любых черных объектов (черными точками)

➢ **Black Dots only**: для печати смолянистой черной краской любых черных объектов и не печатать на цветных объектах или зонах «запечатки».

➢ **Not Use**: не использовать черную смолянистую краску.

⚫ **Extra Controls (Дополнительные настройки):** Другие настройки

▶ **Fast Alignment [On/Off] Быстрое выравнивание (Вкл./Выкл.):** установка положения входной карты относительно Кодировщика магнитной полосы или обычной печати. Если он включен, принтер может сэкономить время на кодирование.

⬤ **Режим ожидания (Wait Option):** 

▶ **Ожидание в блоке бесконтактного внутреннего кодировщика [Вкл./Выкл.]:**  установка параметра, следует ли ожидать во внутреннем RFID кодировщике или нет.

▶ **Card Side [Front/Back] / Сторона карты [Фронтальная/Задняя]:** установка положения карты во время ожидания.

▶ **Wait Position [-100:100] / Позиция ожидания [-100:100]:** установка положения карты для ожидания от позиции критерия. Единица измерения 0,1 мм.

▶ **Wait Time [0:1000] / Время ожидания [0:1000]:** установить время ожидания. Единица измерения – секунда.

## **3.3. Дополнительны настройки**

#### **(1) Раздача доступа к Принтеру (Sharing)**

⬤ Вы можете раздать доступ к принтеру через сеть с помощью опции раздачи.

⬤ Галочка не стоит по умолчанию при определении данного параметра, для этого поставьте галочку "**Share this printer" (Разрешить доступ к принтеру).**

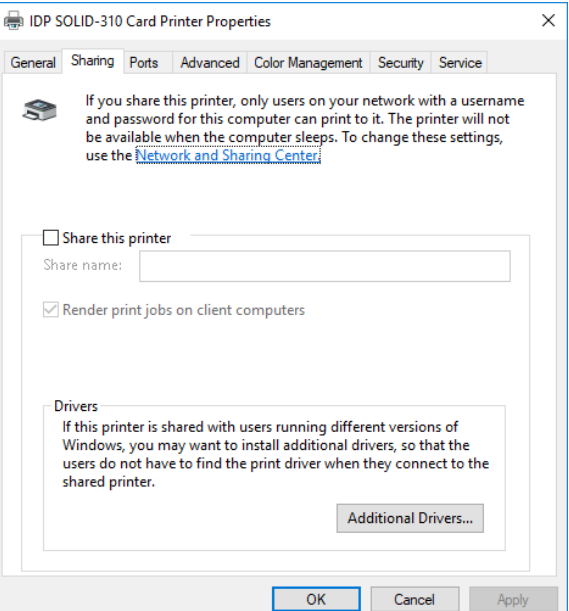

*Рис. 40 Раздача принтера*

#### **(2) Порты (Ports)**

⬤ Окно Портов показывает какой Порт подключен к ADVENT SOLID-310. SOLID-310 должен быть подключен к виртуальному USB порту так как принтер работает через USB-коннект с ПК. (как показано на картинке).

⬤ Внимание! Данный порт выбирается автоматически. Рекомендуется сохранять режим «по умолчанию».

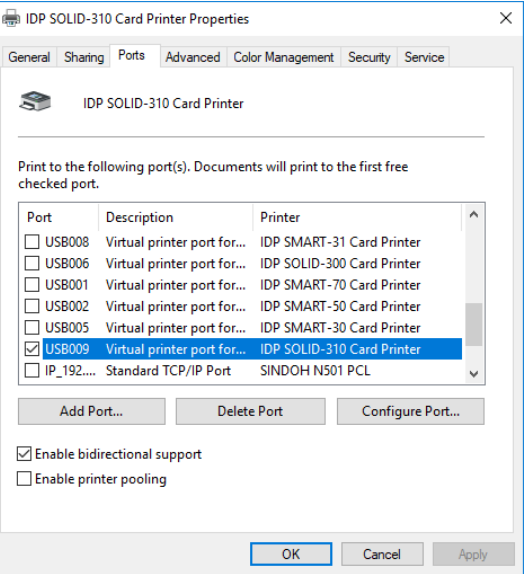

*Рис. 41 Порты*

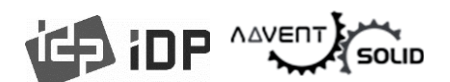

#### **(3) Тонкие настройки (Advanced)**

⬤ Этот режим позволяет настроить «Рабочий период времени», Приоритеты, Спулл-печать в блоке «Тонкой настройки» (Advanced). «Тонкие настройки» поддерживают параметры системы Windows.

⬤ Рекомендуется поддерживать настройки «По умолчанию»

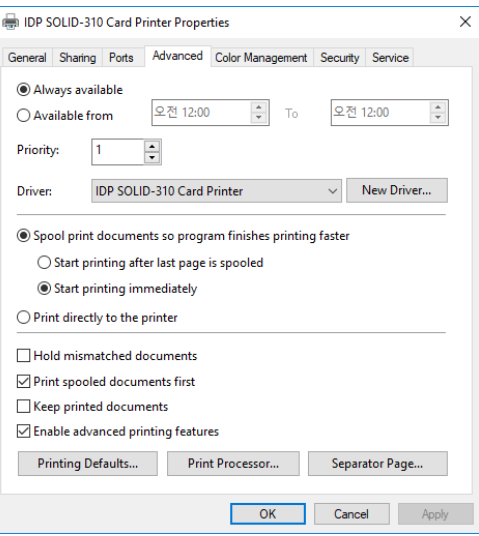

#### *Рис. 42 Тонкие настройки*

#### **(4) Настойка цвета (Color Management)**

⬤ В разделе **«Настроек цвета» "Color management"** Вы можете выбрать профиль настройки цвета, который относится к принтеру.

⬤ ADVENT SOLID-310 использует профиль цвета для оптимальной настройки цвета. Драйвер позволяет автоматически настроить цветовой профиль под каждый тип печатной ленты.

⬤ Рекомендуется поддерживать настройки «По умолчанию».

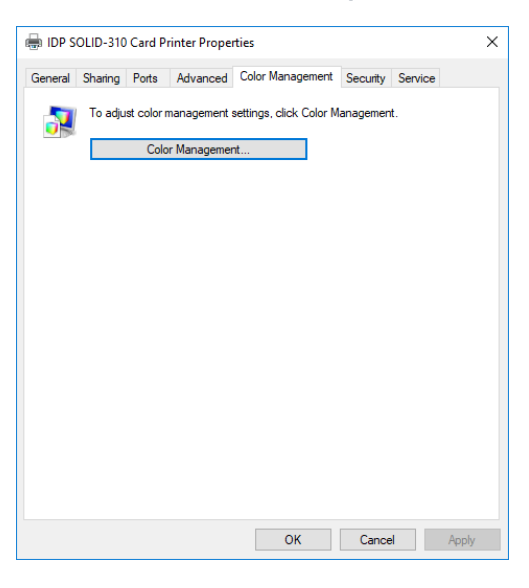

*Figure 43 Color Management*

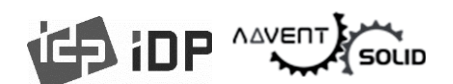

#### **(5) Безопасность (Security)**

⬤ Вы можете установить разрешения для использования Принтера. В зависимости от настроек доступа, отдельная группа или пользователь может напечатать карты, управлять принтером или нет.

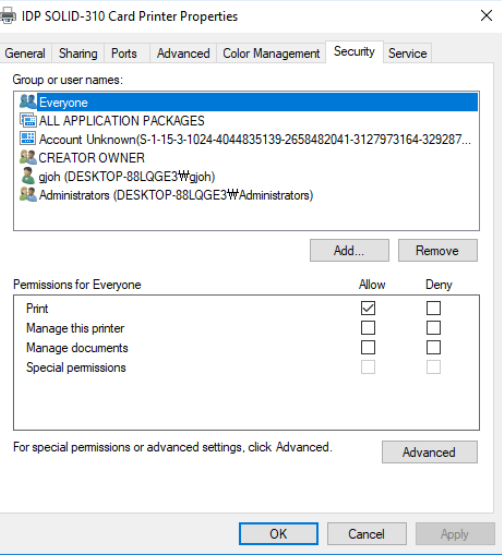

*Рис. 44 Безопасность* 

#### **(6) Сервис (Service)**

⬤ В этом блоке Вы можете получить информацию о модулях для коннекта, серийном номере принтера, ID принтера, версию драйвера, версию Firmware, тип ленты и статус принтера.

⬤ Вы можете распечатать **«Панель технической поддержки»** на карте и проверить значения настроек значений принтера.

⬤ Для очистки принтера, пожалуйста, вставьте чистящую карту в лоток и нажмите **«Очистить Принтер»** (Cleaning). Для деталей, пожалуйста, откройте **«6.2. Очистка принтера»**.

⬤ Пожалуйста, нажмите **"Config Printer"** для конфигурирования настроек принтера. Для дополнительных деталей обратите внимание на "4. Utilities". Нажмите **«Обновить Firmware» "Upgrade Firmware"** во всплывающем окне для обновления прошивки. Для дополнительной информации см. "4.4

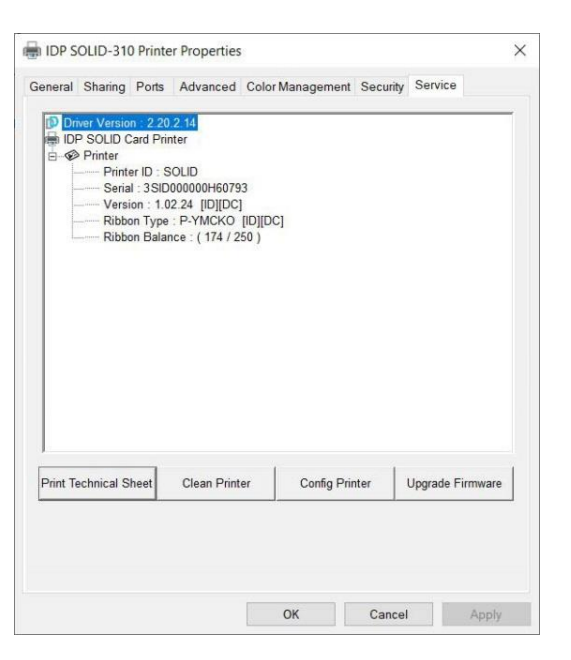

*Рис. 45 Сервис*

**ICED IDP ANERTY** 

## **4. Утилиты (Utilities)**

## **4.1. Card Printer Config**

⬤ ADVENT SOLID-310 поставляется с оптимизированными настройками под стандартные требования. Вы должны изменить настройки работы принтера, под Ваши требования. Для смены параметров или конкретных модулей принтера используйте функцию CardPrinterConfig в **Пакете Утилитов "Utilities package"**.

(См. [www.advent-id.com](http://www.advent-id.com/) HUB-2, пароль: 121212)

⬤ Вы можете изменить настройки посредством программной утилиты **CardPrinterConfig**.

#### **(1) Запуск CardPrinterConfig**

⬤ При использовании программы появится окно для Пароля. При введении правильного пароля Вы увидите сохраненные значения параметров, и Вы сможете изменить указанные параметры. Пароль сохранен для каждого принтера ADVENT SOLID 310. Если Вы используете другой ПК при работе с тем же принтером потребуется ранее установленный пароль для запуска утилиты.

⬤ Пароль по умолчанию отсутствует, в этом случае просто нажмите OK, не вводя значения пароля

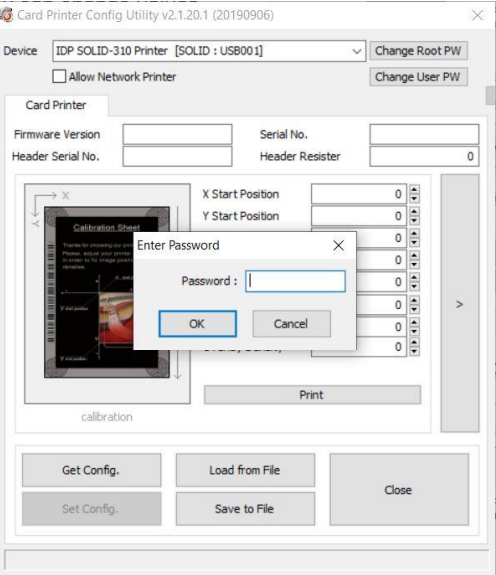

**Рис 46 CardPrinterConfig Log-in**

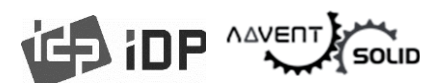

⬤ После авторизации **«Log-in»**, Вы можете установить нужные значения.

.

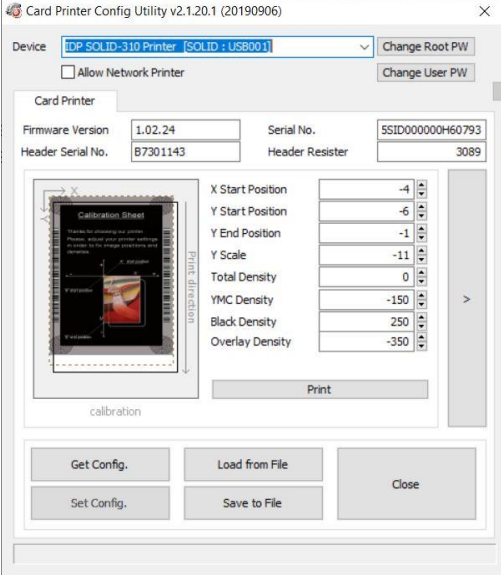

**Рис. 47 CardPrinterConfig запуск**

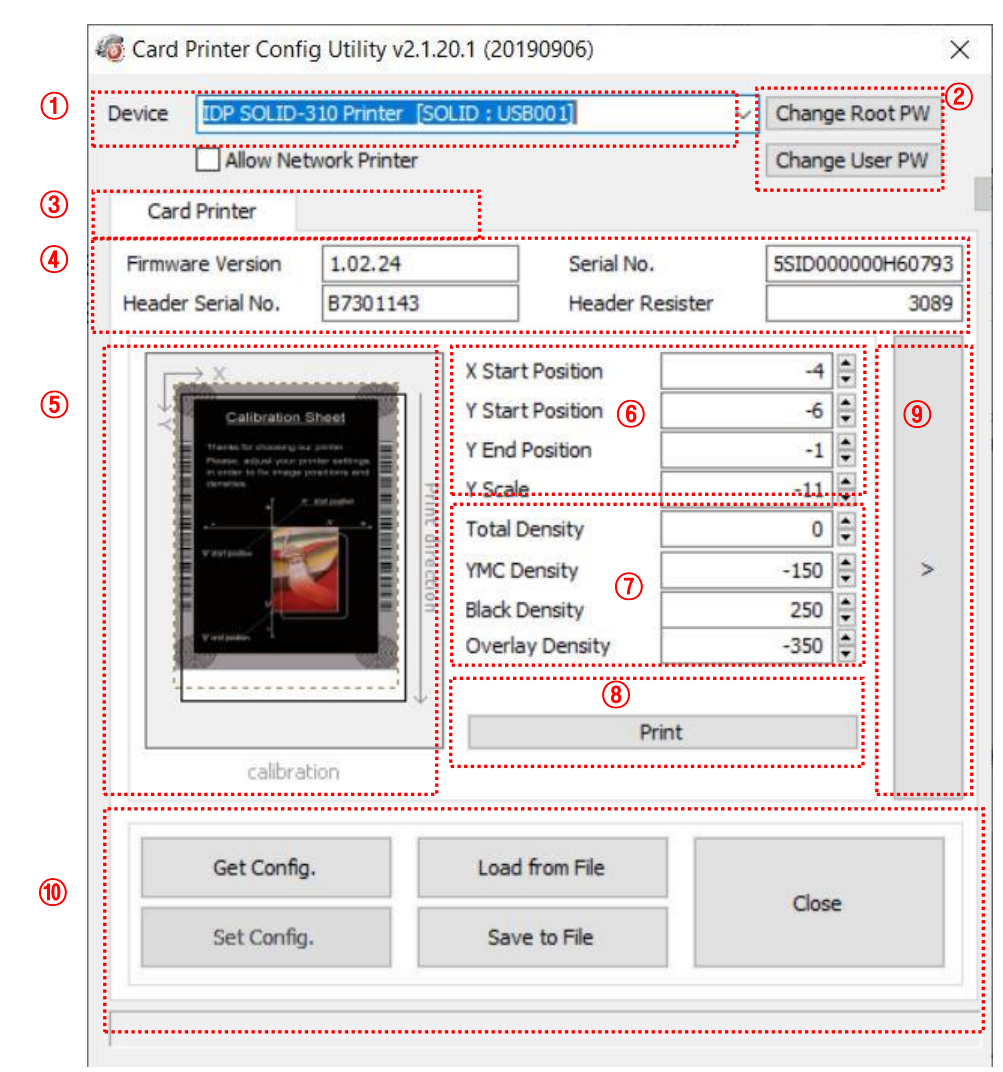

#### **(2) Базовые настройки Принтера карт**

*Рис.* **48** *CardPrinterConfig – Базовые установки Принтера карт*

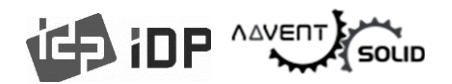

① Демонстрация подключенных принтеров

⬤ **Устройство:** Вы можете выбрать принтер, используя раскрывающееся меню. «IDP SOLID-210 Card Printer» — это имя принтера. «SOLID» — идентификатор принтера, «USB009» подключенный порт. Если вы подключаете сетевой принтер, установите флажок **«Разрешить сетевой принтер»** и выберите его в раскрывающемся меню.

② Для установки **Пароля администратора** и **Пароля пользователя**.

⬤ **Изменить «Основной» пароль (Change Root PW):** Установить пароль администратора (root). Этот пароль используется для проверки полномочий пользователя для CardPrinterConfig и аутентификации пользователя. Также это требуется для управления паролями пользователей.  $\bullet$ Пожалуйста, установите пароль для защиты системы

⬤ **Изменить «Пароль пользователя» (Change User PW):** Блок для установки паролей пользователей.

③ Нажмите **«Принтер карт» "Card Printer"** вкладку. (Если флиппер и ламинатор установлен, Вы можете установить ламинатор или флиппер посредством приложения Ламинатора или Флиппера.

④ Для **демонстрации версии Firmware**, Серийного номера принтера (Printer Serial number), Cерийного номера печатной головки, номера регистрации и типа Печатной головки (serial number of printer and serial number, resister & type of print head).

⑤ Для демонстрации **«Зоны запечатки».**

⑥ Для **настройки области печати (Зоны запечатки)**. Пожалуйста, настройте данный параметр правильно для печати на всей карте, потому что ADVENT SOLID-310 — это принтер для карт с прямой термопечатью. Когда вы нажимаете « $(7)$  Печать (Print)», карточка печатается как « $(4)$ Образец (Example)». Пожалуйста, установите значения правильно, чтобы все круги каждого угла были напечатаны, а пустые места составляли 0,4 мм ~ 0,5 мм в верхней и нижней части карты. Пожалуйста, установите значения в следующем порядке:

**► X Start Position (X стартовая позиция):** Пожалуйста настройте параметры справа и слева правильно посредством настройки позиции по оси X.

**► Y Start Position (Y стартовая позиция):** Пожалуйста, настройте стартовую позицию печатного образца и отступа сверху от 0.4mm ~ 0.5mm.

**► Y End Position (Y конечная позиция):** Пожалуйста, установите конечную позицию печатного образца карты и отступ в нижней части 0.4mm ~ 0.5mm. Рекомендуется установить большее значение по оси Y нежели параметр «по умолчанию».

**► Y Scale (Y Значение):** Установите параметр для того, чтобы отобразить «круги» в нижней части.

⑦ Для установки плотности печати (насыщенности). ADVENT SOLID-310 позволяет установить различную плотность для каждого цвета, смоляного черного и оверлея. Поэтому, пожалуйста, установите каждую плотность на высокое качество. Оптимизируйте качество, изменив каждое значение. Для оптимизации вы можете несколько раз настроить насыщенность печати, распечатывая калибровочную карту, тем самым вы проверите состояние печати, пока не получите оптимальное значение.

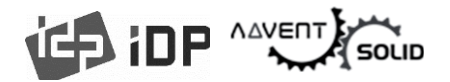

⬤ (Версия SOLID 310) Если ваш принтер модели SOLID-310 R (c технологией Re-Write), пожалуйста, не устанавливайте печатную ленту. Эта технология основана на термохромной печати БЕЗ ЛЕНТ! Вы можете установить также насыщенность, для этого просто отрегулируйте только общую плотность.

**Общая плотность (Total Density):** Для установки плотности (Цвет, Черный и Overlay) единовременно.

⬤ (Версия SOLID 310) Если у вас принтер SOLID-310 R, то при слишком высокой плотности цвет фона будет темнее. (Цвет фона может различаться в зависимости от типа карты.) При правильной плотности текст и изображения печатаются четко, а цвет фона отсутствует. Когда плотность слишком низкая, тексты и изображения печатаются тускло.

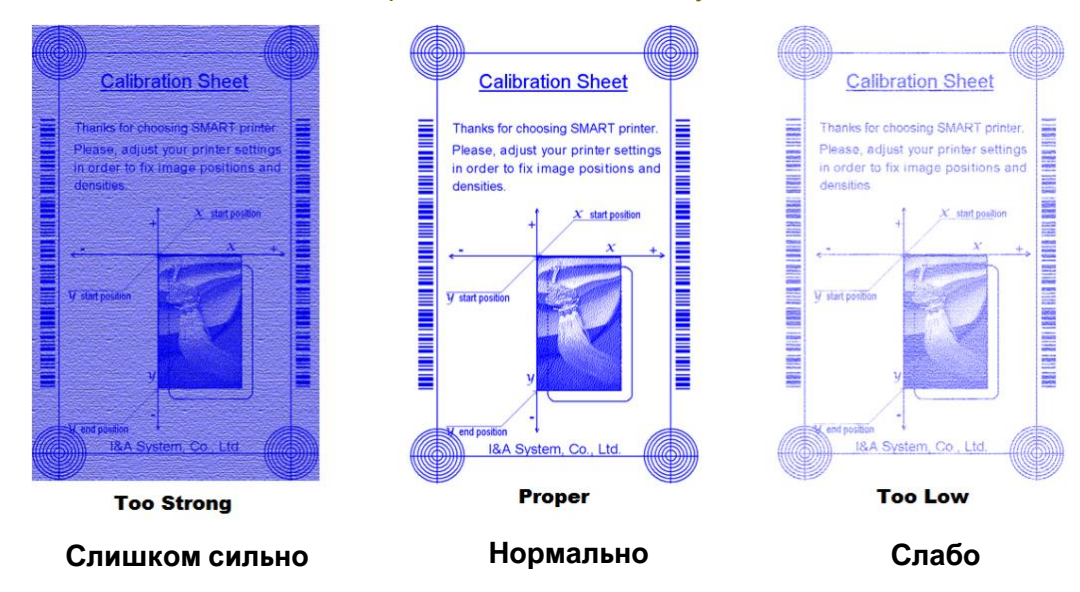

**Рис. 49 Плотность запечатки – SOLID-310R**

#### **YMC Плотность запечатки (Density):**

**● Для настройки насыщенности цвета. Максимально увеличьте плотность запечатки YMC, что** позволит передать весь диапазон цветов и яркие изображения. Если уровень слишком сильный, появляются зеленые или красные метки. Если уровень слишком слабый, качество печати будет тусклым.

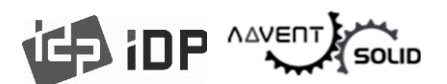

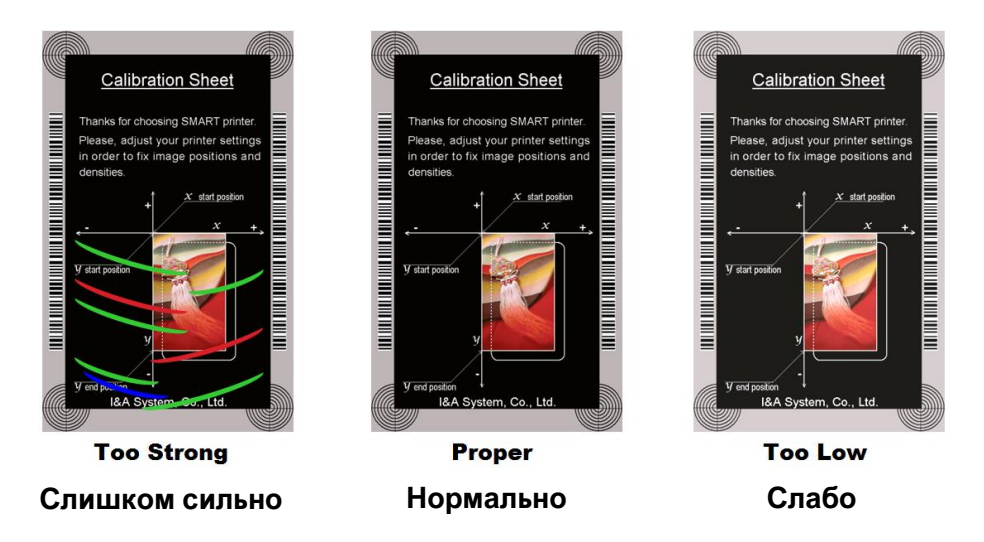

*Рис. 50 Насыщенность запечатки*

⬤ **Плотность Черного (Black Density):** Для установки **насыщенности запечатки Черной смолянистой краской**. На картинке пропечатывается Barcode для демонстрации насыщенности (плотности).

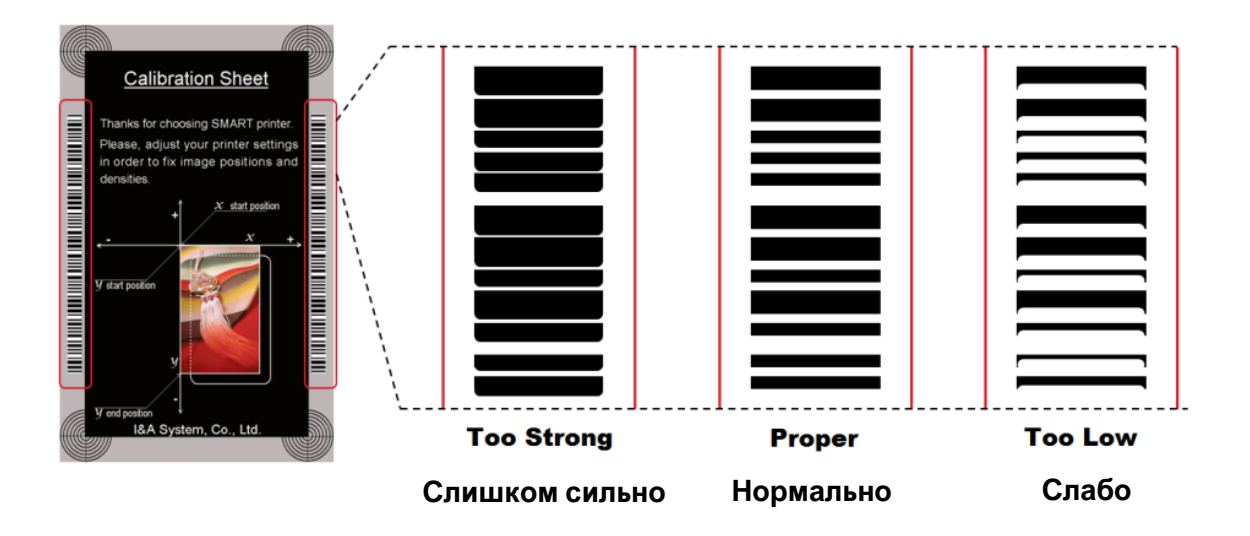

*Рис.* **51** *Плотность запечатки Черным*

⬤ **Плотность УФ-Оверлея:** Для установки плотности оверлея. Установите параметр, если оверлей регулярно печатается на поверхности. Если он слишком сильный, он мутнеет и появляются лишние следы. Если печать слишком слабая, накладная панель не печатает области по краю. Вы можете проверить этот параметр распечатанной картой под УФ светом.
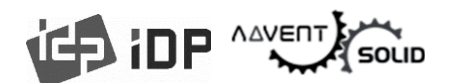

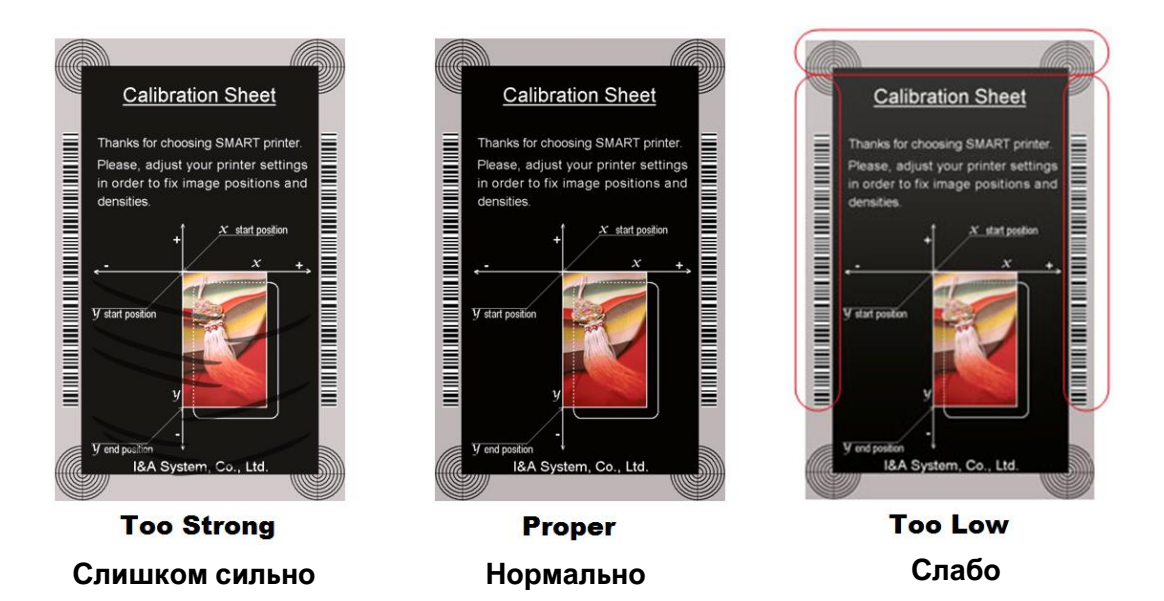

*Рис. 52 Плотность УФ оверлея*

- **⑧** Печать карты калибровки.
- **⑨** Демонстрация детальных настроек (рекомендуется не менять стандартные настройки).
- **⑩** Для загрузки и сохранения значений.
	- **► Get Config.:** получить параметры Принтера.
	- **► Set Config.:** установка настроек Принтера.
	- **► Load from File:** загрузка настроек из файла.
	- **► Save to File :** сохранить значения в файл.
	- **► Close :** закрыть CardPrinterConfig

# $\bigoplus$  iDP  $\stackrel{\wedge\wedge\vee\wedge\wedge\wedge}{\sim\!\sim}$

#### **(3) Тонкие настройки принтера карт**

⬤ Вы можете установить множество значений.

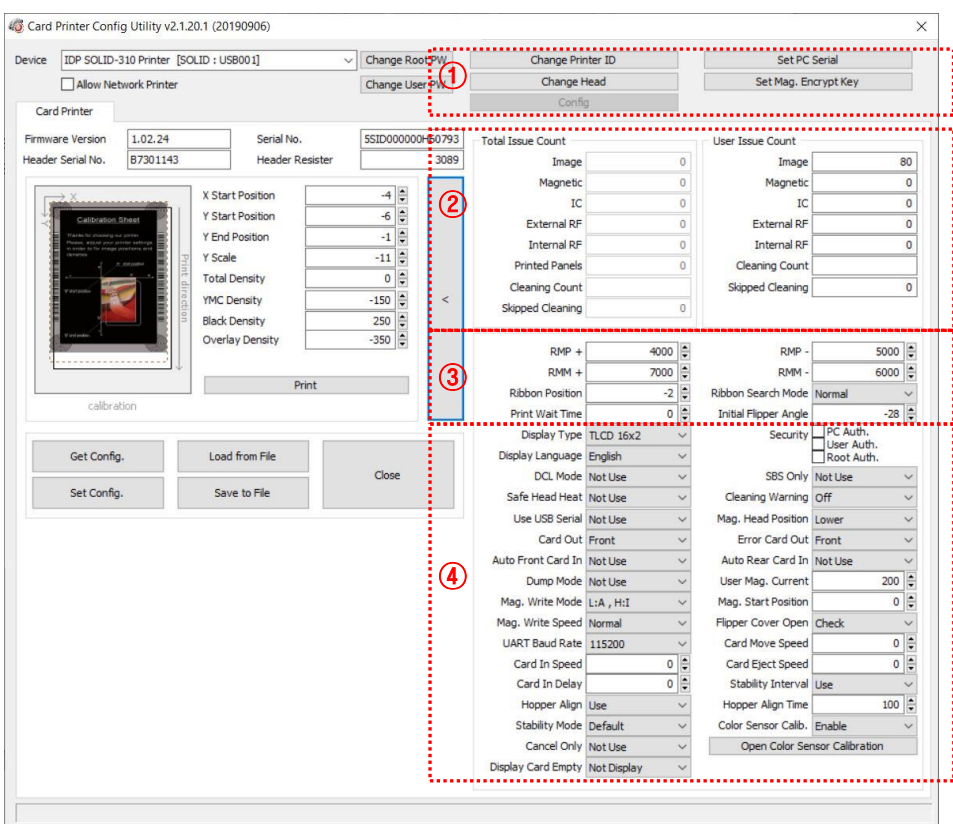

*Рис. 53 CardPrinterConfig – Тонкие настройки Принтера карт*

 $\Gamma(1)$  Вы можете установить ключ шифрования ID Принтера, Серийного ПК, Печатной головки и Магнитной полосы.

⬤ **Изменить ID Принтера:** Когда ADVENT SOLID-310 используется посредством SDK, вы можете установить уникальный идентификатор для принтера ADVENT SOLID-310 независимо от того, подключен ли он через USB или какой у него IP-адрес. Можно подключить и использовать несколько принтеров. По умолчанию — «SOLID».

⬤ **Установить Серийный номер ПК (Set PC Serial):** Одна из функций безопасности. Вы можете установить возможность использования принтера только в паре с конкретным ПК.

⬤ Принтер активируется если вы кликаете на функцию «Установить Серийный номер ПК» ("Set PC Serial") после выполнения функции **«Авторизация ПК» "PC Auth**." раздел ④, принтер определен и перезапущен. В это же время данные используемого ПК сохраняются в принтере ADVENT SOLID-310.

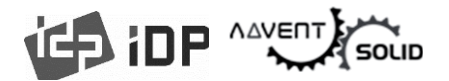

⬤ **Смена печатной головки (Change Head):** При замене печатающей термоголовки необходимо изменить информацию о головке для обеспечения оптимального качества. Пожалуйста, измените серийный номер головки, резистор и тип головки в диалоговом окне **«Изменить головку» (Change Head)** после нажатия **«Изменить головку» (Change Head)**.

⬤ **Установить ключ шифрования (Set Mag. Encrypt Key):** Одна из защитных функций. Когда вы используете SDK, вы можете шифровать данные кодирования магнитной полосы, передаваемые через USB. Вы можете определить и сохранить ключ шифрования в ADVENT SOLID-310 с помощью **«Set Mag. Encrypt Key»**.

- ② Чтобы показать, сколько карт выпущено принтером ADVENT SOLID-310. **«Общее количество печатных оттисков карт» "Total Issue Count"** — количество выпущенных карт с момента производства Принтера карт; **«Количество печатных оттисков карт Пользователя» "User Issue Count"** — количество выпущенных карт с момента замены головки. Когда вы заменяете головку, инициализируйте счет, отметив **«Сбросить счетчик карт пользователя» "Reset User Issue Count"**.
- ③ Для отображения управления механикой управления ленты. ADVENT SOLID-210 автоматически распознает цвет ленты и управляет контролем работы по оставшейся ленте. «RMP+», «RMP-», «RMM+», «RMM-» необходимы для управления механикой работы ленты. Пожалуйста, не меняйте их значения, так как это влияет на качество печати карты.

**► RMP+:** Установка **максимальных значений** крутящего момента двигателя ленты во время **печати**, когда **баланс максимален**.

**► RMP- :** Установка **минимальных значений** крутящего момента двигателя ленты во время **печати**, когда **баланс минимален**.

**► RMM+:** Установка **максимальных значений** крутящего момента во время **движения** ленты, когда **баланс максимален**.

**► RMM- :** Установка **минимальных значений** крутящего момента во время **движения**  ленты, когда **баланс минимален**.

⬤ **Положение ленты (Ribbon Position):** Установка положения ленты.

⬤ **Режим поиска ленты (Ribbon Search Mode):** Установка метода «Поиска» ленты.

⬤ **Установить время ожидания (Print Wait Time):** Установка времени динамической настройки печатной головки для начала печати.

⬤ **Начальный угол флиппера (Initial Flipper Angle):** Установка угла флиппера когда карта вынута если "Card Out" в режиме "Back"

④ Для дополнительных значений см ниже:

⬤ **Тип Дисплея (Display Type):** Настройка режимов работы LCD модуля.

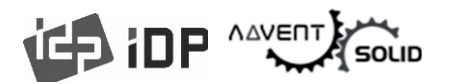

⬤ **UART Baud Rate:** Установка скорости связи внутреннего последовательного порта. Используется для модели KIOSK. (Мы рекомендуем для версии KIOSK использовать другую модель принтера – ADVENT SOLID 510).

⬤ **Безопасность (Security):** Существует несколько способов установки функций безопасности ADVENT SOLID 310.

⬤ **PC Auth.:** Вы можете использовать принтер в паре с определенным ПК. Эта функция активируется если кликнуть на **«Установить Серийный номер ПК» "Set PC Serial"**.

⬤ **User/Root Auth.**: Вы можете установить пароли для пользователей и для Администратора.

⬤ **Режим DCL (DCL Mode):** Когда вы используете SDK и печатаете карты в режиме DCL, Вам не нужно устанавливать Драйвер принтера ID карт.

⬤ **Только SBS (SBS Only):** Пожалуйста, используйте эту функцию, когда Вы осуществляете выпуск карт посредством Софта на базе SDK. Эта функция отключает стандартный драйвер.

⬤ **Защита от перегрева печатной головки (Safe Head Heat):** Установка режима, отменяющего печать, если печатная головка сильно нагрета.

⬤ **Уведомление о необходимости чистки (Cleaning Warning):** Настройка периодических уведомлений **«Сделайте очистку» 'Do cleaning'**.

⬤ **Используйте USB Serial:** Если ADVENT SOLID-310 подключен к USB, он передает USB серийный номер USB в ПК. Номера «по умолчанию» идентичны всем серийным номерам, используемым на всех ADVENT SOLID-310. Пожалуйста, установите эту опцию когда Вы используете множество ADVENT SOLID-310, подключенных к 1 ПК через USB. Эта функция запускает уникальные серийные номера для каждого USB.

⬤ **Положение кодировщика Магнитной полосы (Mag. Head Position):** На принтер ADVENT SOLID-310 может быть установлен кодировщик таким образом, чтобы кодировать Магнитную полосу на фронтальной (верхней) или нижней (оборотной) части.

⬤ **Выдача карт (Card Out):** Установите путь выдачи карты (в зависимости от модели принтера карт).

⬤ **Ошибка выдачи карт (Error Card Out):** Установите путь выдачи карт с ошибкой.

⬤ **Автоматическая загрузка карт (Auto Front Card In):** Установите способ загрузки карт автоматически если фронтальный сенсор карт обнаружил карту. Этот механизм используется в модели KIOSK. (Мы не рекомендуем использовать ADVENT SOLID-310 для версии KIOSK, оптимальным является модель ADVENT SOLID-510).

⬤ **Автоматическая загрузка карт в задней части (Auto Rear Card In):** Установка автоматической загрузки карт если сенсор задний обнаружит карту. Используется для модели KIOSK.

⬤ **Режим загрузки данных (Dump Mode):** Данная функция записывает Log данных для контроля работы принтера.

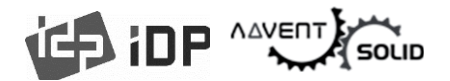

⬤ **Значение по умолчанию при использовании кодировщика магнитной полосы (User Mag. Current):** Текущее значение по умолчанию, когда пользователь выбирает использование определенного значения при работе кодировщика магнитной полосы.

⬤ **Режим записи магнитной полосы (Mag. Write Mode):** Вы можете установить способ кодировки магнитной полосы.

**● «L:A, H:I»:** кодирует сразу 3 дорожки для карты LoCo и кодирует дважды, разделив дорожку 1, 3 и 2 для карты HiCo.

⬤ **Положение карты при кодировке Магнитной полосы (Magnetic Start Position):**  Установка положения магнитной полосы карты при кодировке.

⬤ **Скорость записи магнитной полосы (Magnetic Write Speed):** Установка скорости кодировки магнитной полосы.

⬤ **Открытие крышки Флиппера (Flipper Cover Open):** Данная функция отсутствует в принтере ADVENT SOLID-310.

⬤ **Скорость загрузки карт (Card In Speed**): Установите скорость подачи карт. **.** 

⬤ **Скорость движения карты (Card Move Speed):** Установка скорости движения карты.

⬤ **Скорость выдачи карт (Card Eject Speed):** Установка скорости выпуска карт.

⬤ **Задержка карты (Card In Delay**): Установка времени задержки после загрузки карты.

⬤ **Интервал для Стабильной работы (Stability Interval):** Установка интервалов для операционной рабочей стабильности принтера.

⬤ **Подача лотка (Hopper Align):** Настройка режима и условий использования одиночного лотка подачи карт.

⬤ **Время настройки лотка (Hopper Align Time**): Установка времени для перераспределения карт. Оно устанавливается в шаге 1MS.

⬤ **Режим Стабильности (Stability Mode):** Настройка метода контроля для стабильности работы принтера. Если режим установлен на "Safe", этот режим снижает скорость, однако повышает стабильность работы, нежели «по умолчанию».

⬤ **Настройка сенсора цвета (Color Sensor Calib):** Установка режима распознавания панели цвета печатной ленты и калибровка сенсора.

⬤ **«Отключить» "Disable"** переводит в режим «по умолчанию».

⬤ **«Включить» "Enable"** устанавливает значение калибровки Открытого Сенсора Цвета.

⬤ **Настройка Открытого сенсора калибровки цвета (Open Color Sensor Calibration):**  Измерение значения настройки сенсора цвета.

⬤ **Cancel Only**: Данная функция не поддерживается принтером ADVENT SOLID-310.

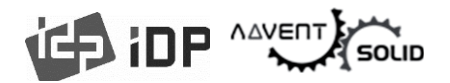

⬤ **Display CardEmpty:** Данная функция не поддерживается принтером ADVENT SOLID-310.

⬤ **Настройка цвета Color Registration:** Настройка Y, M и C панелей для лучших результатов печати.

⬤ **Front Device:** Данная функция не поддерживается принтером ADVENT SOLID-310.

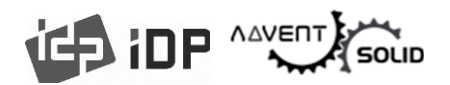

#### **(4) Установка Флиппера**

⬤ Панель настройки «Флиппера» при установке опции двухсторонней печати.

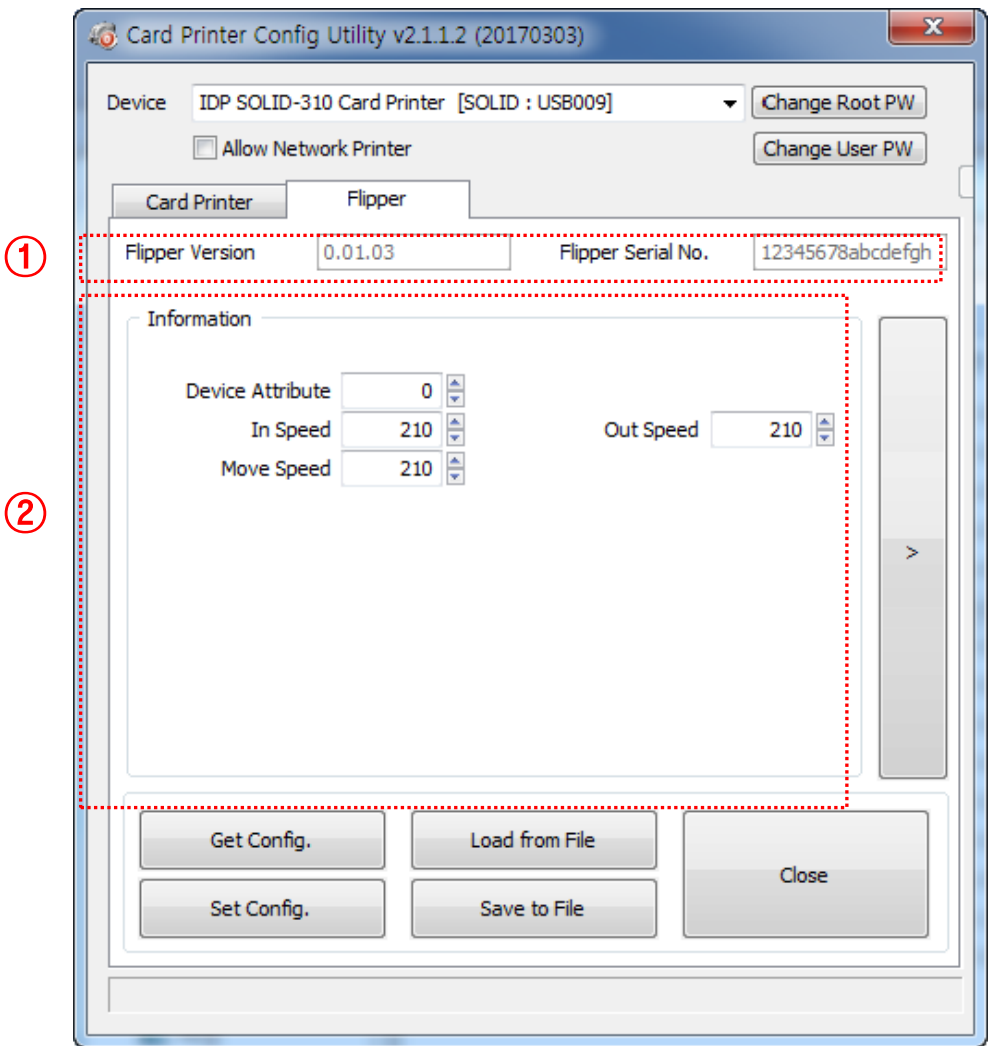

*Рис. 54 CardPrinterConfig – Установка Флиппера*

### ① **Демонстрация установленного Флиппера**

**• Версия Firmware и Серийный номер Флиппера** 

② **Конфигурирование настроек Флиппера**

⬤ **Device Attribute (Отношение устройства):** Базовый параметр отношения Флиппера

⬤ **Card In Speed (Скорость подачи карт):** Установка скорости подачи карт в Флиппер

⬤ **Cade Move Speed (Скорость движения карт):** Установка скорости карт в движении внутри Флиппера.

⬤ **Card Eject Speed (Скорость выдачи карт из Флиппера):** Установка скорости выдачи карт из Флиппера.

# **ich iDP** AAVENT

# **4.2. Конфигурирование сети (Network configuration)**

### **(1) Коннект с сетевым портом**

⬤ Принтер с встроенным установленным сетевым модулем **имеет порт коннекта как показано на картинке.** 

- ① **Вкл. питания**
- ② **Слот кабеля питания**
- ③ **Сетевой порт**
- ④ **USB порт**

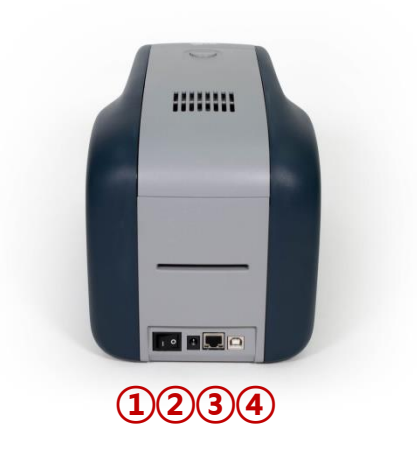

*Рис. 55 Задняя часть принтера ADVENT SOLID-310*

## ⬤ **Пожалуйста, подключите кабель питания (RJ45) к принтеру.**

⬤ Сетевой кабель не поставляется вместе с принтером. Пожалуйста, обратитесь к Системному Администратору для решения проблемы)

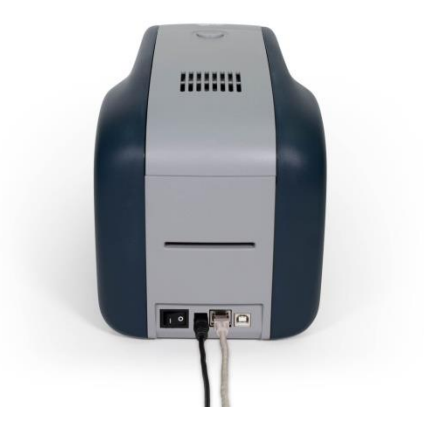

*Рис. 56 Задняя часть принтера ADVENT SOLID-310*

⬤ Протокол **DHCP (Dynamic Host Configuration Protocol)** автоматически назначает IP адрес для сетевого принтера ADVETN SOLID 310 в рамках той же сети «по умолчанию» для IPконфигурирования. Если у Вас нет DHCP сервера, вы должны установить статический IP.

⬤ Пожалуйста, запустите NetAdmin.exe в рамках инсталляции ADVENT SOLID-310 или измените сетевое конфигурирование.

### **(2) Сетевое конфигурирование**

⬤ **NetAdmin** запускает процесс как показано в рис.72 после запуска сетевой версии принтера ADVENT SOLID-310

- ① В режиме **Статуса связи принтера происходит поиск локальной сети**, обнаружение доступных сетей принтера.
- ② В режиме управления **Сетевым модулем происходит поиск подключенного кодиро**вщика в сетевом модуле. Перезапуск, рестарт сетевого модуля. **Обновление Firmware** – также возможно
- ③ Конфигурирование принтера запускает **детальное системное конфигурирование**.
- ④ Network Information блок демонстрирует **версию прошивки** (Firmware version) сетевого модуля.

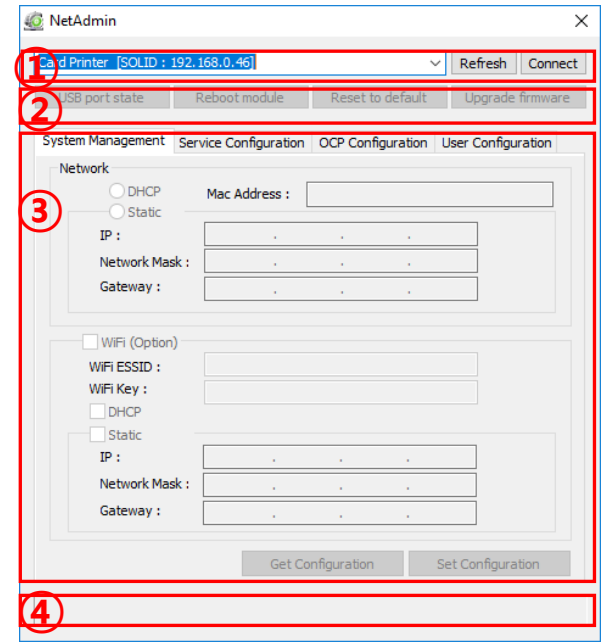

*Рис. 57 Запуск NetAdmin*

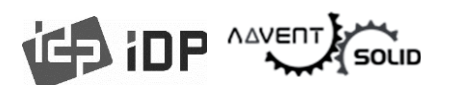

⬤ Если **принтер не подключен к сети**, принтер не демонстрируется в плашке управления.

⬤ Пожалуйста, кликните "Refresh" (Обновить).

⬤ Если принтер не появляется, проверьте следующие параметры:

- **1.** Пожалуйста, проверьте, включен ли принтер.
- **2.** Проверьте, подключен ли сетевой кабель к сетевому слоту и работает ли он нормально (LED лампа мигает).
- **3.** Проверьте, присутствует ли сервер DHCP в локальной сети. Если DHCP сервер отсутствует в вашей локакльной сети, Вы должны настроить статический IP.
- **4.** Если используется Статический IP, проверьте IP конфигурацию. Если другое устройство использует тот же IP адрес, то принтер работать не будет.

⬤ Если Вы не можете найти принтер в локальной сети, пожалуйста, подключите **Ваш принтер через USB**, Вы можете установить сетевые параметры работы принтера через USB.

⬤ Если Вы кликните **«Обновить» (Refresh), Вы можете найти принтер, подключенный через USB**, как показано на картинке.

⚫ Вам не нужно устанавливать драйвер устройства для сетевого конфигурирования через USB. Пожалуйста, не обращайте внимание

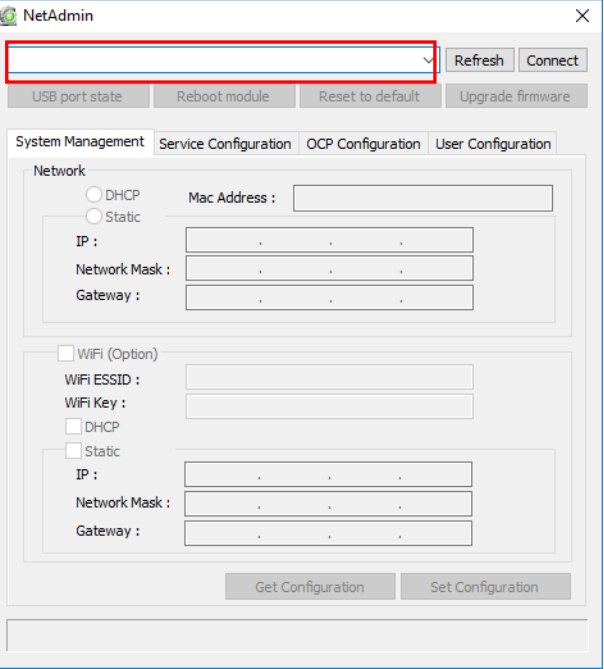

*Рис. 58 Сетевой принтер не найден*

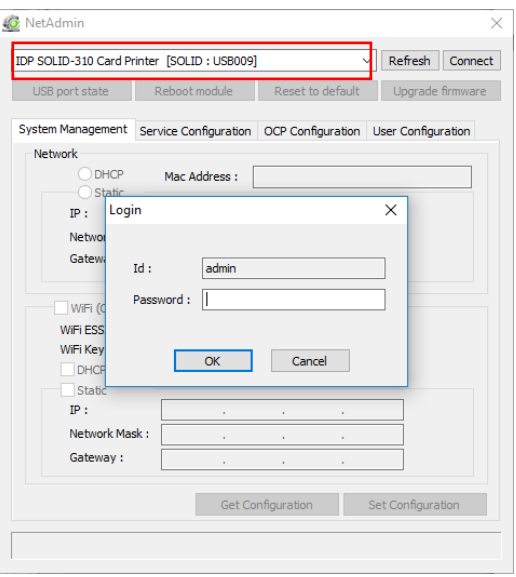

*Рис. 59 Коннект через USB port*

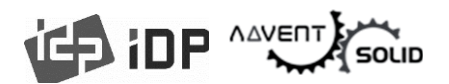

на сообщения, относящиеся к установке принтера.

⚫ Вы можете изменить значения «Системного управления» только когда принтер подключен через USB. Пожалуйста подключите принтер к сети для использования всех функций Netadmin.exe.

⬤ Пожалуйста, выберите принтер и кликните **"connect". Введите пароль и нажмите – "OK".**

⬤ Пароль «по умолчанию» "**admin**".

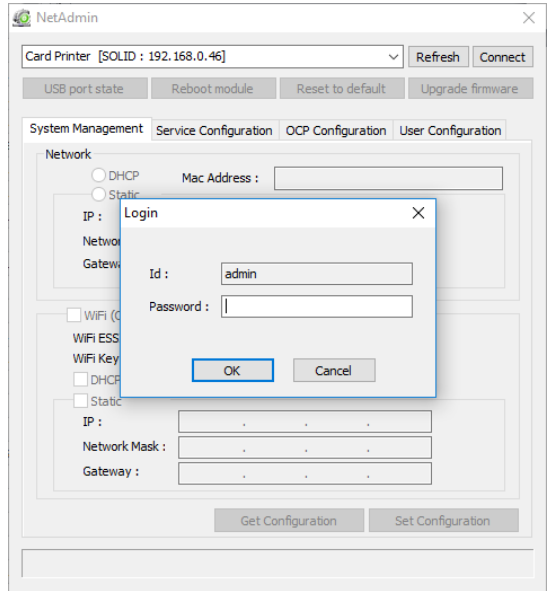

#### *Рис. 60 NetAdmin Log-in*

⬤ **"USB port state" (Состояние USB порта)** демонстрирует статус USB устройства, подключенного к сетевому модулю.

- Сетевой модуль имеет 4 USB порта.
- Network модуль поддерживает PC/SC. Если Вы устанавливаете кодировщики, которые поддерживают PC/SC в сетевом модуле, Вы можете распознать статус кодировщиков.

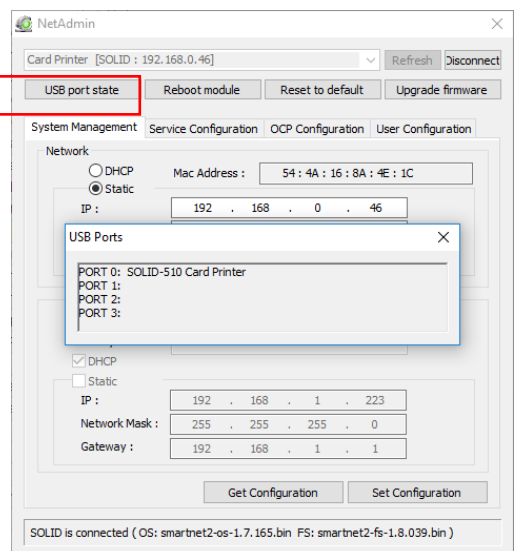

*Рис. 61 Состояние USB порта*

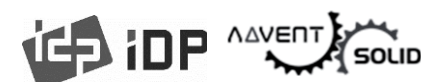

⬤ **"Reboot module" (**Перезагрузка модуля) – перезагружает сетевой модуль.

- ⚫ Пожалуйста, кликните «Да» "Yes" когда появится окно для перезагрузки.
- ⚫ Перезагрузка займет около 1 минуты.
- ⚫ Пожалуйста, кликните «Обновить» "Refresh" после перезапуска. Когда демонстрируется принтер, пожалуйста, подключите принтер через функцию «Подключить».

⬤ **"Reset to default"** (Сброс до настроек по умолчанию) – перезапускает сетевой модуль.

- ⚫ Пожалуйста, кликните «Да» "Yes" когда появится окно для перезагрузки.
- ⚫ Перезагрузка займет около 1 минуты.
- ⚫ Пожалуйста, кликните «Обновить» "Refresh" после перезапуска. Когда демонстрируется принтер, пожалуйста, подключите принтер через фию «Подключить». *Рис. <sup>63</sup> Сбросить до настроек по умолчанию*

⬤ **"Upgrade firmware" (Обновить прошивку)** – запускает процесс обновления прошивки сетевого модуля.

⚫ Вы можете выбрать файл Firmware.

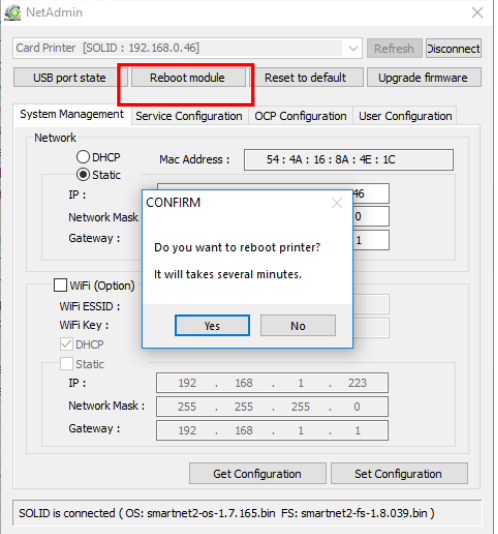

*Рис. 62 Перезапуск сетевого модуля*

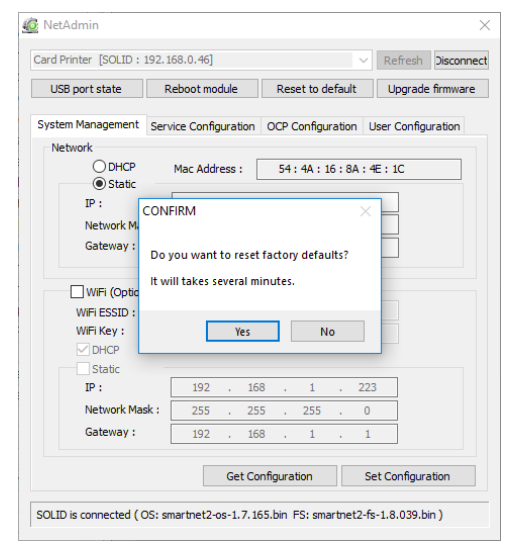

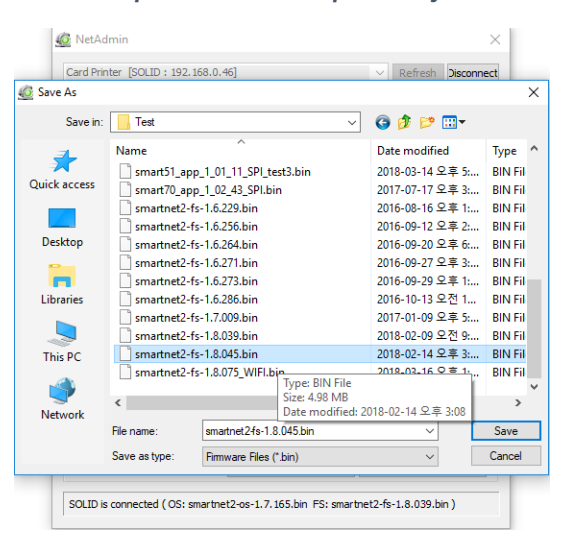

*Рис. 64 Обновление прошивки*

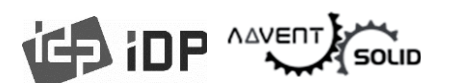

- ⚫ Появятся сообщения во время обновления прошивки Firmware для сетевого модуля.
- ⚫ Рекомендуется не запускать другие рабочие процессы во время обновления прошивки (Firmware) для надежности системы.
- ⚫ Не выключайте принтер, пока обновление не будет загружено.

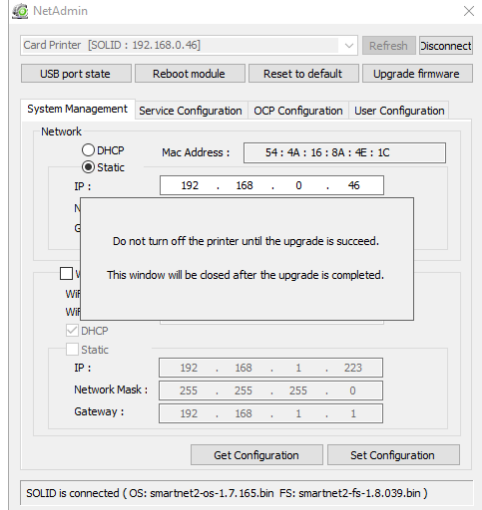

*Рис. 65 Обновление прошивки*

- ⚫ Пожалуйста, кликните «Да» "Yes" когда появится окно для перезагрузки.
- ⚫ Перезагрузка займет около 1 минуты.
- ⚫ Пожалуйста, кликните **«Обновить» "Refresh"** после перезапуска. Когда демонстрируется принтер, пожалуйста, подключите принтер через функцию «Подключить».

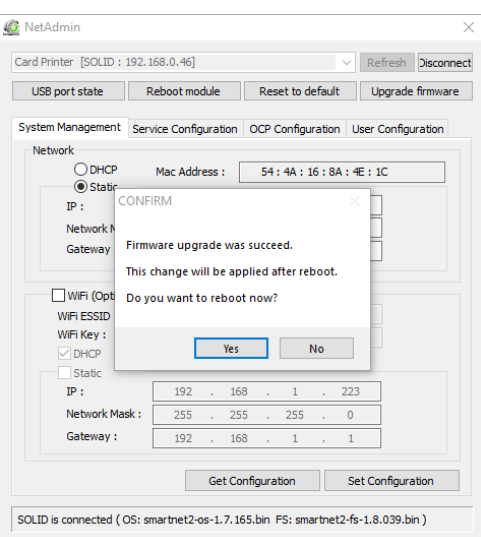

*Рис. 66 Обновление прошивки*

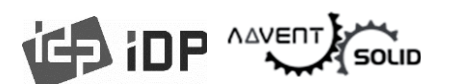

### ⬤ Если вы устанавливаете автоматически сеть, **выберите DHCP.**

- ⚫ Пожалуйста, выберите DHCP или Static.
- ⚫ "**DHCP**" установлен по умолчанию для принтера ADVENT SOLID-310.
- ⚫ Пожалуйста, введите значения для "IP", "Network Mask", и "Gateway". Кликните "Set Configuration" (Установить конфигурацию).
- ⚫ Рекомендуется Static IP. **DHCP сервер автоматически назначает IP адрес**, однако данный IP адрес является временным, поэтому IP адрес может измениться. В таком случае может появиться «сетевая ошибка» во время коннекта с сетевым принтером ADVENT SOLID-310.
- ⚫ Если Вы не знаете Статический IP адрес, обратитесь к Вашему системному администратору для получения Статического IP.
- ⚫ Мы рекомендуем использовать Статический IP, потому-что для принтеров ADVENT SOLID-310 лучше использовать, он более стабилен для рабочих процессов.

⬤ Вы можете изменить **Сервисную конфигурацию.** 

- ⚫ Сетевой ADVENT SOLID-310 имеет **3 типа «сервисов»** (изменение "USB Spool", "Network Spool" и "Network SDK"). Вы можете выбрать и изменить «сервис» если потребуется.
- ⚫ В **"Network SDK" (Сетевом SDK), Вы можете управлять принтером и распечатывать карты,** при этом принтер поддерживает SSL (Secure Sockets Layer) и User Authentication

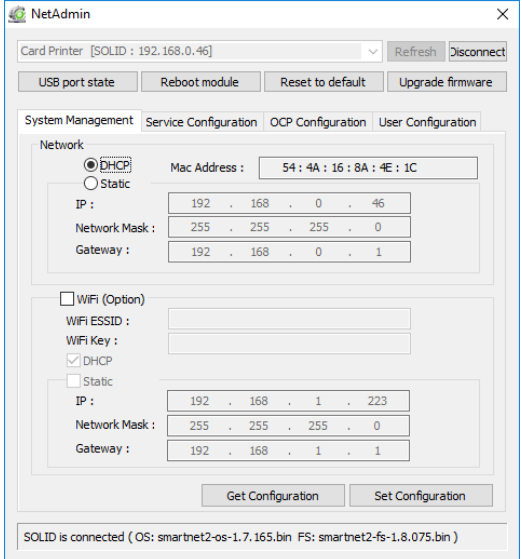

*Рис. 67 Динамическое IP конфигурирование*

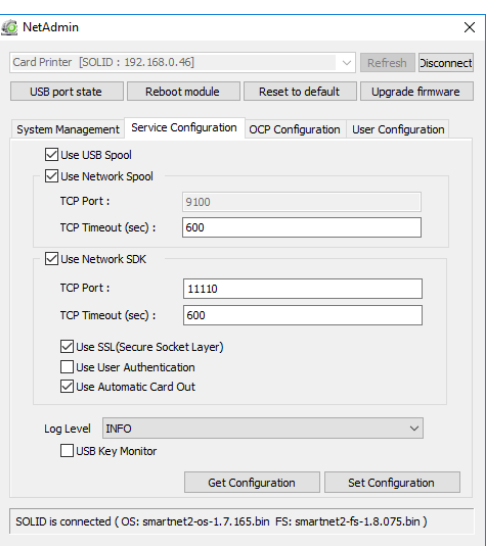

*Рис. 68 Сетевое сервисное конфигурирование* 

 $\sum$ iDP  $\sum$ 

(Аутентификация пользователя) для задач безопасности.

⚫ Пожалуйста, используйте настройки **«по умолчанию»** и обратитесь к техническим специалистам для поддержки.

⬤ Вы можете использовать функцию **Open Card Print.**

- ⚫ Эта функция используется для отправки команд и печати карт посредством сети, вне зависимости от Операционной системы (OS)
- ⚫ Кликните **"Use OCP"** (Использовать OCP)
- ⚫ **"Use Terminal Emulation"** (Использовать Терминальную Эмуляцию) – это значение для получения «обратных команд» (эха) по командам через терминал. В целях безопасности эта функция поддерживает SSL и аутентификацию пользователей (User Authentication). Пожалуйста не меняйте настройки «по умолчанию», кроме особых задач.

⬤ Вы также можете добавлять, изменять характеристики, удалять Пользователя и менять Пароль.

- ⚫ **"admin"** это администратор и Вы не можете удалять данный аккаунт. Пожалуйста, не забудьте Пароль Администратора.
- ⚫ **"Get User":** Показывает доступных пользователей
- ⚫ **"Add User":** Создает нового пользователя
- ⚫ **"Del User":** Удаляет выбранного пользователя
- ⚫ **"Change Password":** Смена пароля

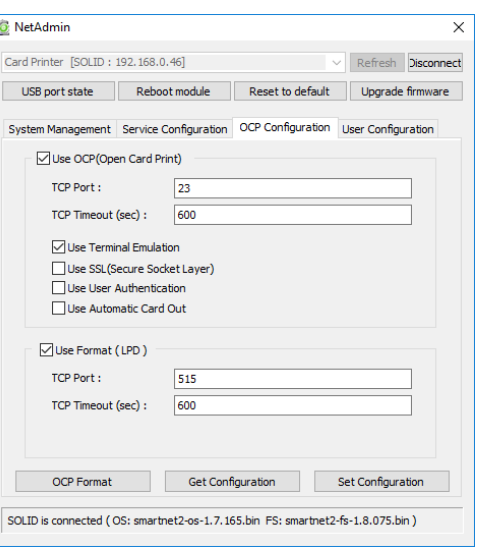

*Рис. 69 OCP конфигурирование*

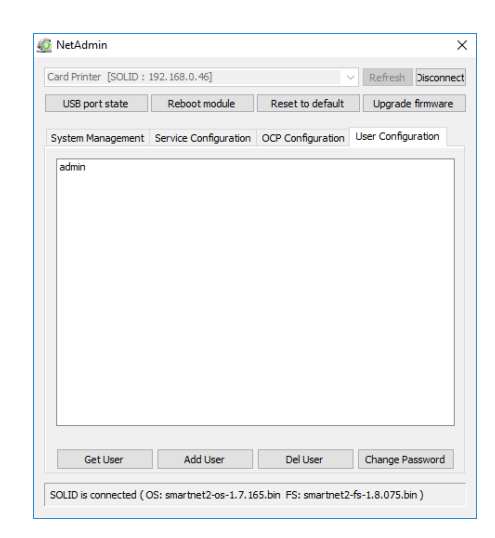

*Рис. 70 Сетевое конфигурирование параметров пользователя* 

**ICED IDP AAVENT** 

## **4.3. Тест Принтера карт**

⬤ ADVENT SOLID 310 - Это карточный принтер - стандартное принтерное устройство, поэтому вы можете использовать его так же, как обычный бумажный принтер. В случае с магнитной полосой, контактным или бесконтактным кодировщиком вам потребуется установить соответствующий драйвер и работать индивидуально. Операция кодирования будет контролироваться **«CARD PRINTER SDK»**. Вы можете протестировать все функции принтера с помощью теста принтера для карточек. Программа тестирования карточного принтера разработана с использованием «**SOLID Printer SDK**».

### **(1) Тест Принтера карт (CardPrinterTest)**

 ⬤ Если запущен тест **CardPrinterTest**, все функции могут быть протестированы индивидуально.

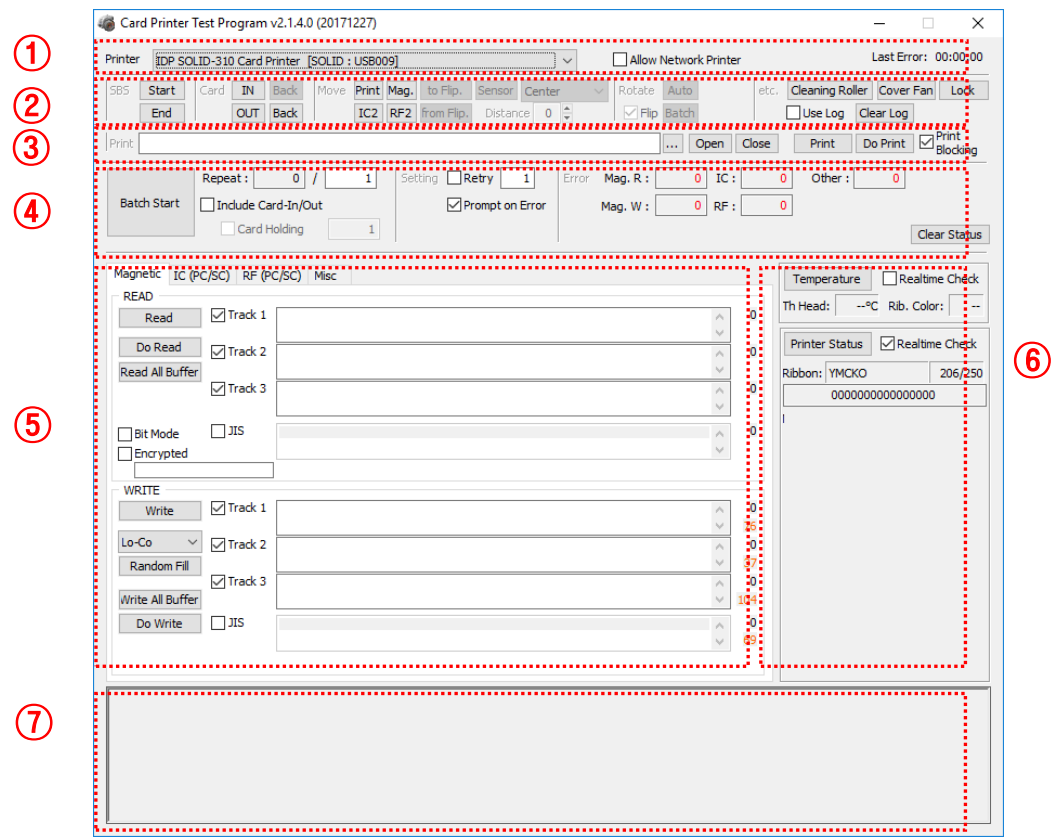

*Рис. 71 CardPrinterTest*

① **Выбор Принтера (Select Printer):** выбор принтера для тестов. На рисунке «IDP SOLID-310 Card Printer» — это имя принтера, SOLID — это идентификатор принтера, а USB001 — это подключенный порт.

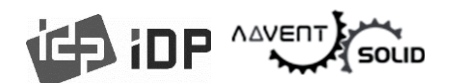

- ② **Контроль (Control):** Для выполнения каждого этапа для теста.
- ③ **Печать (Print):** Тест печати файла в формате CSD, который создан посредством программы **IDesigner program**.
- ④ **Комплексный Старт (Batch Start):** Повторный выбранный тест кодировки посредством "⑤ Кодировка - Encoding"
- ⑤ **Кодировка (Encoding):** Кодировка Магнитной полосы, Контактных карт, Бесконтактных карт.
- ⑥ **Статус Принтера (Printer Status):** Проверка статуса Принтера.
- ⑦ **Сообщение (Message):** Описание статуса логов.

#### **(2) Выбор Принтера и контрольные функции**

⬤ Когда вы запускаете CardPrinterTest, он будет автоматически искать подключенные принтеры через USB и сеть, а принтер ADVENT SOLID-310, подключенный к USB, имеет более высокий приоритет. Другие принтеры можно выбрать в раскрывающемся меню. Вы можете протестировать все функции с подключенным принтером.

Контрольные функции состоят из режимов: **SBS (Step by Step – «Шаг за Шагом»)**, Движение, Вращение, итд. и Вы можете контролировать работу принтера на каждом этапе.

#### ⚫ **SBS (Step-by-Step) (Шаг за Шагом)**

SBS предназначен для работы принтера ADVENT SOLID-310 в режиме **SBS (шаг за шагом)**, в котором вы можете управлять принтером с помощью команд. В режиме SBS после передачи данных печати печать карты будет запущена только по нажатию «DoPrint». Это основное различие между НОРМАЛЬНЫМ режимом и режимом SBS. Когда вы нажимаете «Пуск», ADVENT SOLID-310 работает в режиме SBS, и существующие буферные данные удаляются. Для выхода из режима SBS нажмите «Стоп» "Stop".

#### ⚫ **Карта (Card)**

Функция «Карта» либо загоняет карту внутрь принтера, либо выгоняет карту из принтера. «В» (In) – перемещает карту из слота внутрь принтера и «Из» (Out) – выводит карту из принтера в слот для карты.

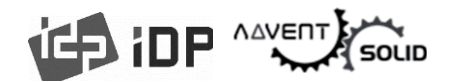

#### ⚫ **Движение карты (Move)**

Переместить — переместить карту в определенное положение внутри принтера. «Печать» — переместить карту в положение печати, а «Mag.» - переместить в позицию кодировщика магнитной полосы. «Из входа» — переместить карту из датчика карты в место, где вы определяете положение, а «из выхода» — переместить карту из датчика выхода карты в место, которое вы определяете.

#### ⚫ **Переворачивание (Rotate)**

«Rotator» предназначен **для переворачивания карты** в установленном на принтере Флиппере. Режим «Aвто» (Auto) перемещает карты из принтера в флиппер, переворачивает карты и автоматически перемещает карты в положение для печати. "Batch" «Пакетный режим» означает повторение операций «Авто» (Auto) столько раз, какое значение установлено функцией. "To Bottom" «Перевернуть на обратную сторону карты», а «Перевернуть на лицевую сторону карты».

#### ⚫ **Итд. (Etc)**

**«Чистящий ролик» "Cleaning Roller"** – чистка карт чистящим роликом автоматически. Функция "Use Log" – показ Лога событий в блоке сообщений.

#### **(3) Печать (Print)**

⬤ Печать может быть выполнена через файл CSD, разработанный программой IDesigner. Выполните действия, описанные в этом разделе.

- **1.** Кликните **"…"** кнопку и выберите СSD файл.
- **2.** Кликните **"Open"** и подготовьте CSD файл для печати.
- **3.** Нажмите кнопку **«Печать» ("Print")**, чтобы переместить данные печати в очередь. В НОРМАЛЬНОМ режиме нажмите кнопку **«Печать» ("Print")**, чтобы распечатать карту, а в режиме SBS нажмите кнопку **«Печать» ("Print")**, чтобы передать данные печати с ПК на принтер и дождаться печати. Поэтому для печати в режиме SBS необходимо нажать **«DoPrint»**. Эта функция предназначена для детального управления принтером.
- **4.** Кликните **«Закрыть» "Close"** кнопку для закрытия CSD файла.

#### **(4) Пакетная обработка (Batch)**

⬤ Пакетная обработка предназначена для непрерывного повторения теста кодирования/декодирования. В функции **«Повторение» ("Repeat")** вы вводите количество повторений и нажимаете **«Пакетный запуск» "Batch start"**, после чего тест запускается столько раз, сколько установлено. Когда вы устанавливаете флажок **«Включить ввод/вывод карты» ("Include Card In/Out")**, каждый раз, когда принтер «забирает» карту из слота для карты, он выполняет проверку кодирования и выдает карту назад. Таким образом, карты должны быть введены вручную столько раз, сколько установлено. Но если нет, то проверка кодирования будет

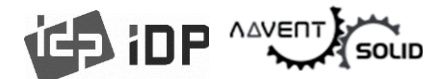

проводиться только одной картой. В этот момент, если в принтере нет карты, принтер извлекает карту из слота для карт и повторяет тест кодирования на карте, а если в принтере есть карта, тест кодирования выполняется на карте повторно. **«Удержание карты» ("Card Holding")** активируется, когда установлен флажок «Включить ввод/вывод карты» (Include Card In/Out). Когда установлен флажок **«Удержание карты» ("Card Holding")** и задано число повторов, принтер повторяет тест кодирования столько раз, сколько установлено в **«Удержании карты»**, без извлечения. По завершении принтер выдает карту, забирает новую карту в принтер из гнезда для карты и начинает тестирование.

В настройках **«Повторить» ("Retry")** означает повторить тест кодирования при возникновении ошибки. «Подсказка при ошибке» **("Prompt on Error")** — отображение всплывающего сообщения при возникновении ошибки. В противном случае номер ошибки будет считаться без сообщения. Номер ошибки отображается в разделе **Error**.

#### **(5) Кодировка (Encoding)**

#### ⬤ **Магнитная полоса: Кодировка магнитной полосы.**

⬤ **«Чтение» "Read"** – данная функция позволяет читать и показывать данные с магнитной полосы карты. Она состоит из двух функций **«Читать» "Do Read"** и **«Читать весь буфер» "Read All Buffer"** и последовательно запускает команды "Do Read" и "Read All Buffer" последовательно.

⬤ **«Читать» "Do Read"** – читать данные с магнитной полосы и сохранять данные в буфер.

⬤ **«Читать Весь Буфер» "Read All Buffer"** – передать данные, сохраняемые в буфере в ПК. Если номер дорожки отмечен галочкой, данные выделенной дорожки передаются только на ПК.

**«Запись» "Write"** запись данных на магнитную полосу. Она состоит из двух функций **«Читать весь буфер» "Read All Buffer"** и **«Читать» "Do Read"** и последовательно запускает команды **«Читать весь буфер» "Read All Buffer"** и **«Читать» "Do Read"** последовательно.

**«Запись Всего Буфера» "Write All Buffer"** передает данные в буфер.

**«Выполнить Запись» "Do Write"** заключается в записи данных, хранящихся в буфере, на магнитную полосу карты. Вы можете выбрать тип магнитной полосы (LoCo или HiCo) и дорожку магнитной полосы. **«Случайное заполнение» "Random Fill"** предназначено для создания случайных данных магнитного кодирования для тестирования.

Пакетный процесс повторяет последовательно рабочие шаги **Card "IN"** → **Move "Mag"** → **Magnetic "Random Fill"** → **Magnetic "Write"** → **Magnetic "Read"** → **Card "OUT"**.

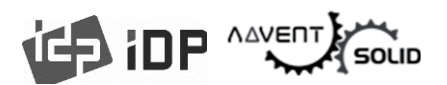

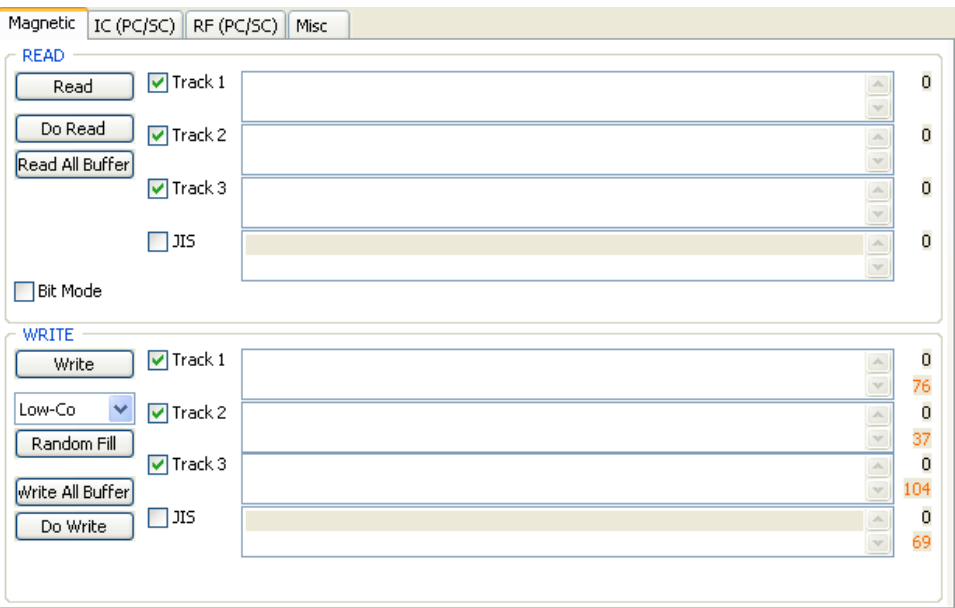

*Рис. 72 Кодировка магнитной полосы*

### ⬤ **IC(PC/SC): Кодировка Контактной Смарт-карты (Contact Smartcard Encoding)**

В Принтер ADVENT SOLID-310 может быть установлен контактный кодировщик Смарткарт. Функция "IC(PC/SC)" позволяет протестировать кодировку контактных Смарт-карт.

⬤ **Функция "ICH Contact"** позволяет физически поднести сенсор кодировщика с IC контактной группы чипа Смарт-карты.

⬤ **Функция "ICH Discontact"** позволяет отсоединить сенсор кодировщика от IC контактной группы чипа Смарт-карты.

⬤ **Функция "Init"** позволяет распознать и показать статус контактного Смарт-чипа. После определения кодировщика он появится в контрольной панели окна управления.

⬤ **Функция "Contact"** позволяет включить контакт с контактной группой чипа карты электронным способом и инициализировать работу.

⬤ **Функция "Reset"** позволяет завершить функцию электронным способом. После включения функции "Contact**"** Вы можете запустить "Get ATR", "Read", "Write" и "Clear".

⬤ **Функция "Get ATR"** позволяет считать данные ATR.

⬤ **Функции "Read" (Считывание) и "Write" (Запись)** позволяют считать и записать соответствующие данные (Name (Имя), Address (Адрес) и Phone (Телефон)). Данная функция не применяется ко всем типам карт.

⬤ **Функция "Clear" позволяет очистить отображаемые данные** (ATR, Name (Имя), Address (Адрес) and Phone(Телефон)).

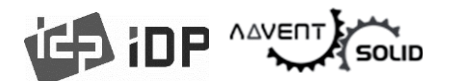

В случае, если данные считываются и записываются посредством APDU, Read/Write (Считывание/Запись) могут быть выполнены с помощью APDU команд.

⬤ **Функция "Load APDU"** считывает сохраненные APDU команды.

⬤ **Функция "Save APDU"** позволяет сохранять отображаемые APDU команды.

⬤ **Функция "Clear APDU"** позволяет очистить APDU секцию.

⬤ **Функция "Send APDU" позволяет запустить** APDU команды.

Пакетный процесс повторяет последовательно рабочие шаги **Card "IN"** → **Move "IC"** → **IC "ICH"** → **IC "Init"** → **IC "Contact"** → **IC "Reset"** → **IC "ICH Dis'contact"** → **Card "Out"**.

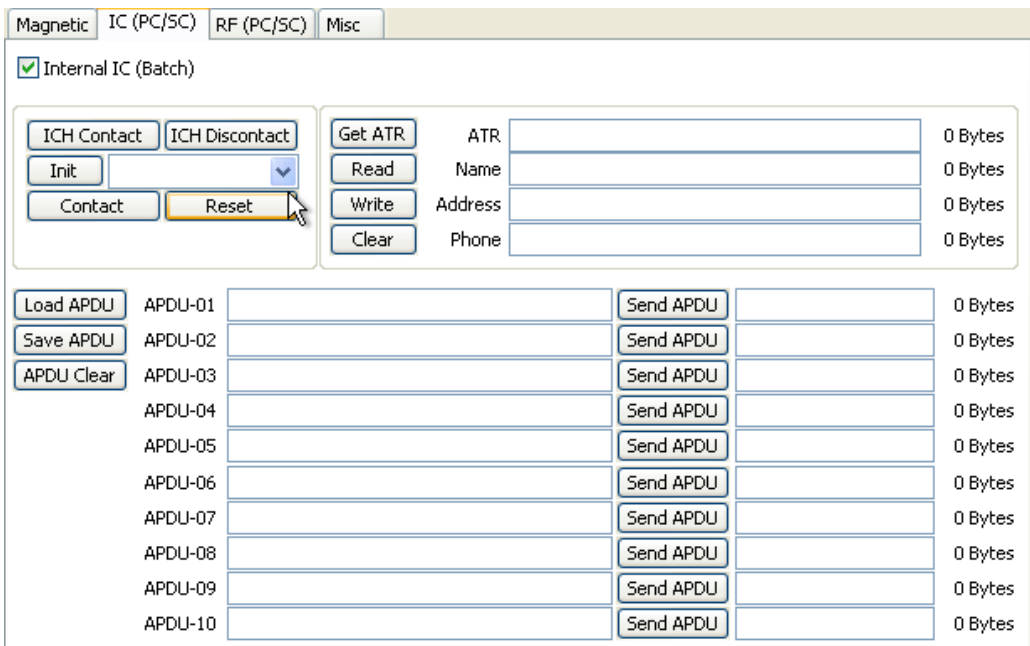

*Рис. 73 Кодировка контактных Смарт-карт*

## ⬤ **RF(PC/SC): Кодировка Бесконтактных Смарт-карт (Contactless Smartcard Encoding)**

⬤ Кодировщик бесконтактных Смарт-карт может быть установлен в принтер ADVENT SOLID-310, при этом существуют две опции инсталляции – внутренняя и внешняя. Бесконтактный кодировщик RF(PC/SC) позволяет считывать и кодировать бесконтактные SMART-карты. Принцип работы «внутреннего» кодировщика заключается в том, что принтер отправляет карту внутрь из лотка подачи карт и производит кодирование бесконтактной группы «чипа». «Внешний» кодировщик бесконтактных карт после размещения карты на внешнюю крышку может кодировать карту также, потому-что антенна кодирования установлена внутри крышки. Тем не менее, кодирование карт «Стопками» возможно исключительно с использованием «внутреннего» кодировщика.

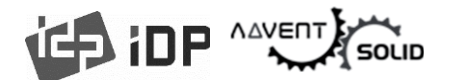

⬤ **"Contact" – данная функция позволяет активировать «электронный»** is to contact with the contactless smartcard electrically and initialize.

⬤ **Функция "Reset" (Перезапуск)** – данная функция позволяет остановить электронным способом рабочий процесс. Для того, чтобы после запуска функции "Contact" (Контакт), вы можете запуск "Read" (Считывание), "Write" (Запись) and "Clear" (Очистка).

⬤ **Функция "Get UID (Получить UID)** позволяет получить Серийный номер Чипа (Chip Serial Number(CSN)).

⬤ **Функция "Read" (считывание) "Write" (запись)** – данный функции позволяют считать или записать определенный блок данных (например: Имя, Адрес и Телефон). Данные функции применяются только к некоторым картам (считывание и запись дополнительной памяти. В РФ, чаще всего, вся система построена на считывании UID.

⬤ **Функция "Clear" (Очистить)** – данная функция позволяет очистить отображаемые данные (ATR, Name, Address and Phone).

⬤ В случае, если считывание или запись осуществляется посредством алгоритмов APDU, Считывание или Запись также могут быть выполнены посредством команд APDU.

⬤ **Функция "Load APDU"** (Загрузка APDU) – для считывания загруженных APDU команд.

⬤ **Функция "Save APDU"** (Сохранение APDU) – для сохранения отображаемых APDU команд.

⬤ **Функция "Clear APDU"** (Очистить APDU) – для очистки APDU секции.

⬤ **Функция "Send APDU"** (Отправка APDU) – для запуска APDU команд.

Пакетный процесс повторяет последовательно рабочие шаги **Card "IN"** → **Move "RF"** → **RF "Connect"** → **Get UID** → **RF Dis'contact"** → **Card "Out"**.

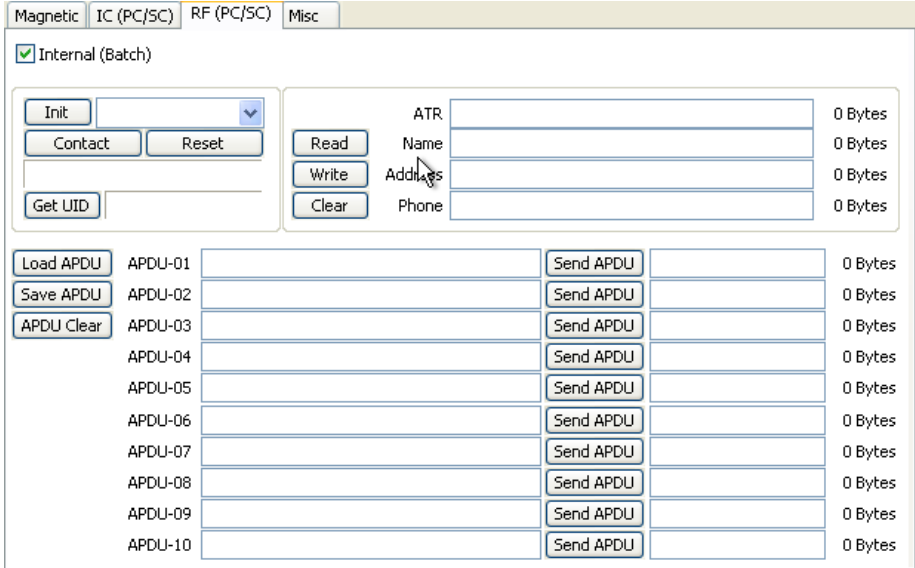

*Рис. 74 Кодировка Бесконтактных карт*

**DP** ANVENT

#### **(6) Статус принтера (Printer status)**

⬤ «**Получить данные температуры» "Get Temperature**" – функция получения и демонстрации температуры Термопечатной головки. Если включен режим проверки **«Проверка в реальном времени» "Realtime Check",** - данная функция показывает температуру печатной головки в реальном времени.

⬤ **«Получить статус» "Get Status"** – получение и демонстрация Статуса принтера.

Пожалуйста См. SDK руководство для ADVENT SOLID, чтобы узнать Код статуса.

## **4.4. Обновление Прошивки (Firmware update)**

⬤ Когда Вы запускаете CardPrinterFirmware, Вы увидите всплывающее окно.

#### **(1) CardPrinterFirmware Меню**

⬤ **Устройство (Device):** Выберите локальный принтер, прошивку которого Вы хотите обновить.

⬤ **Принтер карт (Card Printer / Флиппер (Flipper) / Ламинатор (Laminator):** Выберите устройство, которое .

⬤ **Версия устройства (Device Version):** Показывает текущую версию прошивки выбранного принтера.

⬤ **Бинарный Файл (Binary File):** Кликните кнопку «Поиск» "Browse" и выберите файл прошивки "Firmware" для обновления.

⬤ **Ручное обновление (Manual Update):** Эта функция используется когда требуется ручное обновление.

⬤ **Обновление (Update):** Обновляет автоматически. Это рекомендованная функция.

⬤ **Закрытие (Close):** Выход из программы.

⬤ **Калибровка Сенсора Цвета:** Для перенастройки значений параметров

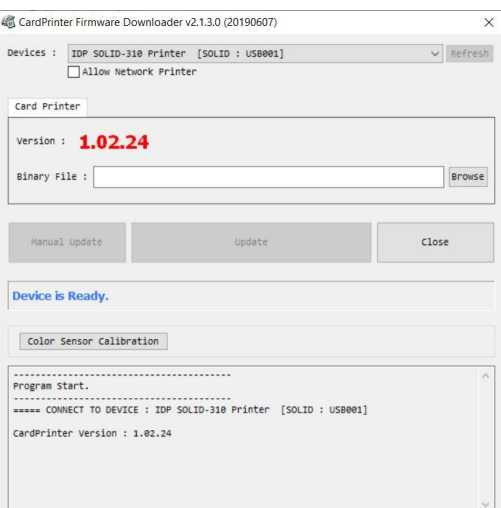

*Рис. 75 Запуск CardPrinterFirmware*

**DP** ANVENT

сенсора определения «типа печатной ленты» (то есть цвета).

#### ⬤ **Сообщение (Message):**

Демонстрирует информацию по Обновлениям.

#### **(2) Готовность к обновлению Прошивки (Ready for Firmware Update)**

⚫ Выбрать принтер для обновления прошивки из списка устройств.

⚫ Выбор устройства для обновления прошивки в окне Принтера.

Кликните **«Поиск» "Browse"** и выберите новую прошивку (Firmware).

#### **(3) Обновление прошивки (Firmware Update)**

- ⚫ Кликните кнопку **«Обновить» "Update"** для автоматического обновления, после этого принтер – обновлен после перезапуска.
- ⚫ В случае, если есть проблемы в автоматической функции обновления, кликните **«Ручное обновление "Manual Update"**, появится всплывающее окно как показано на картинке. Окно покажет процесс ручного обновления. Вы можете вручную обновить прошивку посредством этой функции.

⬤ Внимание: пожалуйста, не закрывайте диалоговое окно до успешного завершения процесса и не выключайте принтер.

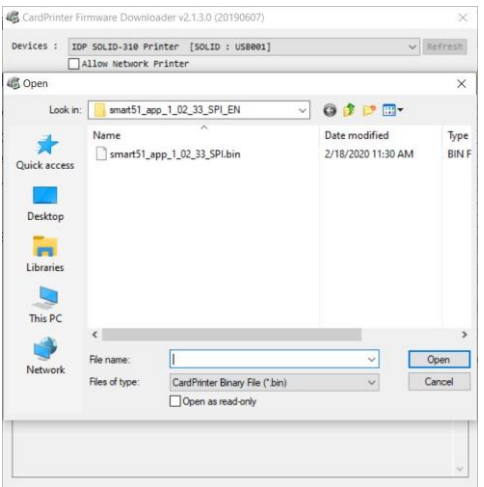

#### *Рис 76 Выбор Прошивки (Firmware)*

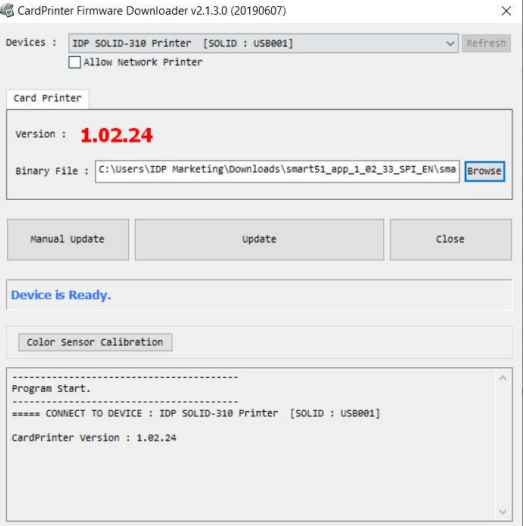

*Рис 77 Обновление Прошивки (Firmware)*

# **ICED IDP ANERT**

# **5. Установка дополнительных устройств**

⬤ В принтеры серии ADVENT SOLID-310 могут быть установлены различные устройства для кодирования контактных, бесконтактных Смарт-карт и магнитной полосы. Если Вы приобрели принтеры ADVENT SOLID-310 и планируете использовать дополнительно встроенные кодировщики карт, Вы также должны установить Драйверы для их работы.

## **5.1. «Контактный» кодировщик Смарт-карт**

В принтер SOLID-310 можно установить два типа дополнительных устройства считывания контактных Смарт-карт. Если на вашем принтере есть одно или несколько устройств чтения смарт-карт, вам следует установить драйвер устройства смарт-карт, как описано ниже, и подключить принтер ADVENT SOLID-310 к компьютеру.

## **(1) Запустите установку Драйвера Смарт-карт**

Вставьте установочный компакт-диск со смарт-картой и найдите на нем каталог «\Options\Gemalto PC Twin». Найдите нужный каталог, в котором установлена версия драйвера для ОС Вашего ПК, и запустите программу установки. Вы можете увидеть окно установки драйвера считывателя смарткарт как на Рис.125. И нажмите «Далее».

Также, Вы можете загрузить Драйвер кодировщика по инструкции с сайта производителя.

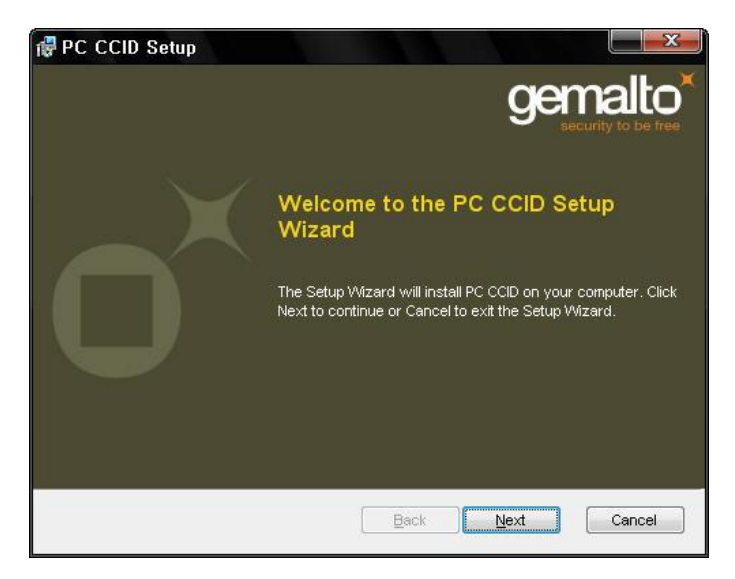

*Рис 78 Установка Драйвера для контактной карты*

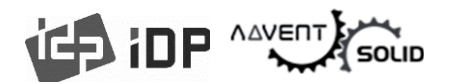

#### **(2) Лицензионное соглашение**

⬤ Появится окно с лицензионным соглашением. Прочитайте соглашение и нажмите «Далее» (Next).

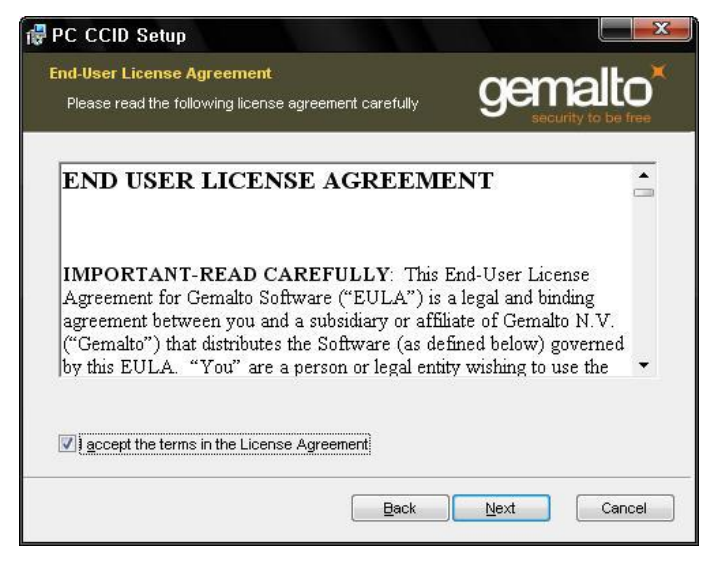

*Рис. 79 Лицензионное соглашение*

#### **(3) Инсталляция**

⬤ Сообщение об установке будет показано на картинке. Кликните «Установить» (Install) для установки Драйвера.

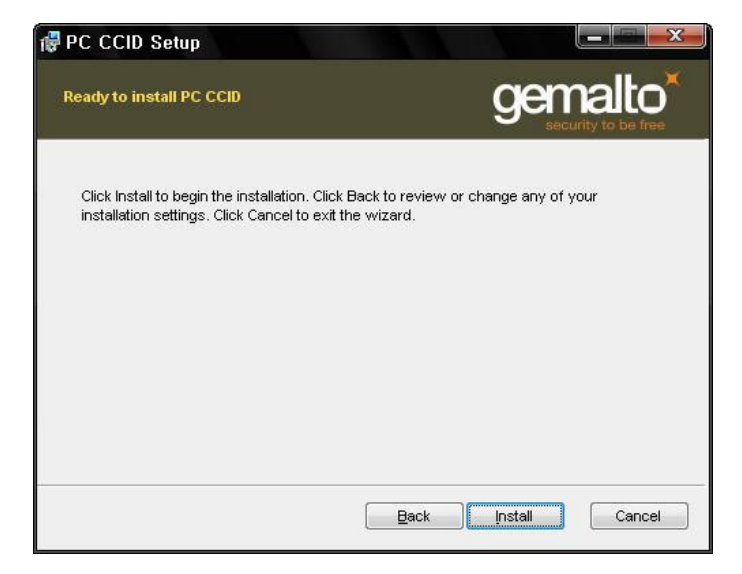

*Рис. 80 Установка Драйвера контактного кодировщика Смарт карт*

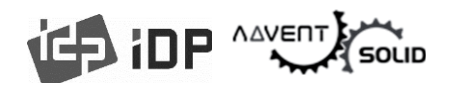

# **(4) Завершение установки**

⬤ Когда установка завершена, появится уведомление об этом. Кликните «Завершить» (Finish) для завершения всех этапов установки.

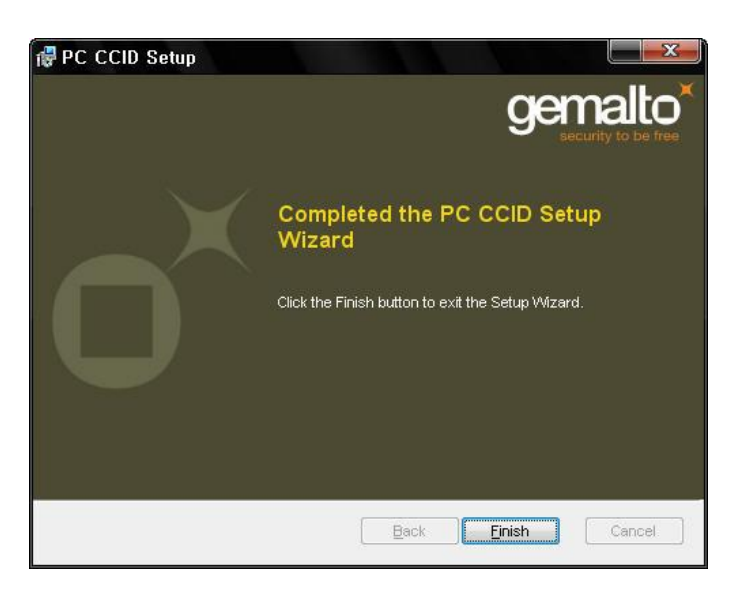

*Рис. 81 Завершение установки Драйвера кодировщика Контактных Смарт Карт*

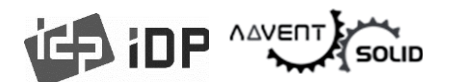

## **5.2. Кодировщик Бесконтактных Смарт-карт**

⬤ В принтер ADVENT SOLID-310 можно установить два типа считывателя смарт-карт: внутренний бесконтактный считыватель смарт-карт и внешний бесконтактный считыватель смарт-карт. Если на вашем принтере установлено одно или несколько устройств для чтения бесконтактных смарт-карт, вам следует установить драйвер устройства для бесконтактных смарт-карт, как описано ниже, и подключить принтер ADVENT SOLID-310 к компьютеру.

## **(1) Подключите ADVENT SOLID-310 принтер к ПК**

⬤ Когда Вы подключите Принтер к ПК и включите Принтер, Вы можете определить «Помощник в поиске новой прошивки (Hardware)» (Found New Hardware Wizard) как на картинке, затем в поисковике кликните на «Нет, в следующий раз» (No, not that time) и затем «Далее» (Next) для продолжения.

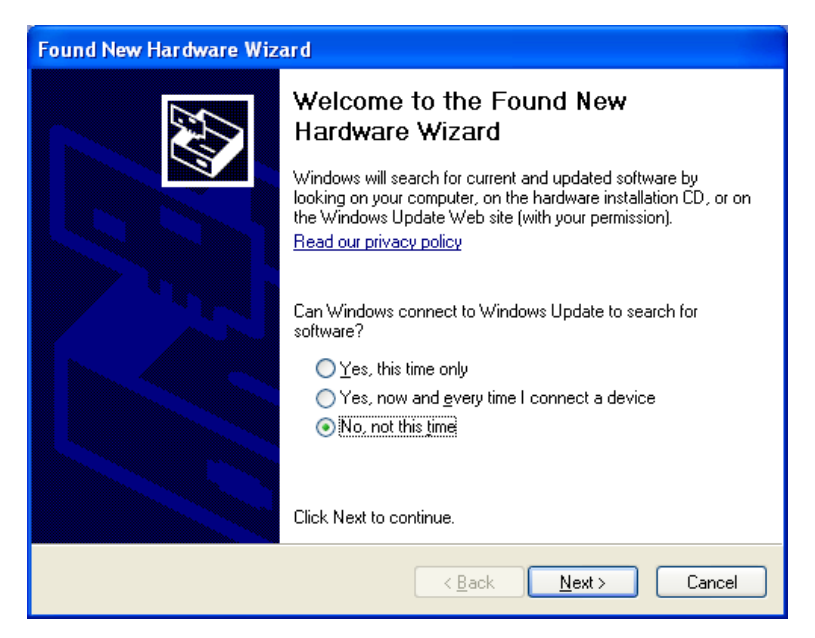

*Рис. 82 Найдена новая «Программная прошивка» (Hardware)*

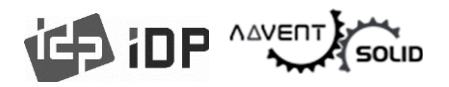

#### **(2) Выбрать путь инсталляции**

**• В окне как на картинке, выберите «Установить из списка или конкретной папки» и кликните «Далее» (Next)**.

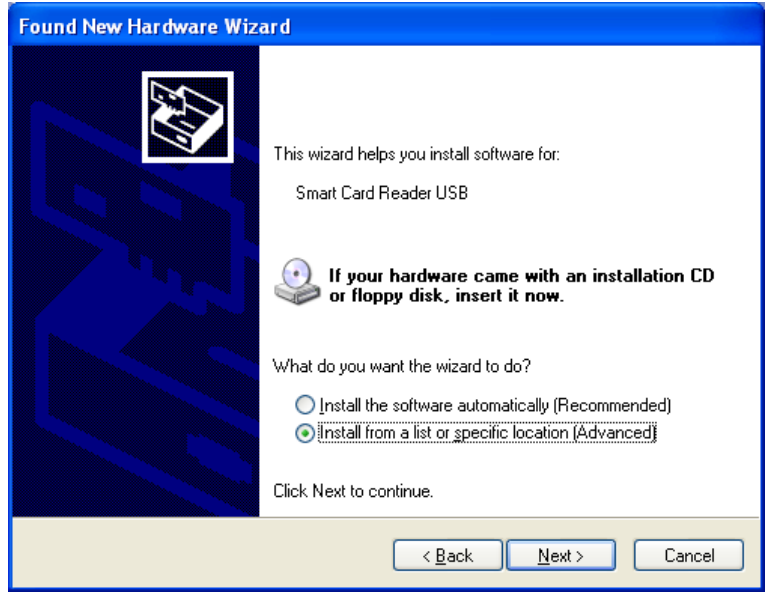

*Рис. 83 Выбрать Путь Инсталляции*

## **(3) Расположение Драйвера**

⬤ Вставьте инсталляционный СD (флешку) или загрузите и программного FTP, найдите "\Options\ Omnikey 5121" в папке Драйвера. Найдите папку (Директорю) с версией драйвера для соответствующей Операционной системы и выберите нужный раздел. Затем кликните «Далее».

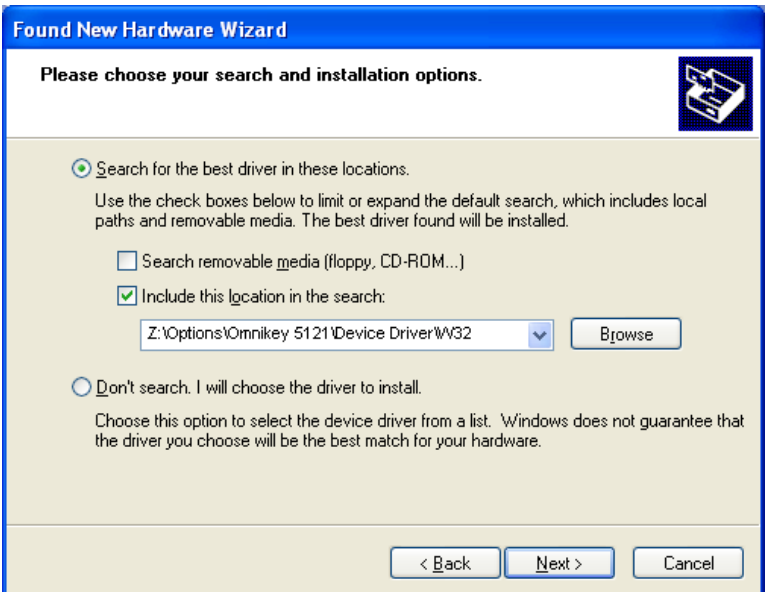

*Рис. 84 Расположение Драйвера*

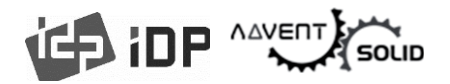

## **(4) Завершение Инсталляции**

⬤ Когда инсталляция закончена, появится сообщение как на Рис. 121, кликните «Завершить» (Finish) для завершения всех шагов Инсталляции.

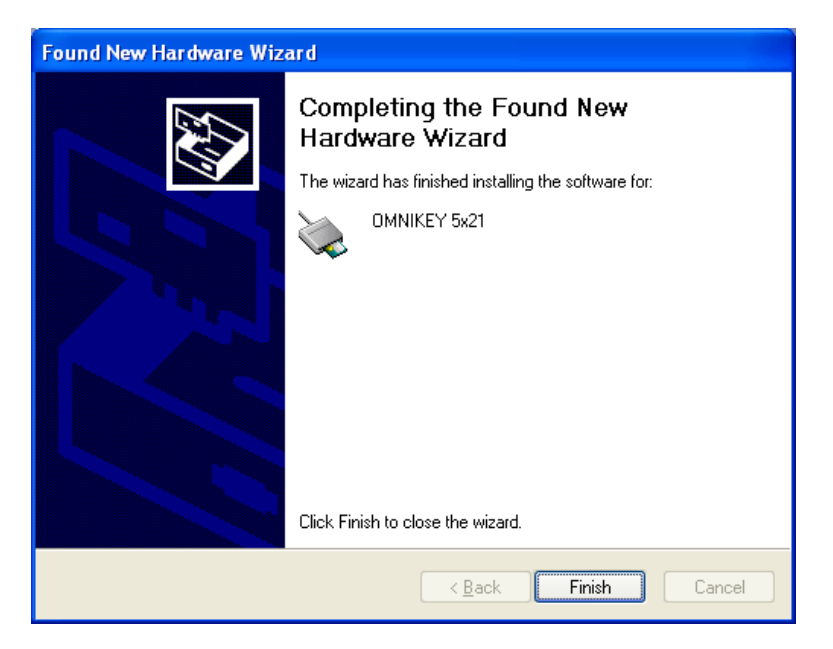

*Рис. 85 Завершение установки Драйвера*

**ICED IDP** AAVENT

# **5. Устранение проблем (Troubleshooting)**

# **5.1. Сообщения об ошибках (Error Message)**

⬤ Принтер ADVENT SOLID-310 показывает сообщения об ошибках, отображаемые в программе Watchman на панели задач Windows.

⬤ Ниже показаны сообщения об ошибках работы вашего принтера ADVENT SOLID. Для проверки состояния принтера используйте CardPrinterTest или CardPrinterDiagnostics в папке Utilities.

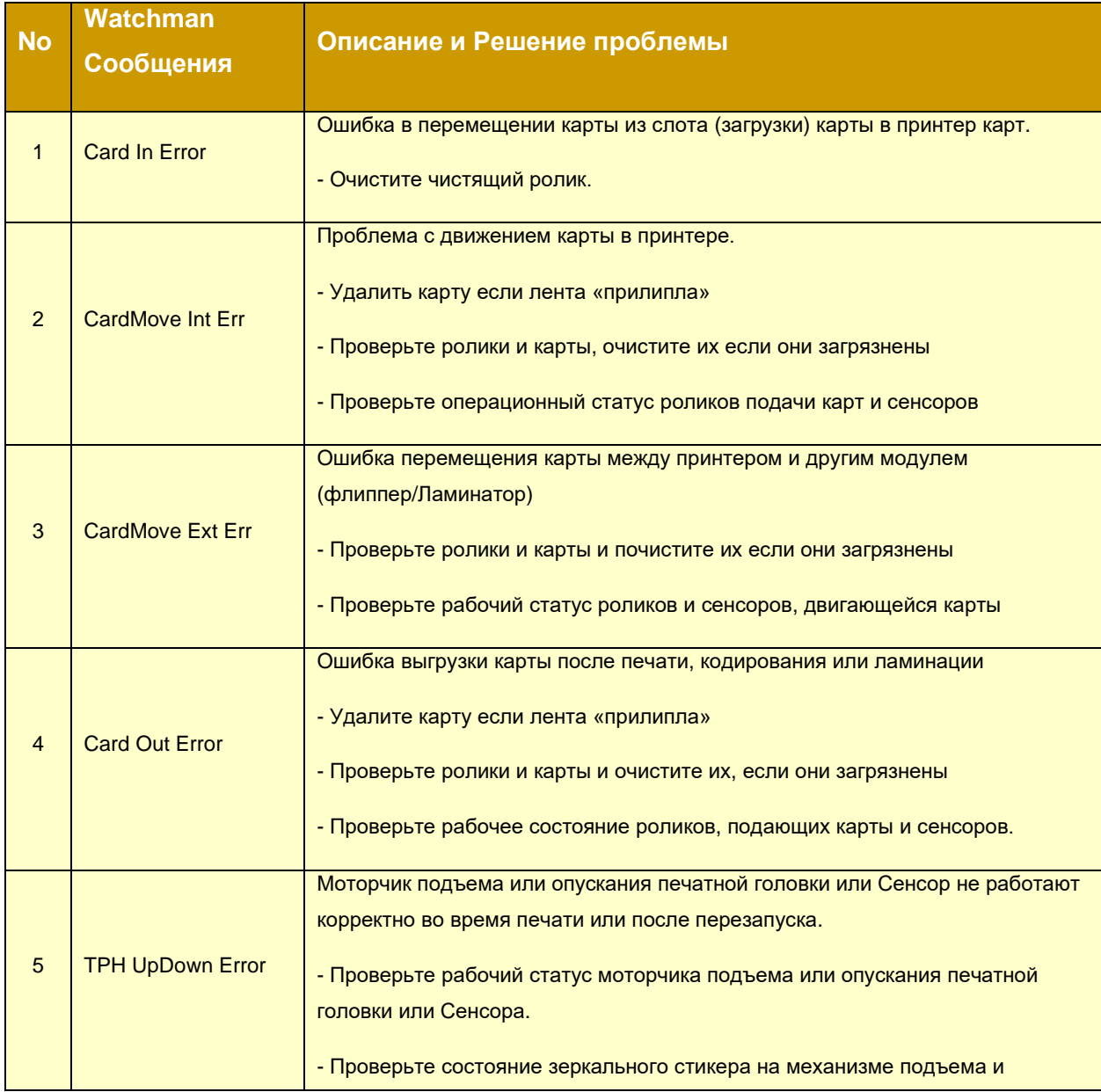

# **ICED IDP** AAVENT ASSOUD

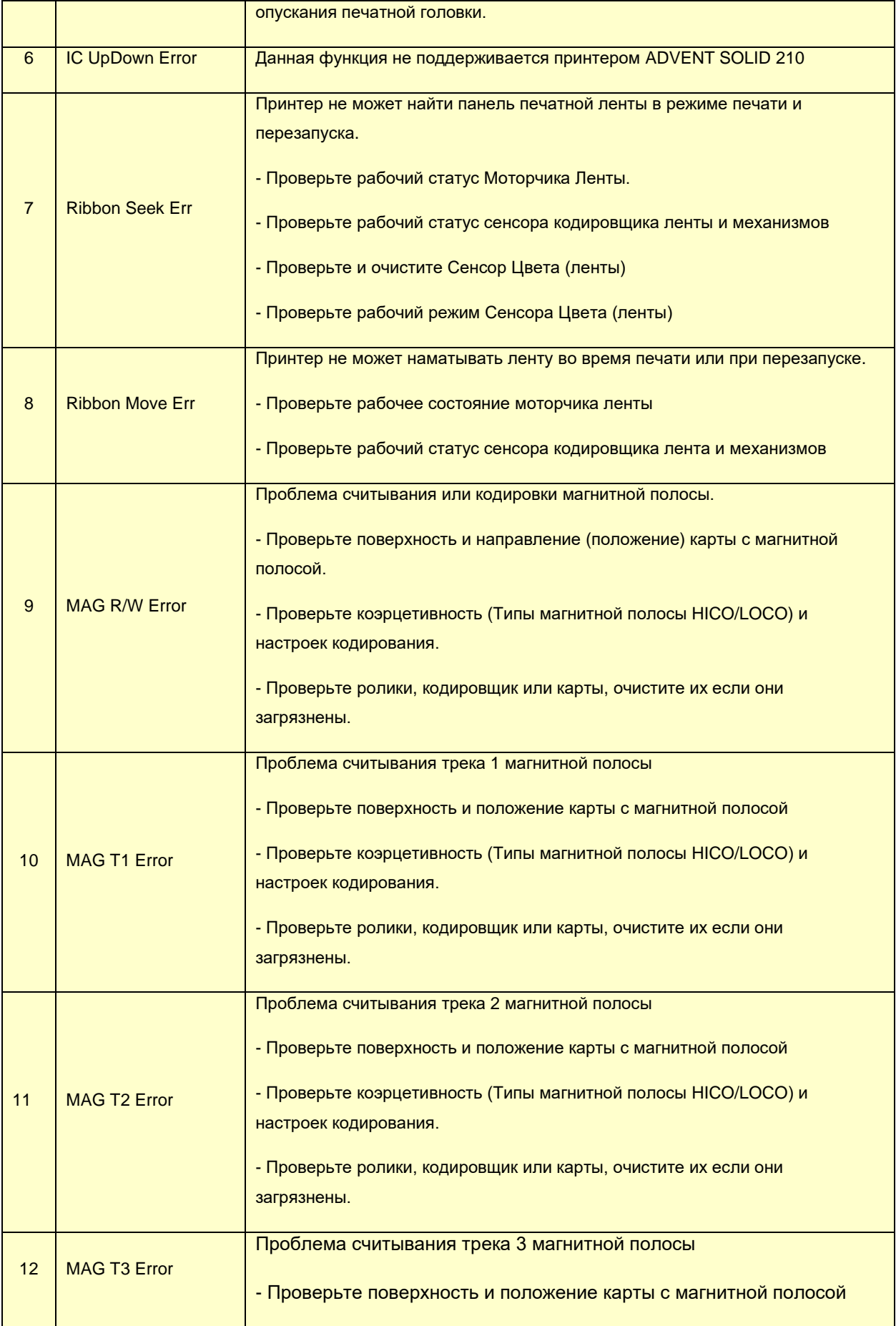

# **ICED IDP** ANERT SOUD

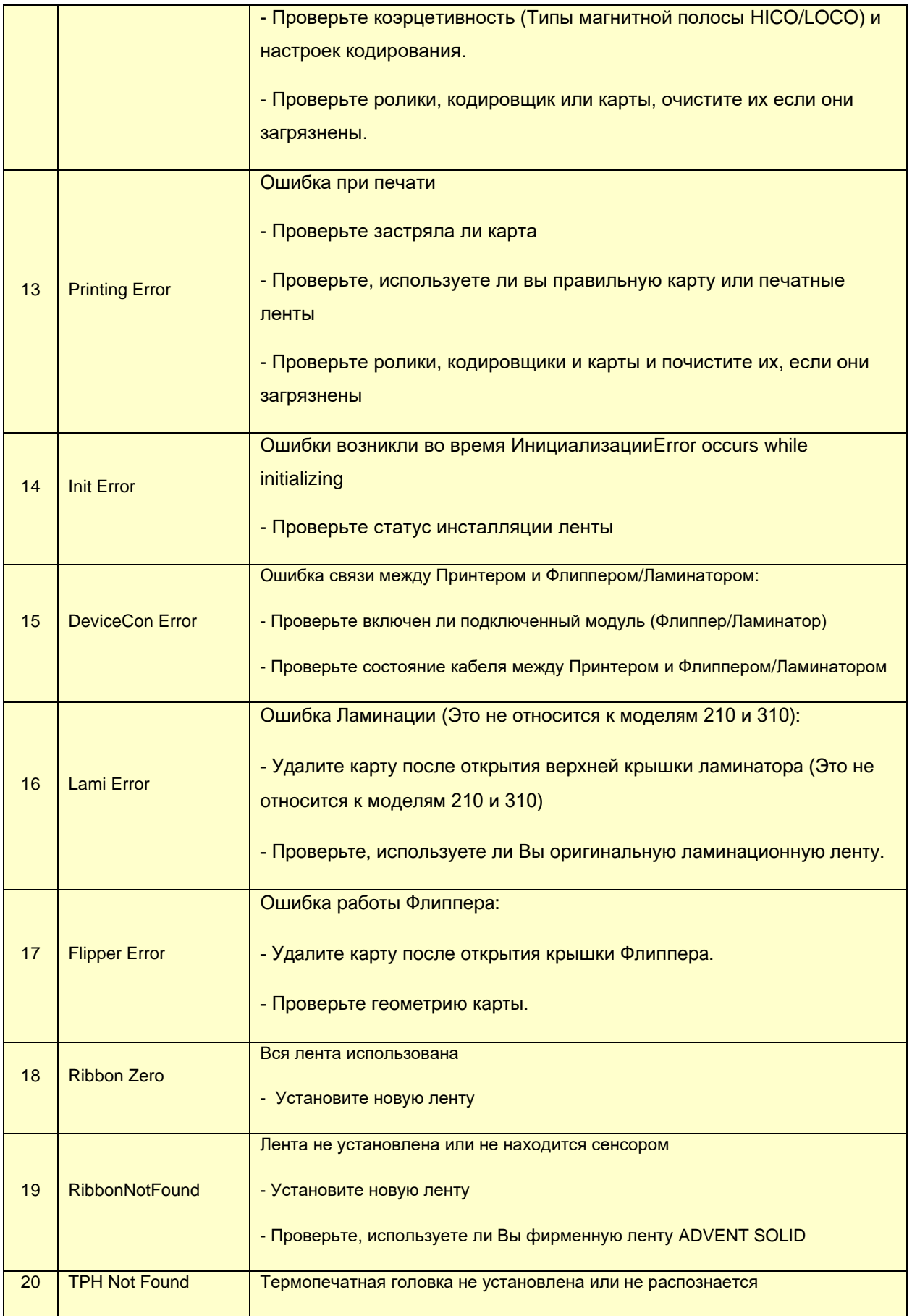

# **ICED IDP** ANERT SOUD

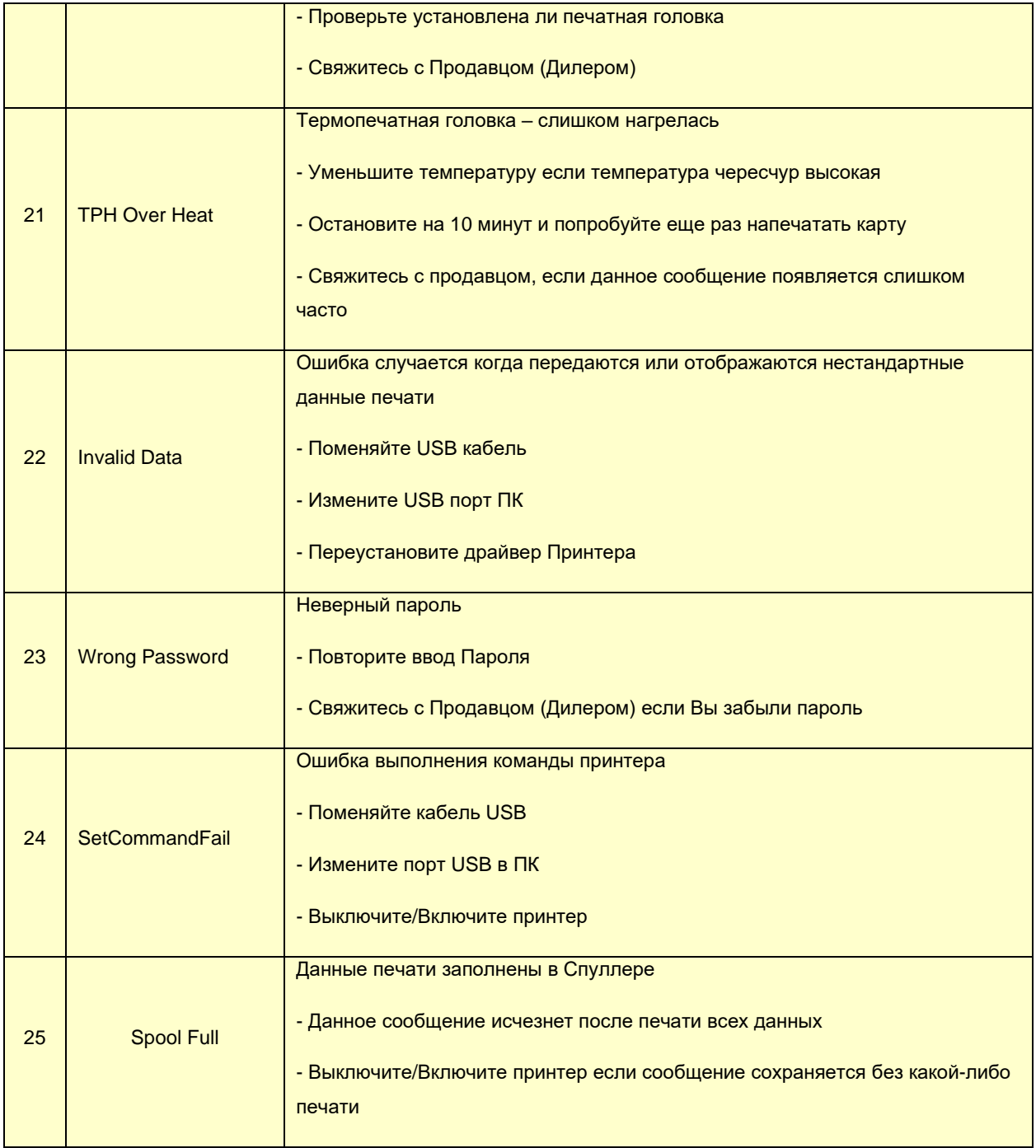

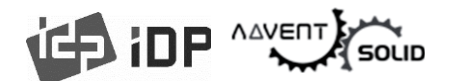

## **5.2. Очистка Принтера**

⬤ Для поддержания принтера ADVENT SOLID-310 в надлежащем состоянии, Вы должны чистить принтер периодически. Если вы используете эксклюзивные длинные чистящие карты (см. картинку), Вы можете очистить принтер. Для покупки чистящих карт, обратитесь к любому Дилеру ADVENT SOLID!

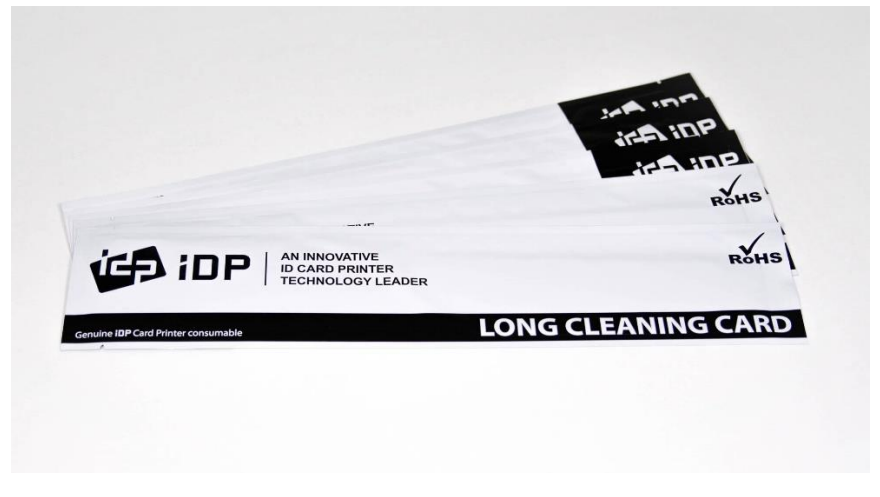

*Рис. 86 Эксклюзивные длинные чистящие карты для ADVENT SOLID*

⬤ Если эксклюзивные длинные чистящие карты готовы, кликните «Очистить Принтер» "Clean Printer" в сервисном окне драйвера ADVENT SOLID-310. После того, как Вы кликнули «Очистить Принтер» (Clean Printer) запустится очистка принтера.

⬤ **Или Вы можете запустить «Режим очистки» с помощью светодиодных кнопок, нажав на обе кнопки на 5 секунд, после того как откроете верхнюю крышку принтера.** 

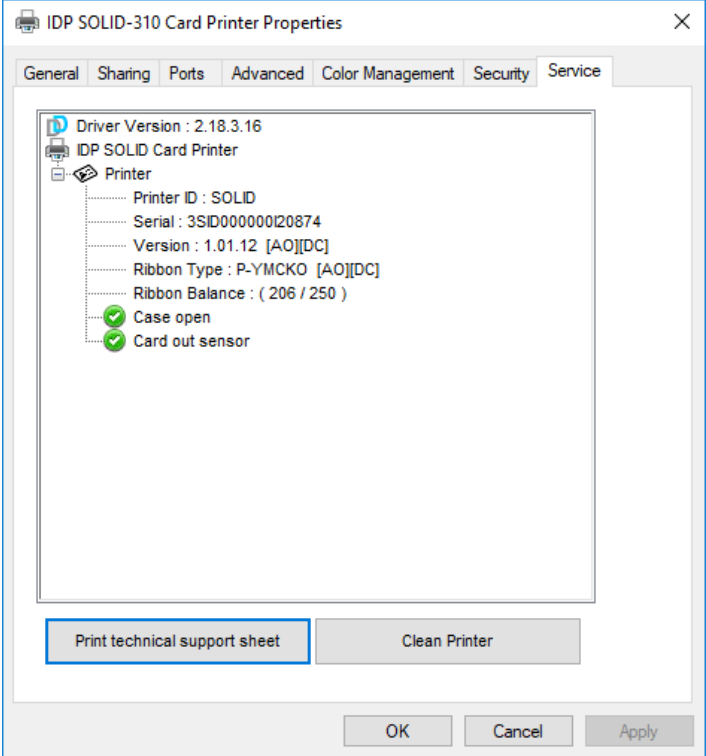

*Рис. 87 Запуск очистки Принтера* 

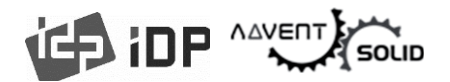

**Шаг 1.** Подключите ADVENT SOLID 310 к ПК и включите его, и подготовьте эксклюзивную чистящую длинную карту.

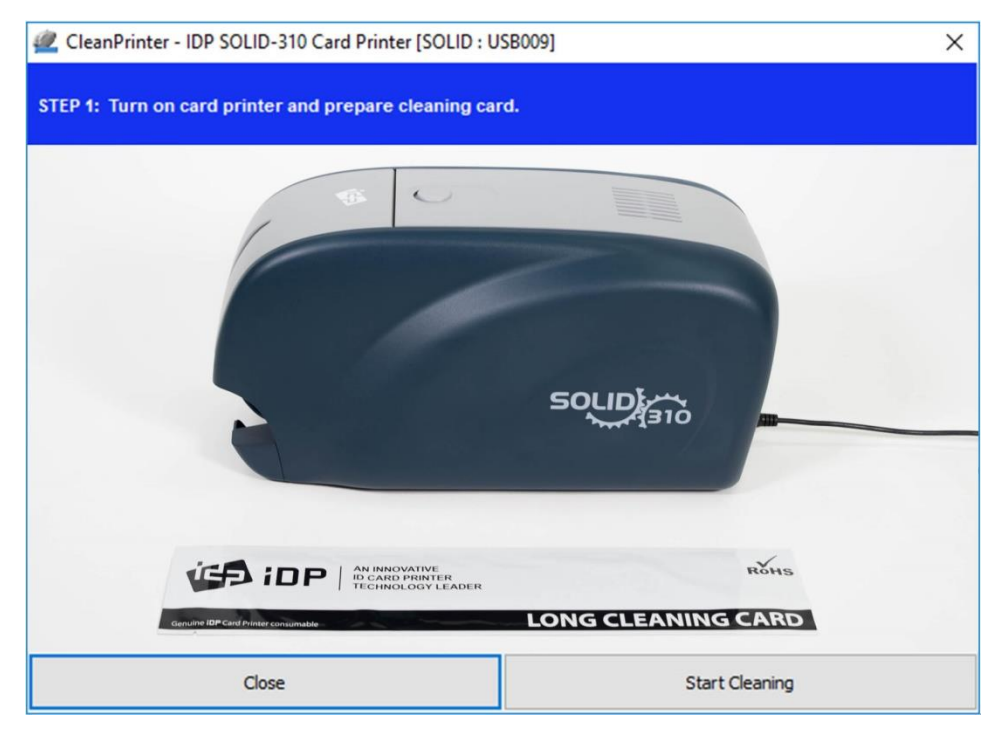

*Рис. 88 Очистка принтера Шаг 1*

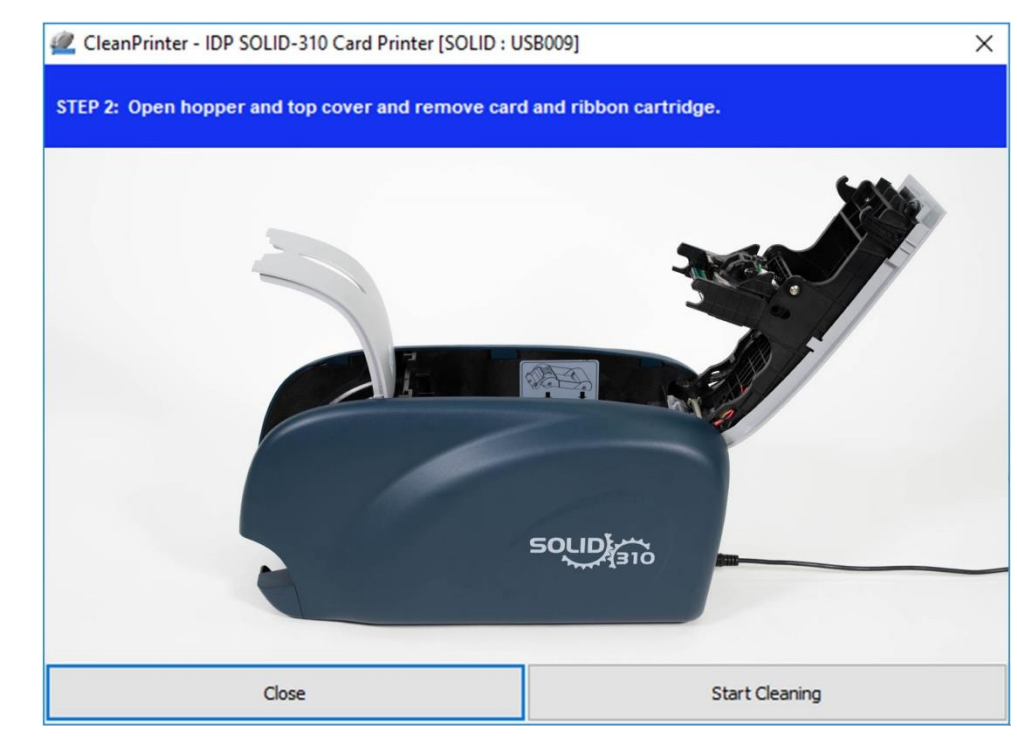

**Шаг 2.** Откройте верхнюю крышку и удалите карту и картридж с лентой.

*Рис. 89 Очистка Принтера Шаг 2*
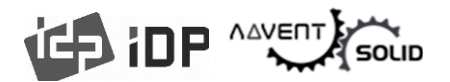

**Шаг 3.** Вставьте эксклюзивную длинную чистящую карту в принтер через подающий лоток загрузки карт. Когда чистящая карта вставляется в чистящий валик, она автоматически перемещается. Это нормально, что эксклюзивная длинная чистящая карта вставлена до конца, и ролики находятся в движении и происходит очистка.

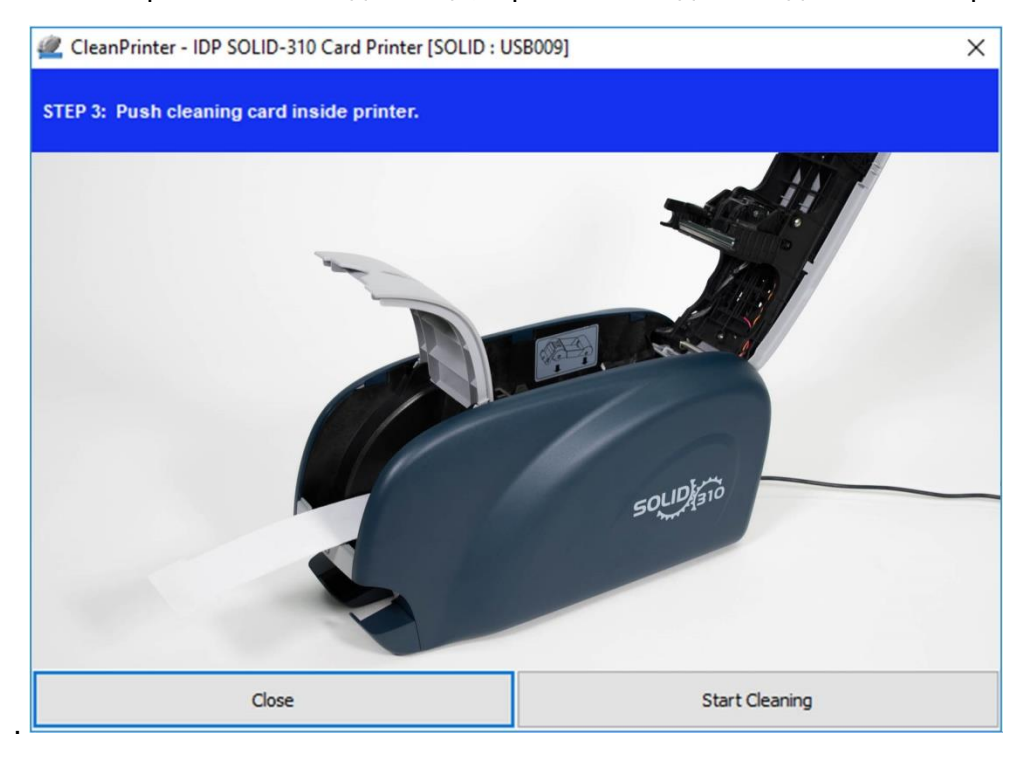

*Рис. 90 Очистка Принтера Шаг 3*

**Шаг 4.** Закройте верхнюю крышку для очистки Термопечатной головки и печатных роликов. Когда верхняя крышка закрыта, чистящая карта будет перемещаться в одну и в другую сторону.

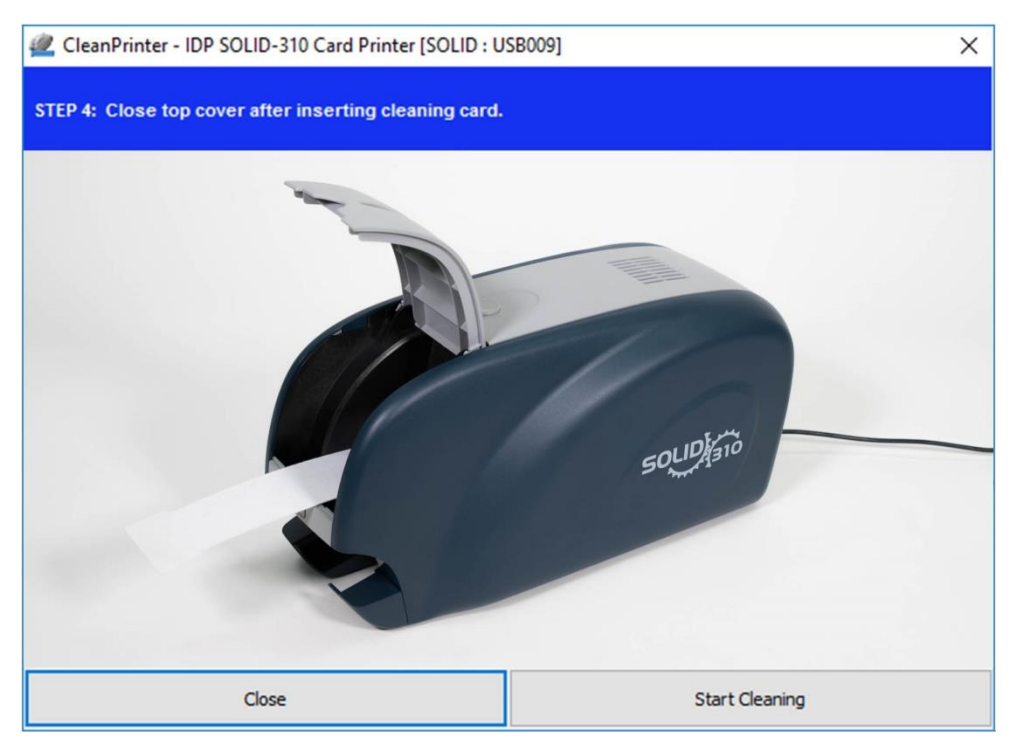

*Рис. 91 Очистка Принтера Шаг 4* 

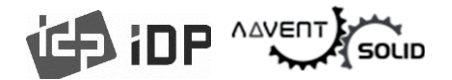

**Шаг 5.** Подождите пока очистка будет завершена. Когда очистка закончена, эксклюзивная длинная карта будет выгружена из принтера как это показано на картинке.

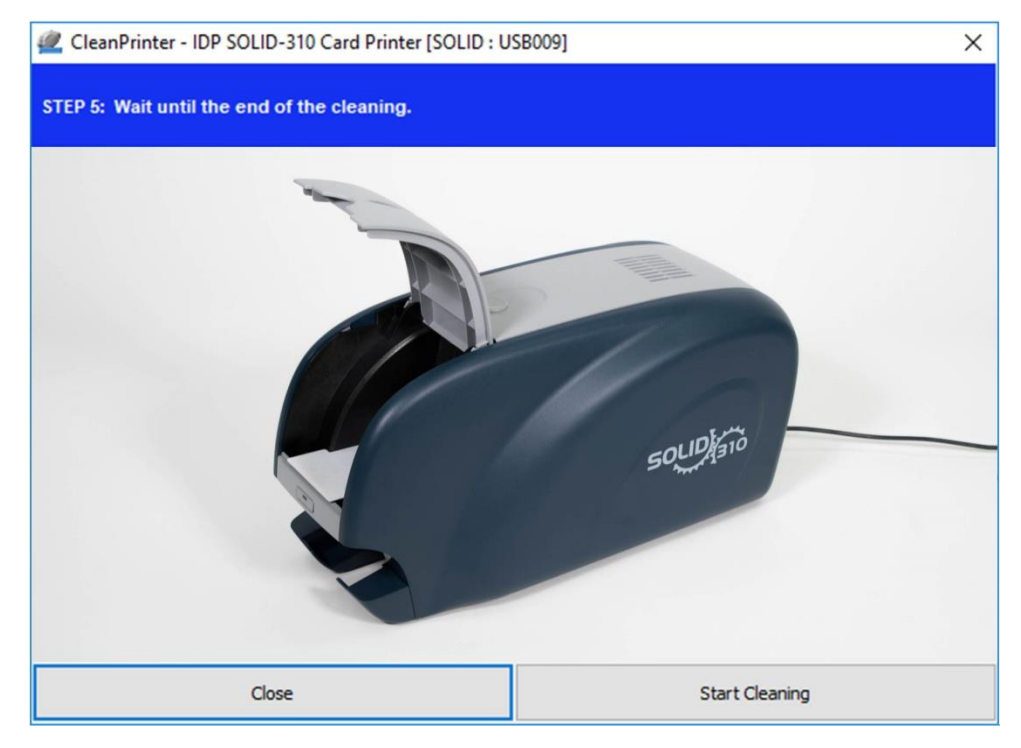

*Рис. 92 Очистка Принтера Шаг 5*

**Шаг 6.** Удалите эксклюзивную длинную чистящую карту и установите картридж с лентой в принтер.

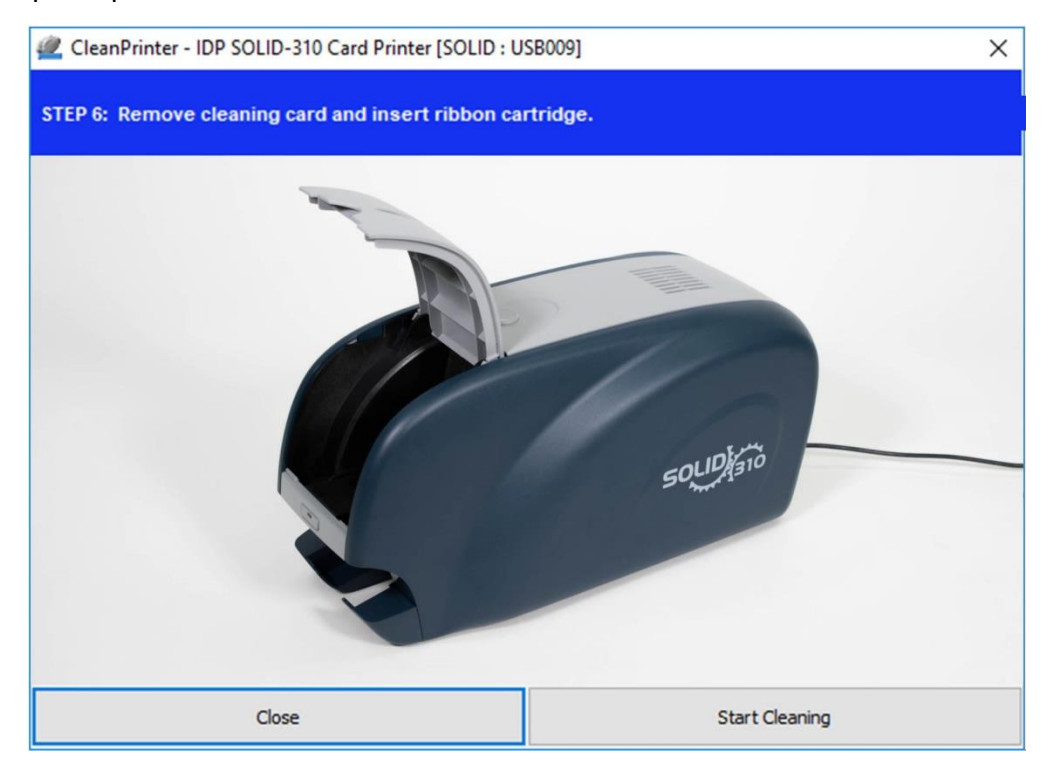

*Рис. 93 Очистка Принтера Шаг 6*

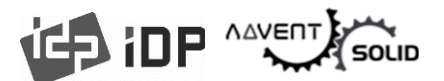

# **5.3 Замена Термопечатной головки TPH (Thermal Print Head)**

### **1. Проверьте серийный номер и код резистора новой Термопечатной головки.**

TPH type:  $A = KEE$ ,  $B = KPE$ 

Serial No.: см. в красном квадрате

TPH резистор код: см. зеленый квадрат

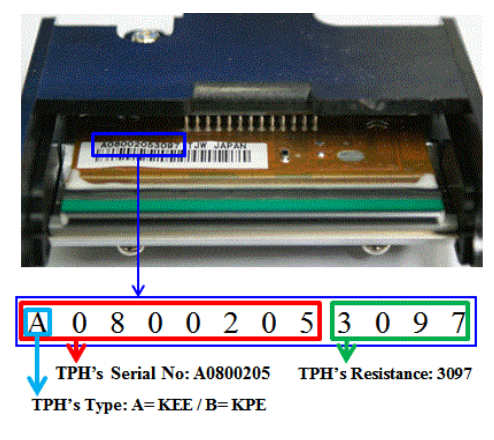

*Рис. 94 Термопечатная головка* 

**2. Установите новую конфигурацию печатной головки, используя CardPrinterConfig программу.** 

**Шаг 1:** Запустите 'CardPrinterConfig' в разделе «Утилитов» Utilities в пакете Утилитов и кликните на кнопку дополнительного окна.

**Шаг 2:** Кликните «Сменить печатную головку» "Change Head" в расширенной установке.

**Шаг 3:** Введите Серийный номер Печатной головки, номер Резистора и Тип (Type) (выберите KEE или KPE) на стикере Печатной головки, затем кликните ОК.

**Шаг 4:** Кликните «Установить Config» "Set Config" для установки конфигурации новой печатной головки.

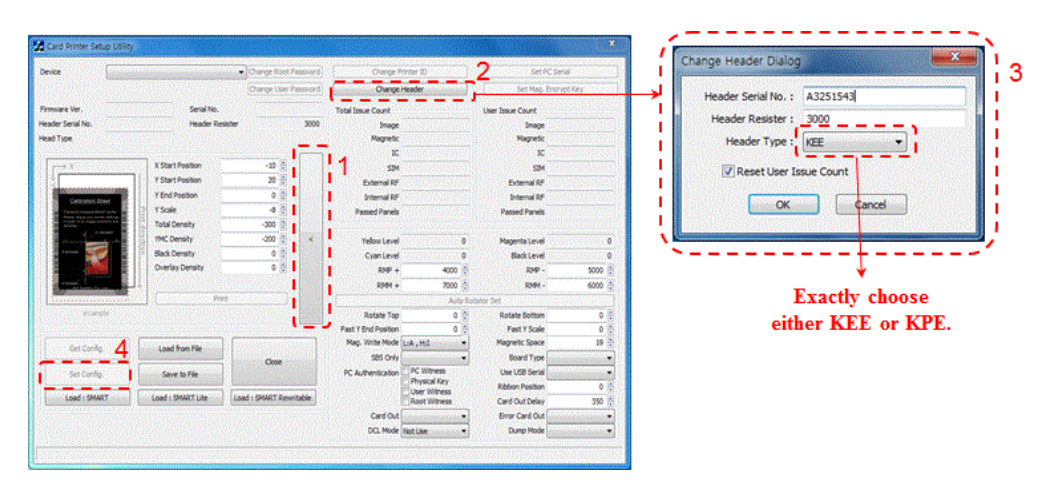

*Рис. 95 Установка Печатной головки* 

# **DP** ANVENT

#### **3. Замена Печатной головки**

Шаг 1: Удалите старую Печатную головку из блока верхней крышки.

- (1) Отключите Принтер и откройте Верхнюю крышку.
- (2) Удерживая печатающую головку, нажмите на фиксатор, после чего печатающая головка отсоединится.
- (3) Отключите аккуратно Печатную головку от кабеля коннекта Печатной головки.

**(Внимание: Возможно Печатная головка – очень горячая)**

#### Шаг 2: Установка новой Печатной головки

- (1) Подключить новую Печатную головку к коннект-проводам Печатной головки.
- (2). Вставьте Печатную головку в холдер и надавите, пока головка не попадет в локер замка-держателя..

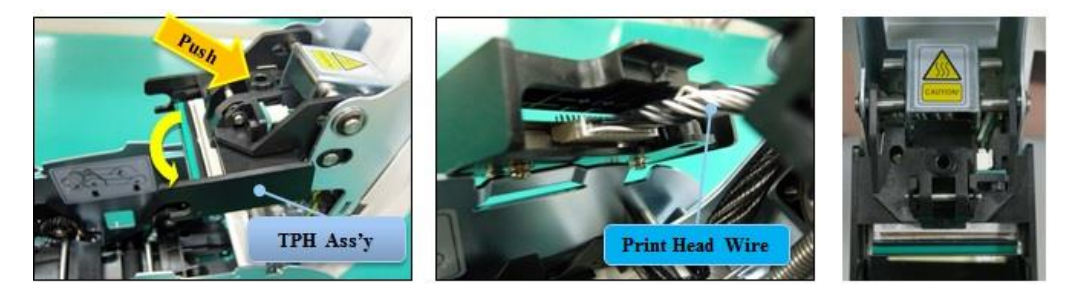

*Рис. 96 Замена Печатной головки*

#### **4. Установите печатную позицию и параметры насыщенности цвета.**

⬤ После установки новой Печатной головки, вы должны перезапустить печатные параметры и насыщенность цвета, используя CardPrinterConfig утилиту. См. «4.1.2 Настройки по умолчанию» "4.1.2 Default setting".

#### **5. Калибровка угла Печатной головки**

⬤ Для получения лучшего качества печати, печатная головка должна быть размещена в слот вертикально по отношению к поверхностью карты.

⬤ Если проблема с печатью, она может быть вызвана неверным углом размещения печатной головки. *Figure 97 Print head angle*

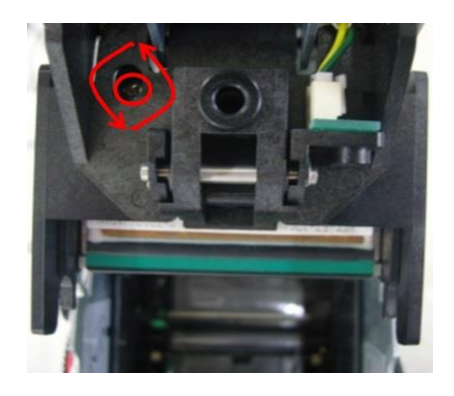

**IC-D IDP** AAVENT A SOLID

⬤ Посредством настройки положения печатной головки с помощью специального болта (красный значок на картинке), Вы можете добиться высокого качества печати.

(Используйте подходящую отвертку для настройки, повортами по 90 градусов)

# **5.4. Движение карты (Card movement)**

## **5.4.1. Карта не перемещается внутрь принтера из слота загрузки.**

- ⚫ **Нестандартные карты или «неправильные» карты.**  Замена карт. Вы можете только использовать ISO CR-80 card (54mm x 86mm).
- ⚫ **Контрольный рычажок толщины карты установлен неправильно.**  Рычажок контроля толщины карты настроен неправильно под толщину карты.
- ⚫ **Неверно сформированная стопка карт.**  Поменяйте или переберите стопку карт и загрузите их в лоток (как указано в разделе 2.4 Руководства)
- ⚫ **Карты накапливают статическое напряжение и влагу.**  Удалите влагу и статику.
- **5.4.2. Ошибка движения карты возникает, когда лента наматывается на валик переноса или печатный валик.**

Откройте верхнюю крышку и удалите карту и намотанную ленту из SOLID-310, используя фронтальную LED кнопку. Если эта проблема случается часто, проверьте следующие параметры.

- ⚫ **Нестандартные карты или «бракованные» карты.** Измените карты. Вы можете использовать только карты ISO CR-80 card (54mm x 86mm).
- ⚫**Передающий ролик или печатный ролик загрязнены.**

Удалите пыль и грязь посредством чистящего комплекта как в секции 5.2.

- ⚫**Неверная настройка печатной головки.**  Свяжитесь с местным Дилером.
- ⚫**Когда рабочая температура и влажность не соответсвуют рабочей норме Принтера.**

Настройте рабочие условия для принтера.

### **5.4.3. Ошибка перемещения карты.**

⬤ Прежде всего, проверьте сообщения об ошибка в программе управления Принтером Watchman.

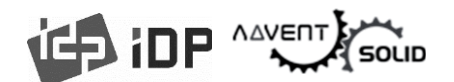

⬤ Откройте верхнюю крышку и выгрузите карту посредством LED-кнопки.

⬤ Если данная проблема случается часто, проверьте следующие параметры:

- ⚫ **Нестандартные карты или «бракованные» карты.**  Замените карты. Вы можете печатать только на картах ISO CR-80 card (54mm x 86mm).
- ⚫ **Настройки принтера изменены или неверные.** Пожалуйста, свяжитесь с локальным Поставщиком.
- ⚫ **Передающий ролик или печатный ролик загрязнены пылью или грязью.**

Удалите пыль или загрязнения посредством «Чистящего комплекта» как показано в разделе 5.2.

⚫ **Поверхность карты загрязнена.** 

Проверьте поверхность карты и удалите загрязнения. Если эта проблема случится еще раз, запустите печать по-новой.

# **5.5. Качество печати**

#### **5.5.1. Нет печати или неверные цвета.**

⚫ **Поверхность карты загрязнена пылью или грязью.** 

После проверки карт, поменяйте на другую карту.

- ⚫ **Чистящий ролик загрязнен пылью и грязью.**  Проверьте чистящий ролик. Если слишком много пыли, замените чистящий ролик на новый.
- ⚫ **Много загрязнений в принтере.**  Очистите принтер внутри посредством чистящего комплекта.

## **5.5.2. Нет пропечатки горизонтальной линии.**

- ⚫ **Картридж ленты установлен неверно.** Проверьте состояние картриджа с лентой. И есть ли на ленте «замятости».
- ⚫ **Печатная головка загрязнен.** Очистите печатную головку посредством чистящего комплекта.

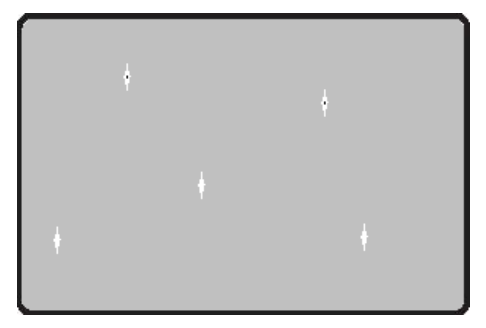

*Рис. 104 Проблема Качества печати 1*

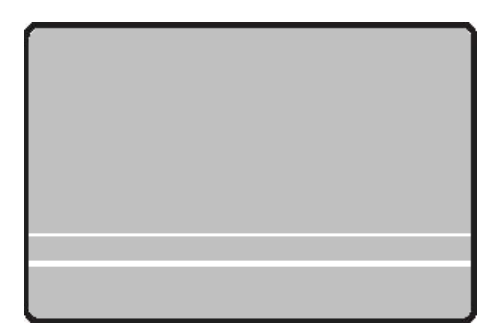

*Рис. 105 Проблема Качества печати 2*

⚫ **Печатная головка загрязнена.** 

Пожалуйста свяжитесь с местным Дилером для замены печатной головки.

#### **5.5.3. Нечеткая печать или печать с пробелами.**

- ⚫ **Неровная или поврежденная поверхность карты.**  Замените карту.
- ⚫ **Слишком высокие или низкие настройки насыщенности цвета.**  Свяжитесь с Дилером. Насыщенность цвета по умолчанию – должны быть настроены.
- ⚫ **Печатная головка загрязнена.** Очистить печатную головку принтера посредством Чистящего комплекта.

#### **5.5.4. Искажения цветной печати.**

⚫ **Нестандартные карты или «бракованные» карты.**  Замените карты. Вы можете печатать только на

картах ISO CR-80 card (54mm x 86mm).

- ⚫ **Неровные или поврежденные карты.**  Замените карту.
- ⚫ **Подающий ролик или печатный ролик загрязнены.**  Очистите ролики посредством чистящего комплекта в секции 5.2.
- ⚫ **Изношенный принтер.**  Пожалуйста, свяжитесь с местным Дилером.

#### **5.5.5. Смещенная цветная печать.**

⚫ **Нестандартные карты или «бракованные» карты.**  Замените карты. Вы можете печатать только на

картах ISO CR-80 card (54mm x 86mm).

- ⚫ **Неровные или поврежденные карты.**  Замените карту.
- ⚫ **Подающий ролик или печатный ролик загрязнены.**

Очистите ролики посредством чистящего комплекта в секции 5.2.

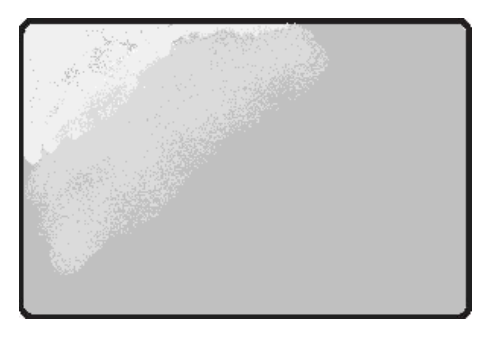

**DP** ANVENT

*Рис. 106 Проблема Качества печати 3*

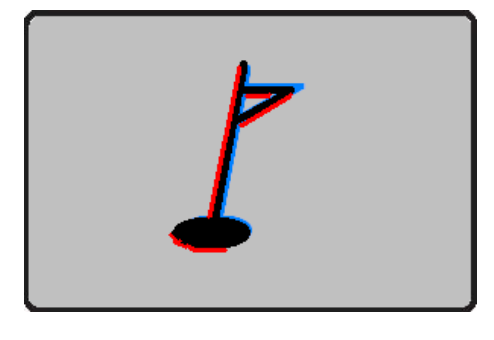

*Рис. 107 Проблема Качества печати 4*

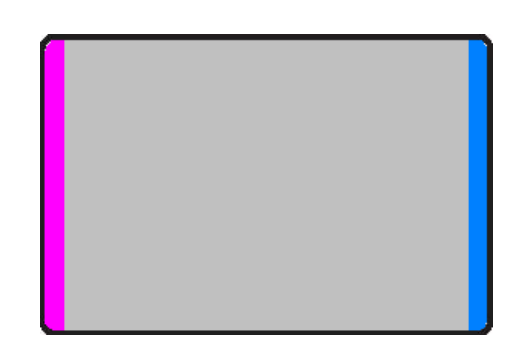

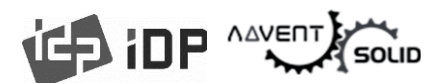

#### ⚫ **Изношенный принтер.**

Пожалуйста, свяжитесь с местным Дилером.

## **5.6. Кодировщик Магнитной полосы**

#### **5.6.1. Ошибка кодировщика магнитной полосы.**

- ⚫ **Головка кодировщика магнитной полосы загрязнена пылью.** Очистите кодировщик магнитной полосы с помощью комплекта для очистки.
- ⚫ **Данные кодировщика магнитной полосы не переданы или переданы неверные данные.**

Проверьте настройки программы и драйвера и данные, передаваемые кодировщиком.

- ⚫ **Карта не имеет магнитную полосу или карта вставлена не той стороной.** Замените карту или переверните ее и правильно разместите для кодирования.
- ⚫ **Поврежденная магнитная полоса.**  Замените карту.

# **5.7. Общие проблемы с работой принтера**

#### **5.7.1. Ленту защемило во время печати.**

- ⚫ Откройте верхнюю крышку и извлеките картридж. Соединив защелкивающиеся детали, снова установите картридж. Проверьте следующее, если подобные проблемы возникают часто.
- ⚫ **Нестандартные карты или поврежденные карты.**  Поменяйте карты. Вы можете использовать только карты ISO CR-80 card (54mm x 86mm).
- ⚫ **Слишком высокие или низкие настройки насыщенности цвета.**  Свяжитесь с Дилером. Насыщенность цвета по умолчанию – должны быть настроены..

## **5.7.2. Сообщение программной утилиты Watchman «Лента не найдена» "Ribbon Not Found"**

- ⚫ Откройте верхнюю крышку и извлеките картридж. Соединив защелкивающиеся детали, снова установите картридж. Проверьте следующее, если подобные проблемы возникают часто.
- ⚫ **Не оригинальная лента.** Используйте оригинальные ленты ADVENT SOLID.
- ⚫ **Лента закончилась.**  Печать невозможна если лента использована. Поменяйте ленту.

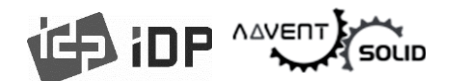

#### ⚫ **Ленту защемило.**

Откройте верхнюю крышку и извлеките картридж. Соединив защелкивающиеся детали, снова установите картридж..

## **5.7.3. Принтер не работает даже при запуске печатных команд. Проверьте следующее:**

- ⚫ **Принтер выключен.**  Проверьте питание, включите Принтер. Проверьте подключение адаптера, воткнут ли он в розетку и в сам принтер.
- ⚫ **Поврежденный сетевой адаптер (кабель).**  Пожалуйста, свяжитесь с Дилером для замены адаптера.
- ⚫ **Драйвер принтера переведен в режим "Offline".** Переключите драйвер в режим "Online".
- ⚫ **USB кабель отключен или нарушено присоединение.** Проверьте «коннект» кабеля между ПК и Принтером. Если связь все еще нарушена, еще раз переподключите USB кабель.
- ⚫ **Поврежденный кабель USB.** Замените USB кабель.
- ⚫ **Печать запущена через другой драйвер.** Выберите драйвер принтера ADVENT SOLID-510 printer driver again.
- ⚫ **Неверный USB-порт драйвера принтера.**  Проверьте настрйки порта драйвера принтера и поменяйте настройки порта.
- ⚫ **Нет ленты в принтере или случилась ошибка.**  Установите ленту в принтер или исправьте ошибку.
- ⚫ **Слишком длинный кабель питания или USB кабель (более 1,5 метра).** Используйте кабель, поставляемый с принтером.
- ⚫ **USB порт ПК – не реагирует.**  Перезапустите ПК.

# **ICED IDP AAVENT!** SOLID

# **6. Спецификации**

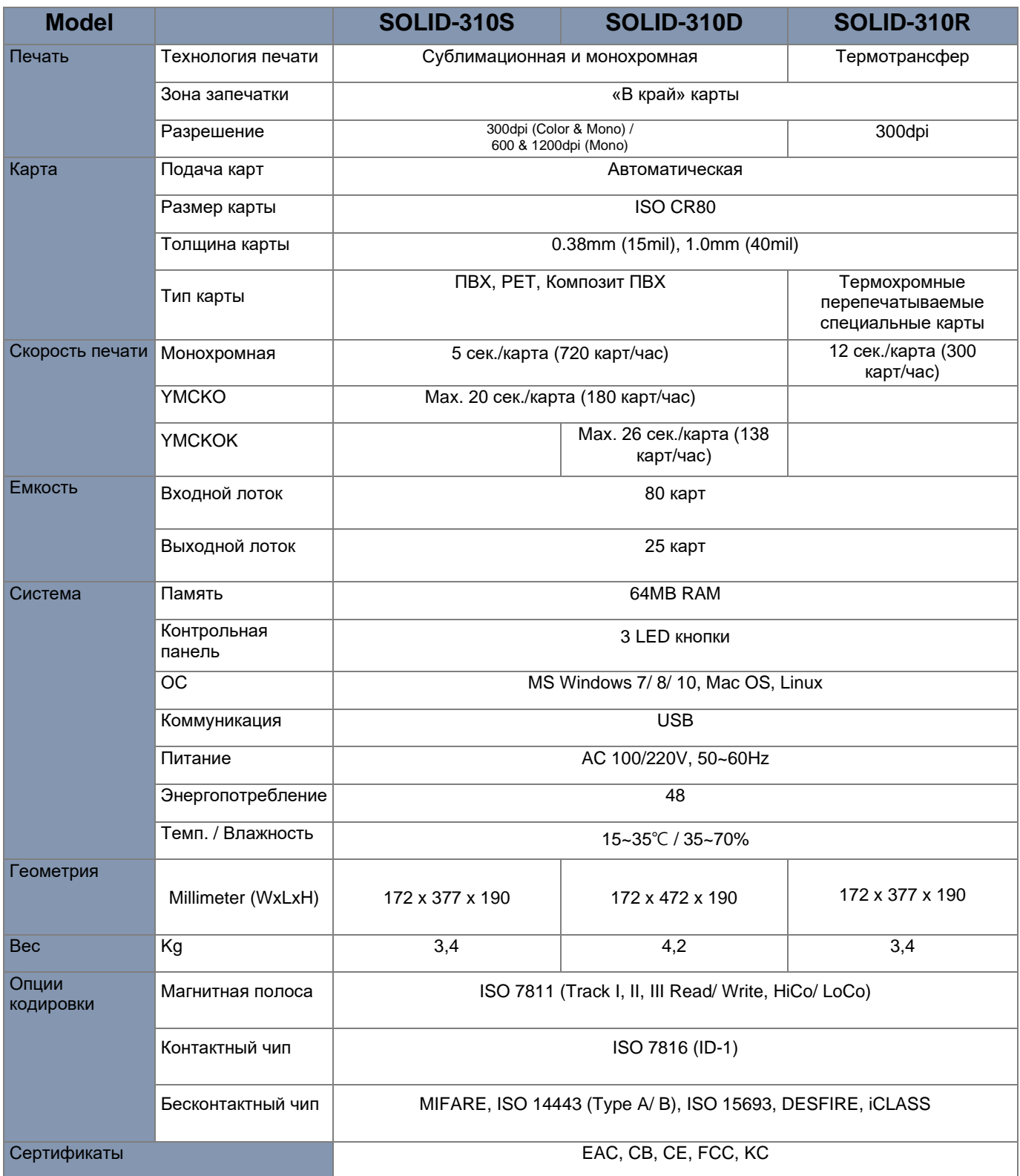

*Характеристики могут быть изменены без предварительного уведомления Партнеров и Дилеров* 

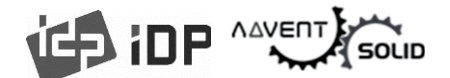

## ⚫ **Метки RFID(13.56MHz), нанесенные на расходные материалы для печати и персонализации ID-карт посредством принтеров серии ADVENT SOLID!**

Метка RFID используется для обеспечения безопасности и распознавания ленты. Чтобы получить оптимальное качество печати на ID карте с помощью принтера ADVENT SOLID следует использовать оригинальную ленту от корпорации IDP. Принтер ADVENT SOLID может распознавать подлинную ленту, считывая закодированную информацию на метке RFID. Для надлежащей поддержки различных требований пользователя к печати карт необходимо предоставить множество видов лент, а принтер ADVENT SOLID должен различать тип установленной ленты. Чтобы правильно определить тип ленты, принтер ADVENT SOLID считывает закодированную информацию на метке RFID ленты. Также следует отметить, что, в зависимости от типа установленной ленты драйвер принтера ADVENT SOLID может выбрать цветовой профиль и автоматически создать данные для печати.

# **ich iDP ^^**

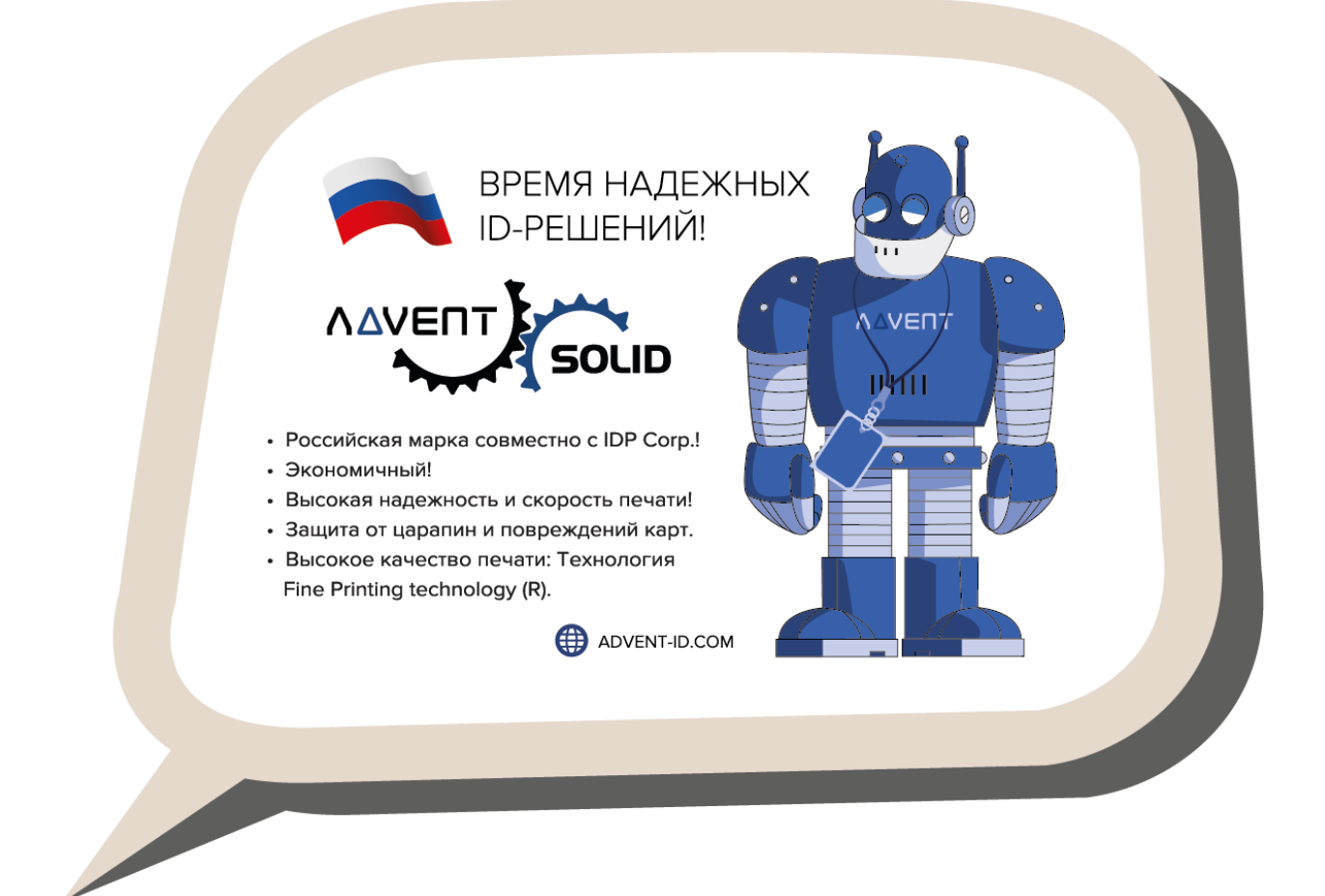

## <https://www.advent-id.com/advent-solid/>

 $\bullet$  Ваша Компания может стать Дилером ADVENT SOLID! Для этого свяжитесь с нами:

⬤ Руководитель проекта ADVENT SOLID: [a.bodrashov@sprx.ru](mailto:a.bodrashov@sprx.ru)

- **Вопрос-ответ: [info@srpx.ru](mailto:info@srpx.ru)**
- Техподдержка: [support@sprx.ru](mailto:support@sprx.ru)

⬤ Документация, материалы, Software и Firmware: Кнопка HUB2 на сайте www.advent-id.com: Пароль: 121212